**Единая региональная информационная автоматизированная система скорой медицинской помощи Тюменской области** 

**Руководство пользователя ЕРИАС СМП ТО** 

# **Автоматизированное рабочее место диспетчера направлений удаленной подстанции**

**ООО «Комплексная автоматизация бизнеса»** 

**Воронеж, 2019** 

# **Линия консультаций**

# **+7 (345) 221-70-81**

Для пользователей системы ЕРИАС СМП ТО услуги линии консультаций предоставляются по телефону и электронному адресу службы технической поддержки Тюменской области.

Получение консультаций возможно только для зарегистрированных пользователей программного продукта.

В стоимость комплекта поставки программного продукта включено обслуживание по линии консультаций.

Обращаясь к линии консультаций, следует находиться рядом со своим компьютером, иметь под рукой настоящее руководство. Желательно заранее уточнить типы используемого компьютера и принтера.

Набрав телефон линии консультаций, вы должны услышать ответ дежурного сотрудника. После этого сообщите наименование вашей организации, наименование программного продукта и, возможно, другую регистрационную информацию по запросу сотрудника линии консультаций.

Отвечая на возникшие у вас вопросы, дежурный сотрудник может воспроизвести возникшую ситуацию на своем компьютере. Он даст Вам рекомендации сразу же или после обсуждения с разработчиками. Работа линии консультаций регистрируется, поэтому при повторных обращениях по сложным проблемам вы можете ссылаться на дату и время предыдущего разговора.

# **Оглавление**

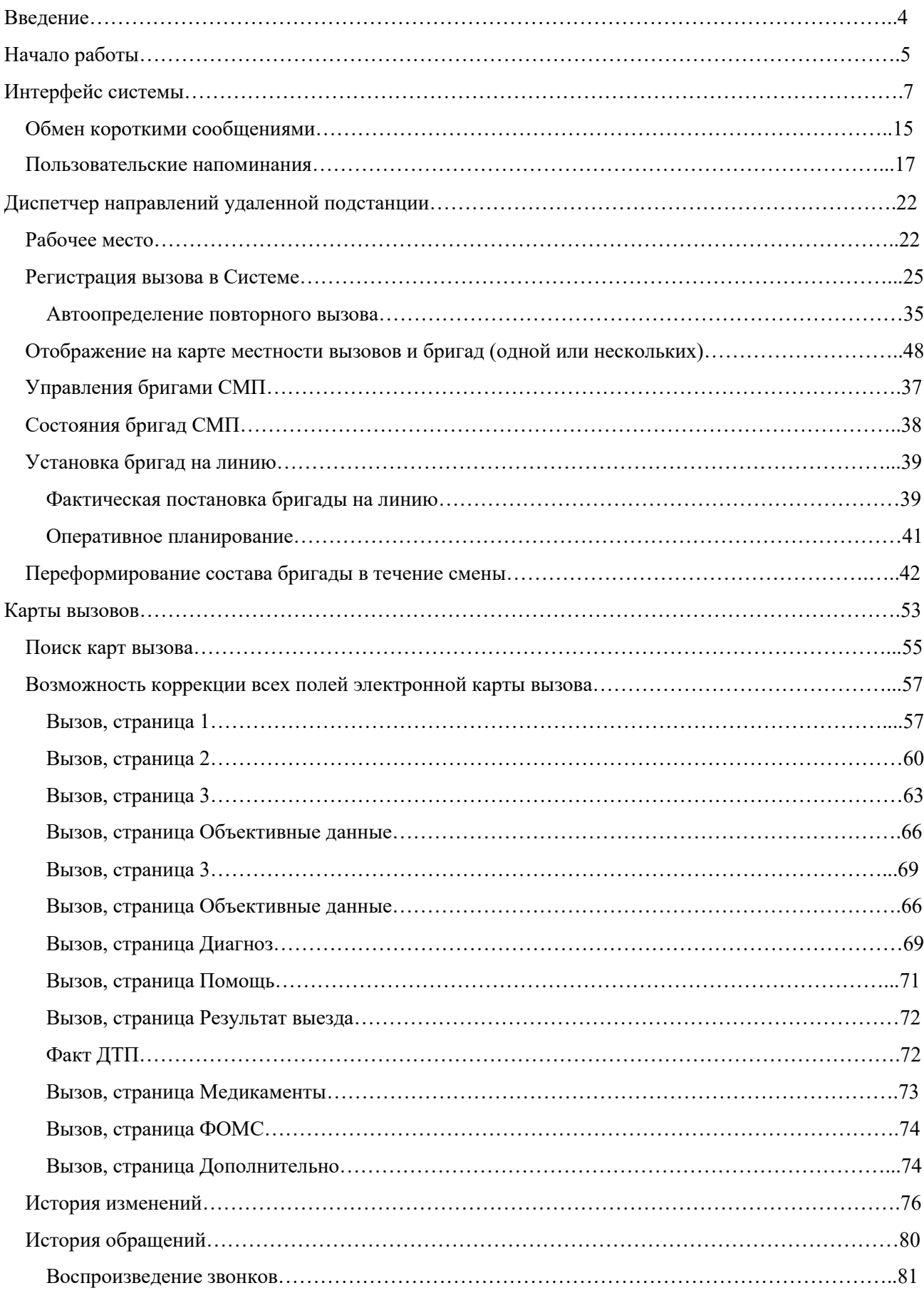

Отчеты………………………………………………………………………………………………………82

# **Введение**

Настоящее руководство описывает основы работы пользователей в автоматизированной системе управления «ЕРИАС СМП ТО».

Конфигурация предназначена для автоматизации оперативного учета и управления на станциях скорой медицинской помощи и в других медицинских организациях схожего рода деятельности. Система позволяет автоматизировать весь технологический цикл работы: от приема и распределения вызовов до статистической обработки информации и оценки эффективности функционирования учреждения.

В руководстве излагаются общие принципы практической работы с конфигурацией, в приводимых примерах используются данные демонстрационной базы.

Состав и функционал конфигурации постоянно дорабатывается с учетом пожеланий заказчиков, а также вследствие изменений текущего законодательства, регламентирующего методологию ведения общего и отраслевого учета. В связи с этим, поставляемая конфигурация может несколько отличаться от конфигурации, описываемой в данном руководстве. Все возникшие изменения отражаются в отдельных файлах.

Использование данной конфигурации возможно только при наличии у пользователя правомерно приобретенной основной поставки «1С: Предприятие 8.2» и старше.

# **Начало работы**

Для запуска системы ЕРИАС СМП ТО на панели задач ОС Windows нужно выбрать *Пуск* – *Все программы* – ЕРИАС СМП ТО или запустив ярлык с рабочего стола.

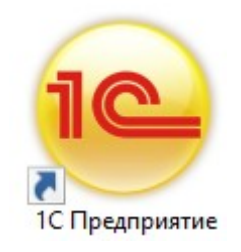

*Ярлык программы ЕРИАС СМП ТО* 

В появившемся окне выбрать информационную базу и нажать кнопку *1С: Предприятие*. Название продуктивной информационной базы не совпадает с указанным на рисунке ниже и будет приведено дополнительно

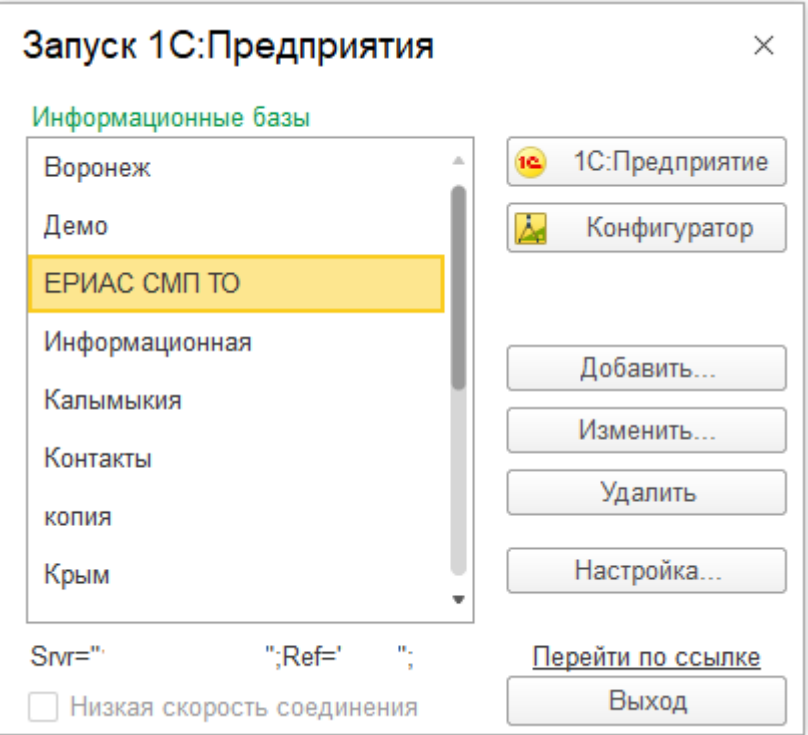

*Диалог запуска* ЕРИАС СМП ТО

При запуске информационной базы система проверяет наличие прав доступа пользователя к информационной базе. В этом диалоге необходимо указать имя пользователя. Для этого следует в поле *Пользователь* выбрать пользователя из списка или набрать имя с клавиатуры и ввести пароль (если он был установлен).

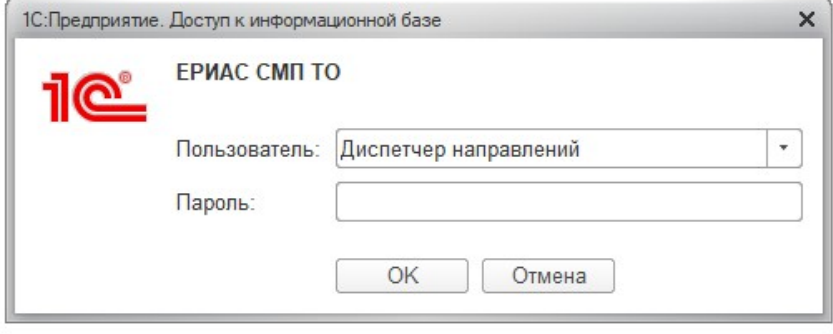

*Вход в систему* ЕРИАС СМП ТО

При нажатии кнопки *ОK* будет выполнен вход в систему. Нажатие кнопки *Отмена* позволяет отказаться от запуска программы.

Следующим этапом у ряда пользователей с определенными настройками является выбор телефонной линии. В предложенном списке отображается количество установленных линий 03. Каждый пользователь выбирает ту линию, за которой он находится в момент входа в систему.

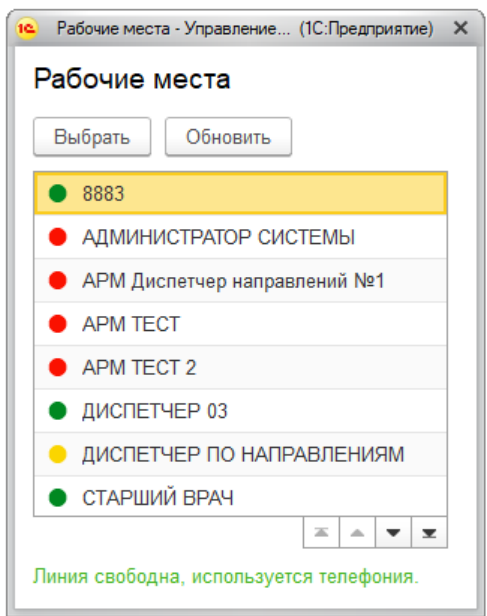

*Выбор рабочего места* 

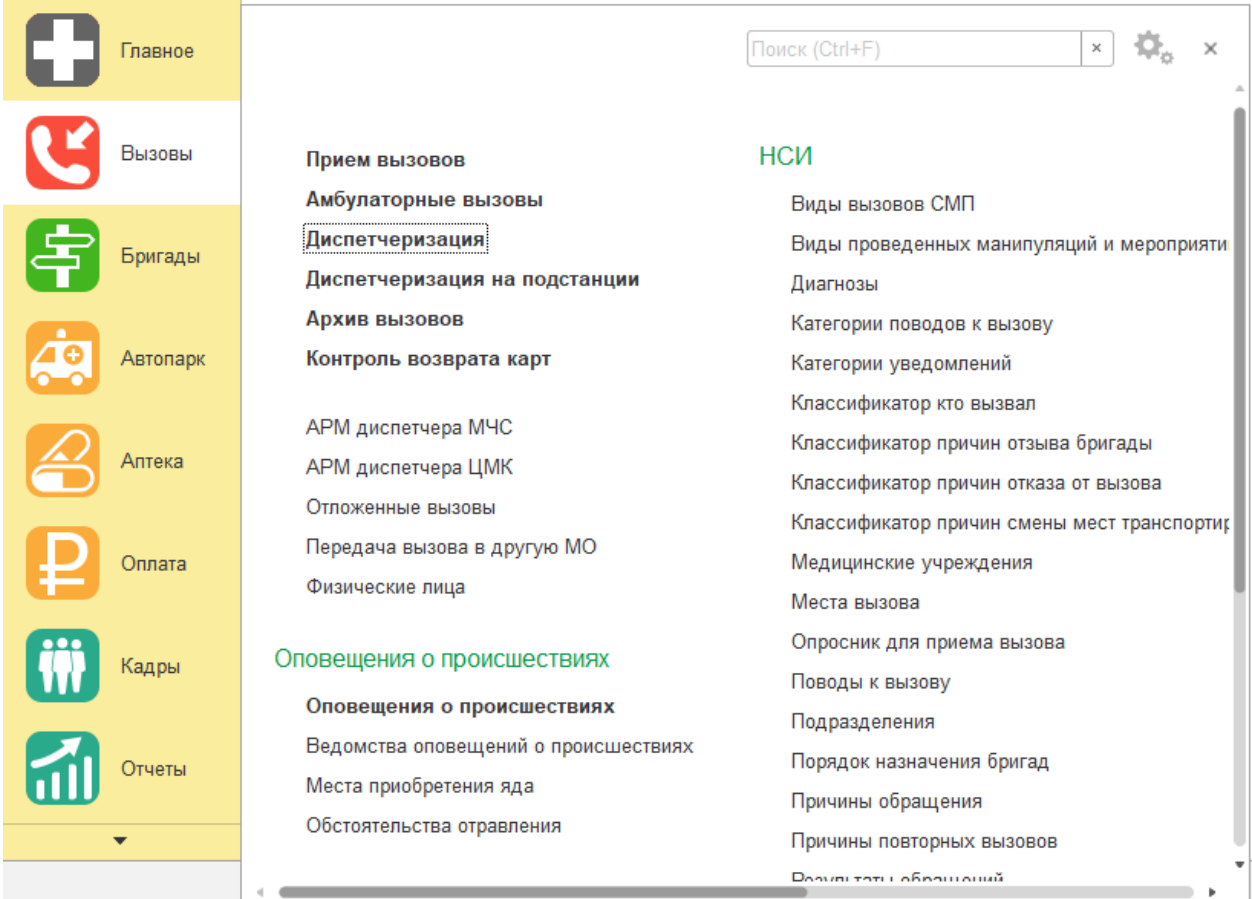

*Пример выбора АРМ* 

# **Интерфейс системы**

В данной главе содержатся сведения об интерфейсе системы ЕРИАС СМП ТО и описываются приемы навигации по программе.

В программе пользователь работает с системой окон. Существует два вида окон: **основное** и **вспомогательные**.

Основное окно приложения предназначено для навигации по приложению и вызова различных команд, а вспомогательное окно – для работы с конкретными объектами информационной базы (например, с документами или элементами списков), построения отчетов или выполнения обработки данных.

**Основное окно.** При запуске системы открывается основное окно программы. Окно предназначено для навигации по программе и вызова различных команд. В нем пользователю предоставляется вся структура прикладного решения.

Основное разделение функциональности предоставляется верхней части окна в виде панели разделов. Например, для Администратора, основное окно приложения имеет следующий вид:

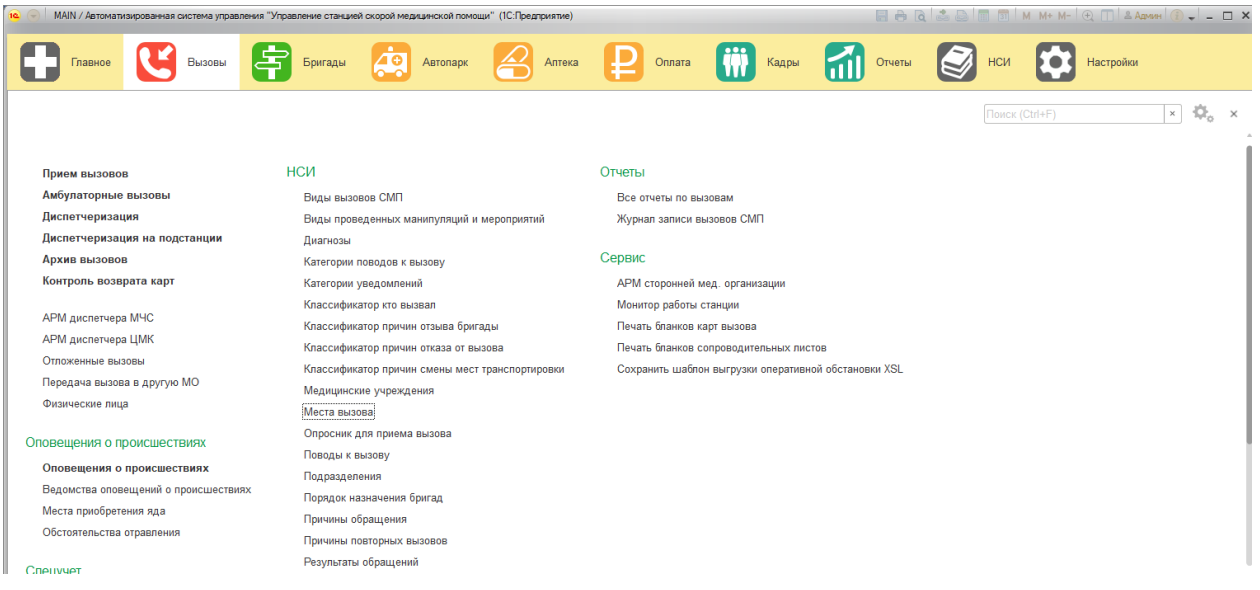

#### *Основное окно приложения*

Для изменения настроек размещения панелей основного окна – используйте команду основного меню – Вид – Настройка панелей. В открывшемся окне редактора панелей с макетом основного рабочего окна пользователь перетаскивает системные панели для изменения шаблона размещения данных. Для применения новых настроек используйте кнопку *Ок*, для возврата к исходным настройкам – команду *Стандартные*.

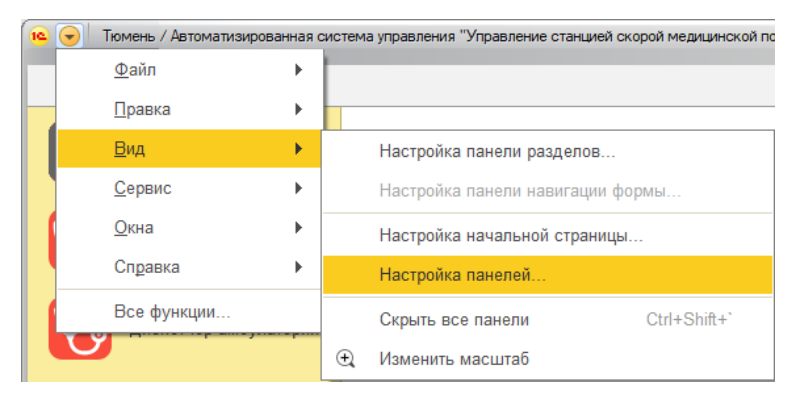

*Настройка расположения информационных панелей* 

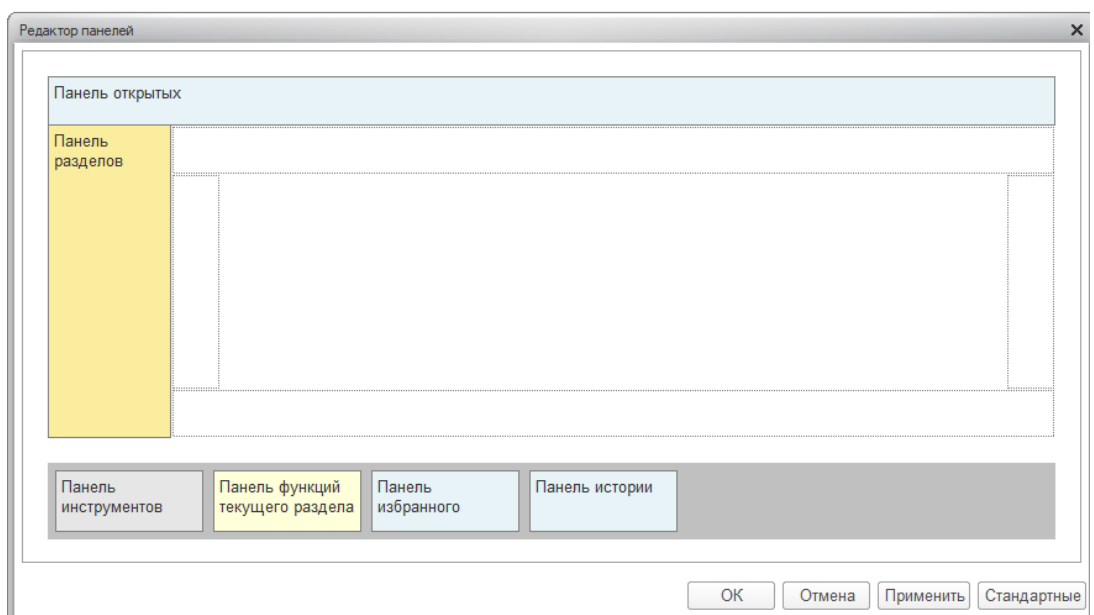

# *Редактор панелей*

В правой части области системных команд по умолчанию расположены команды работы с файлами, работы со ссылками и стандартные функции, такие как вызов календаря, калькулятора, а также информация о программе.

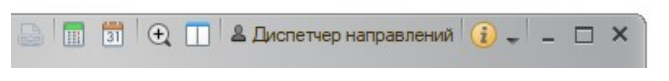

*Правая часть области системных команд* 

Закрытие основного окна и выход из программы осуществляется при вызове горячих клавиш *Alt+F4* или при нажатии кнопки *Закрыть* на области системных команд основного окна.

При запуске системы первым всегда отображается раздел **Главное**, это стандартная область программы, содержащая часто используемые разделы системы. Панель разделов содержит список разделов, из которых состоит система.

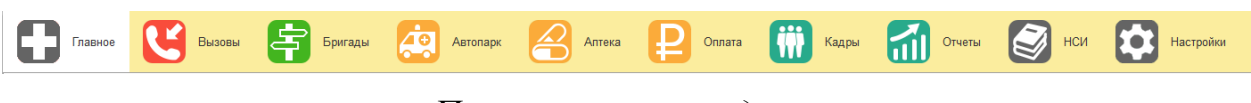

## *Пример панели разделов*

Чтобы перейти в требуемый раздел, нужно нажать ссылку в названии рубрики или на изображение. При переходе в раздел все его содержимое отображается на форме рабочей области.

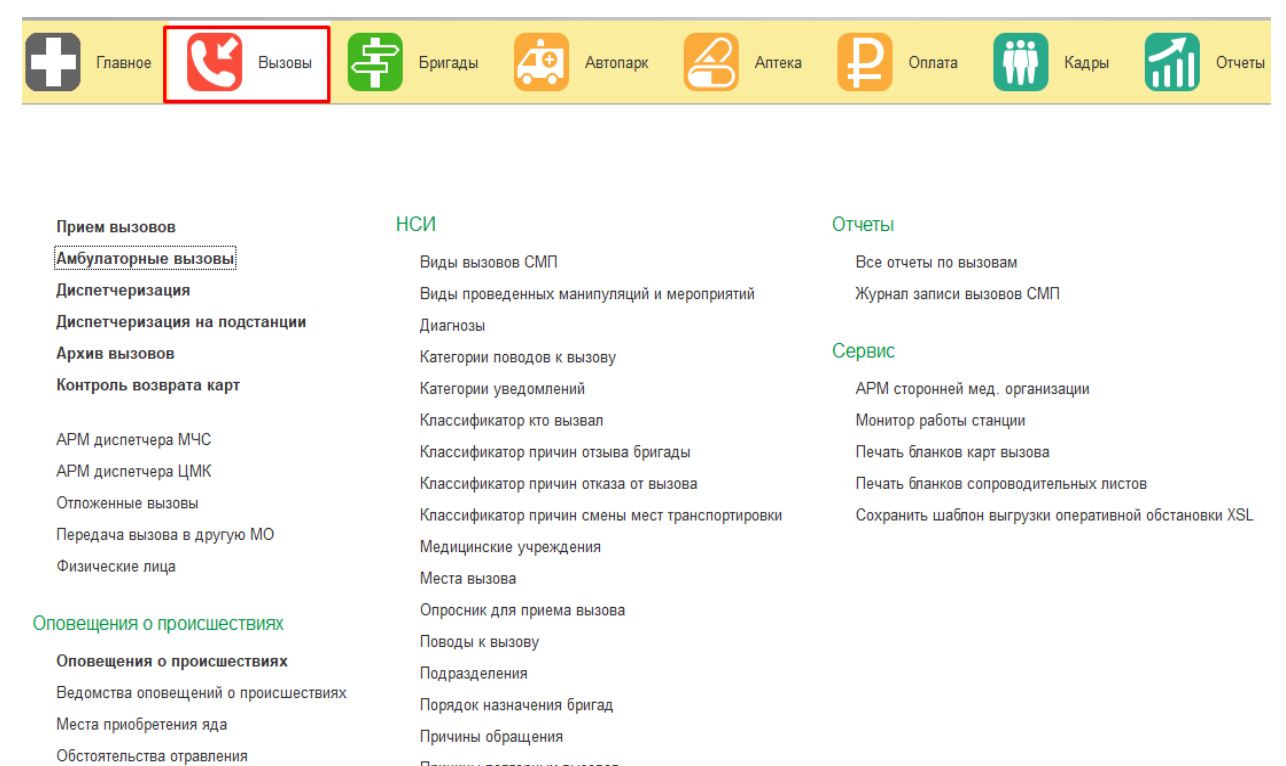

*Доступный функционал из раздела «Вызовы»* 

Причины повторных вызовов

**Панель истории** предназначена для открытия окна истории, для обращения к последним данным, которые редактировал пользователь, и для отображения перечня последних оповещений (информации о действиях, выполненных в программе).

| <b>История</b>                             | Поиск (Ctrl+F)<br>×              |
|--------------------------------------------|----------------------------------|
| 26.08.2019 (понедельник)                   | Δ                                |
| АРМы диспетчеров                           | 11:15                            |
| Медицинские учреждения                     | 10:57                            |
| Места вызова                               | 10:57                            |
| Адресные объекты                           | 10:57                            |
| Журнал записи вызовов СМП                  | 10:57                            |
| 23.08.2019 (пятница)                       |                                  |
| Причины повторных вызовов                  | 17:01                            |
| АРМы диспетчеров<br>Медицинские учреждения | Места вызова<br>Адресные объекты |

*Доступ пользователя к истории своей работы* 

Для одновременного отображения двух окон существует два способа:

- закрепление одного из окон
- объединение двух окон (показать вместе)

#### **Закрепление окна**

Открытое окно можно закрепить на рабочей области, перетащив элемент в рабочую область окна приложения. При перетаскивании отобразится дополнительное окно, с помощью которого можно выбрать сторону, на которой нужно закрепить окно.

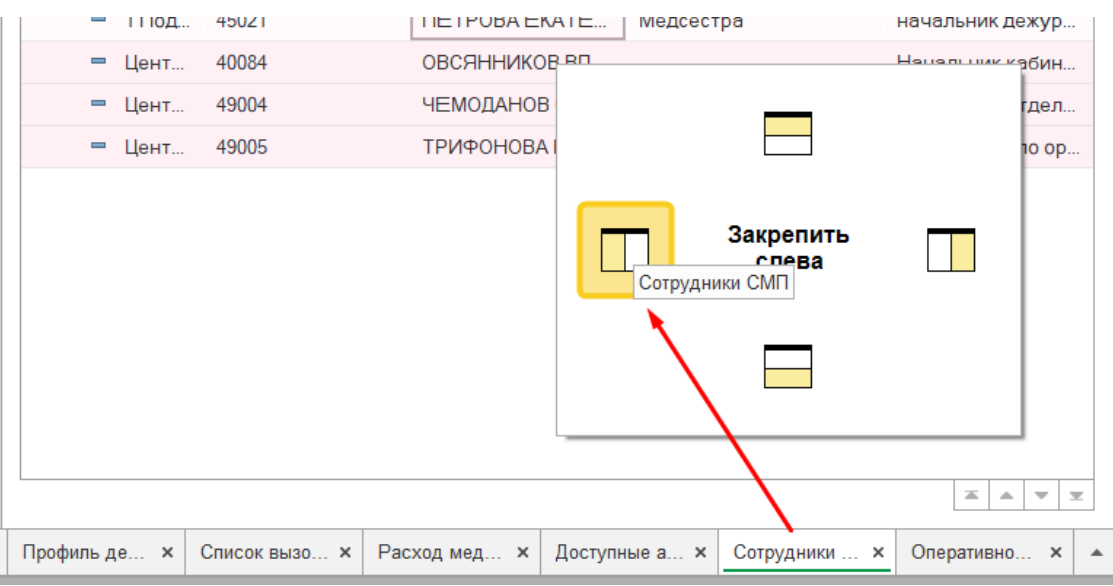

*Закрепление окна из панели открытых страниц* 

Если панель открытых окон расположена горизонтально, закрепленное окно будет отображаться иконкой без текста.

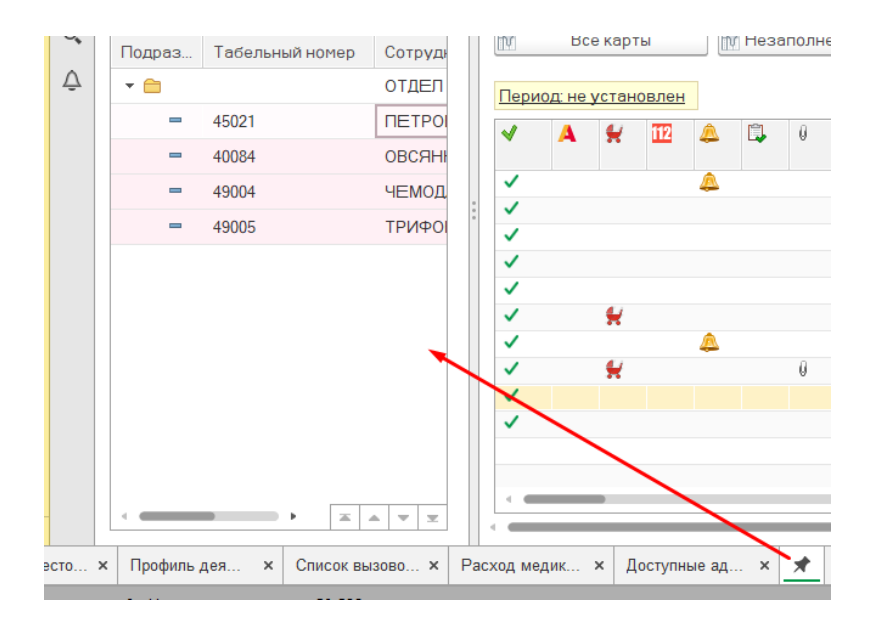

*Закрепленное окно* 

Также закрепить окно можно используя команду главного меня Окна - Закрепить, либо в контекстном меню элемента панели открытых (вызывается нажатием правой кнопки мыши).

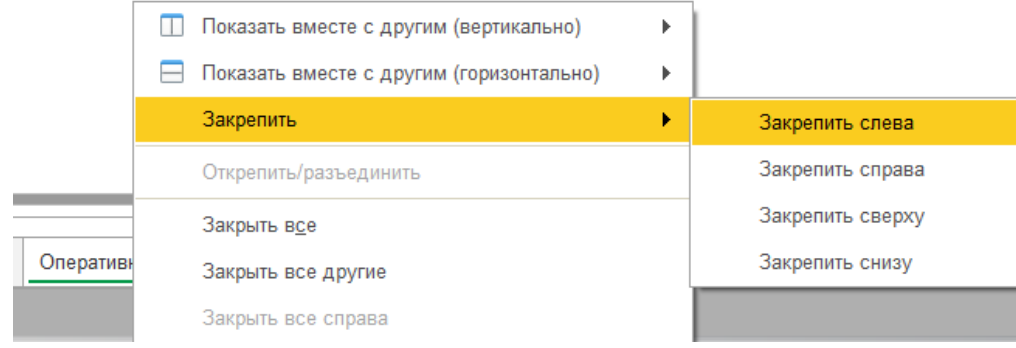

*Контекстное меню элемента* 

Закрепленное окно всегда отображается в основном окне, для него действуют следующие правила:

- В каждый момент времени может быть закреплено только одно окно
- При закреплении следующего окна предыдущее закрепление отменяется
- Закрепленное окно не может участвовать в объединении

При закрытии закрепленного окна, рабочая область основного окна вернет свой первоначальный размер. Чтобы открепить окно следует выбрать команду «Открепить/разъединить».

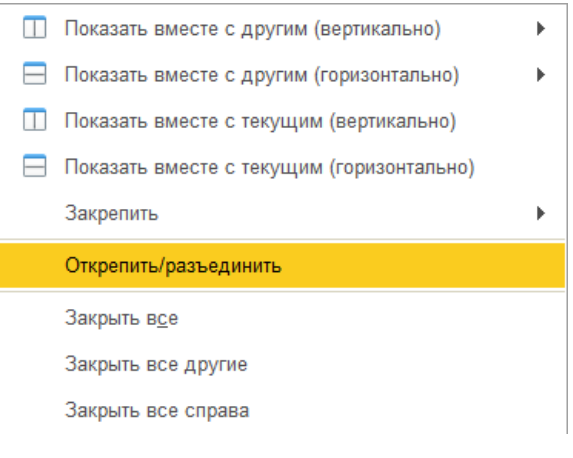

*Отмена закрепления окна* 

#### **Объединение окон**

Объединенные окна – два окна, которые отображаются рядом в рабочей области основного окна. При объединении окон существуют следующие правила:

 Одно окно может участвовать одновременно только в одном объединении

В объединении не могут быть использованы закрепленные окна

Чтобы объединить окна, следует использовать команду «Показать вместе с другим (вертикально)»/«Показать вместе с другим (горизонтально)», которая доступна в контекстном меню элемента панели открытых или в главном меню – соответствующая команда подменю Окна. Чтобы разъединить окна, следует выбрать команду «Открепить/разъединить».

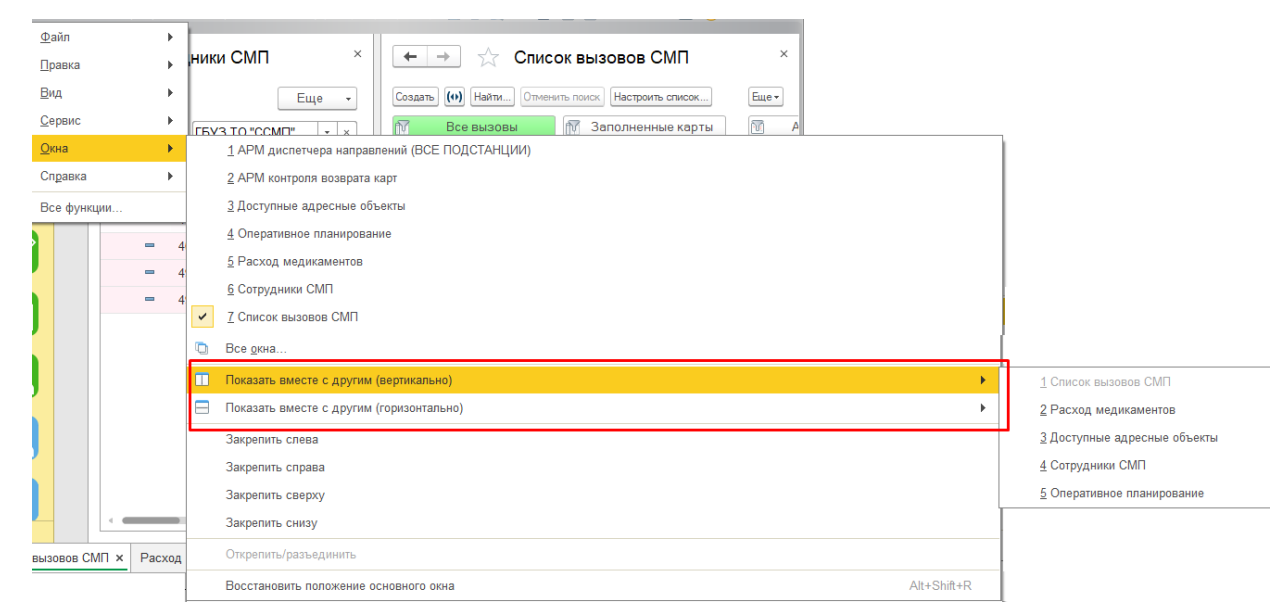

*Команды объединения окон в подменю главного меню «Окна»* 

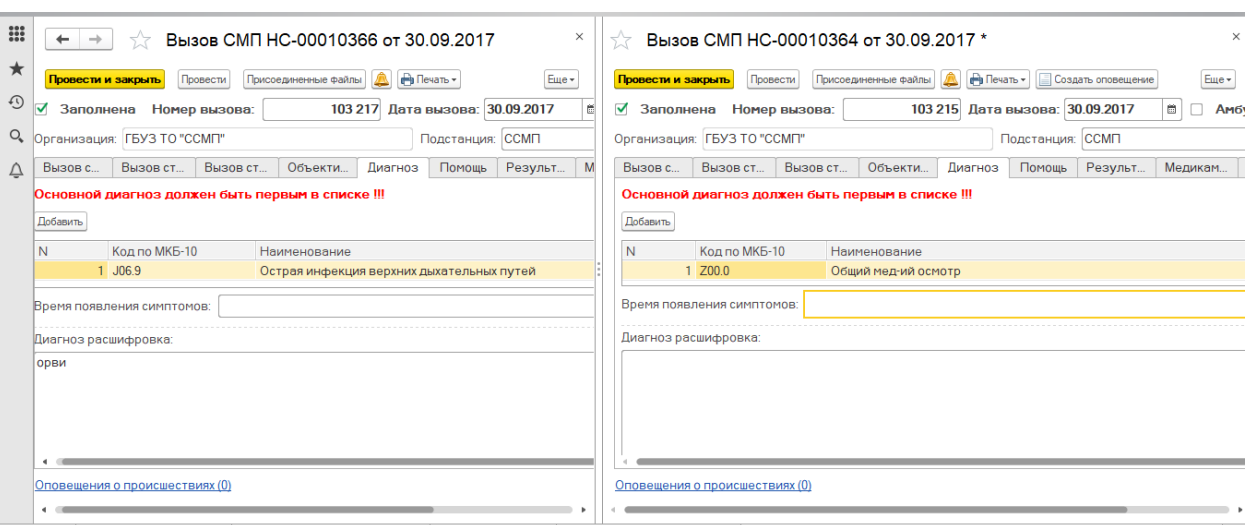

*Объединенные вертикально окна карт вызовов* 

#### **Одновременное расположение двух приложений**

Для работы пользователя одновременно с двумя приложениями в операционной системе Windows, необходимо для открытого программного окна использовать стандартное сочетание навигационных клавиш и Win. Так при запуске одного приложения, используя клавиши Win+Left (стрелка влево), пользователь смещает окно в левую часть экрана монитора. При запуске второго приложения клавишами Win+Right (стрелка вправо), окно сдвигается в правую часть экрана. Для регулирования соотношения размеров окон передвигается граница стыковки окон приложения.

| Создать | $\bullet$ - | $(\bullet)$                   | Настроить список     |         |                                      | <b>П</b> Открыть карту<br>9 | Еще                          |
|---------|-------------|-------------------------------|----------------------|---------|--------------------------------------|-----------------------------|------------------------------|
|         |             | <b>693 BO "BCCMIT"</b>        |                      |         | $\overline{\phantom{a}}$<br>$\times$ |                             | Отказ                        |
|         | Подстанция  |                               |                      |         | $\overline{\phantom{a}}$<br>$\times$ | 园                           | В неотложку                  |
|         |             | Период: с 16.05.19 (00:00) по |                      |         |                                      |                             | $\alpha$                     |
|         | ₩           | 112                           | Дата<br>$\downarrow$ | Номер   | Вид<br>вызова                        | Стадия<br>обработки         | Обслуживание<br>ПОЛИКЛИНИКОЙ |
|         |             | 112                           | <b>B</b> 17.05.2019  | 1983    | Первич                               | Передан бр                  |                              |
|         |             |                               | <b>B</b> 17.05.2019  | 3 2 5 7 | Первич                               | Принят                      |                              |
|         |             |                               | ■ 17.05.2019         | 1984    | Первич                               | Передан в                   | Обслужен                     |
|         |             | 112                           | <b>B</b> 17.05.2019  | 3078    | Первич                               | Передан в                   | Обслужен                     |
|         |             |                               | ■ 17.05.2019         |         | 3 258 Первич                         | Передан бр                  |                              |
|         |             | 112                           | <b>B</b> 17.05.2019  | 2 4 9 9 | Первич                               | Передан бр                  |                              |
|         |             |                               | 目 17.05.2019         | 3079    | Первич                               | Передан бр                  |                              |
|         |             | 卫                             | 日 17.05.2019         | 3 4 3 7 | Первич                               | Принят                      |                              |
|         |             |                               | 目 17.05.2019         | 3259    | Первич                               | Отказ                       |                              |
|         |             |                               | <b>B</b> 17.05.2019  |         | 3 434 Первич                         | Передан бр                  |                              |
|         |             |                               | 目 17.05.2019         | 3 2 6 0 | Первич                               | Передан бр                  |                              |
|         |             |                               | <b>B</b> 17.05.2019  | 3 4 3 5 | Повтор                               | Передан бр                  |                              |
|         | R           |                               | <b>B</b> 17.05.2019  | 3 2 6 1 | Первич                               | Передан бр                  |                              |
|         | A           |                               | $\equiv$ 13050010    | 0.400   |                                      | J.                          |                              |

*Пример размещения окна Системы и карты мониторинга*

#### **Доступ к компьютеру пользователя**

В разделе **Главное**, в группе *Сервис* по команде *Параметры пользователя*  настраивается личный пароль доступа пользователя к программе, здесь же возможен запуск приложения для удаленного подключения специалиста к компьютеру пользователя (программы TeamViewer и Ammyy Admin). Для открытия программы доступа нажмите любую из доступных команд, далее в открывшемся окне вы увидите ваш ID и пароль. Информацию для подключения необходимо озвучить специалисту технической поддержки.

# **Обмен короткими сообщениями**

Для открытия окна обмена сообщениями с активными пользователями системы, необходимо выбрать среди доступных команд раздел «Чат». Так же, к окну чата можно перейти из всплывающего сообщения по ссылке «Новое сообщение».

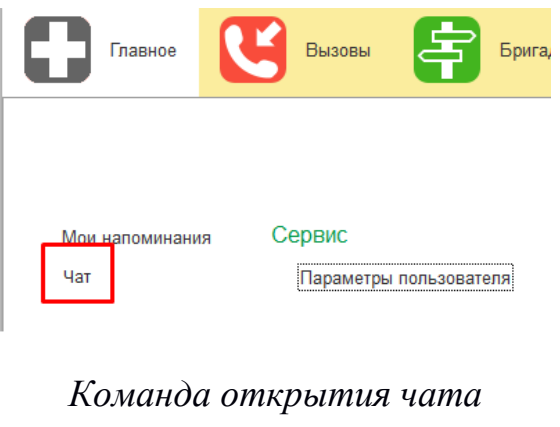

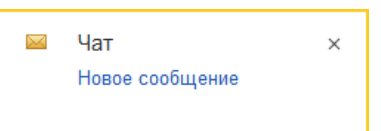

*Всплывающее уведомление о новом сообщении* 

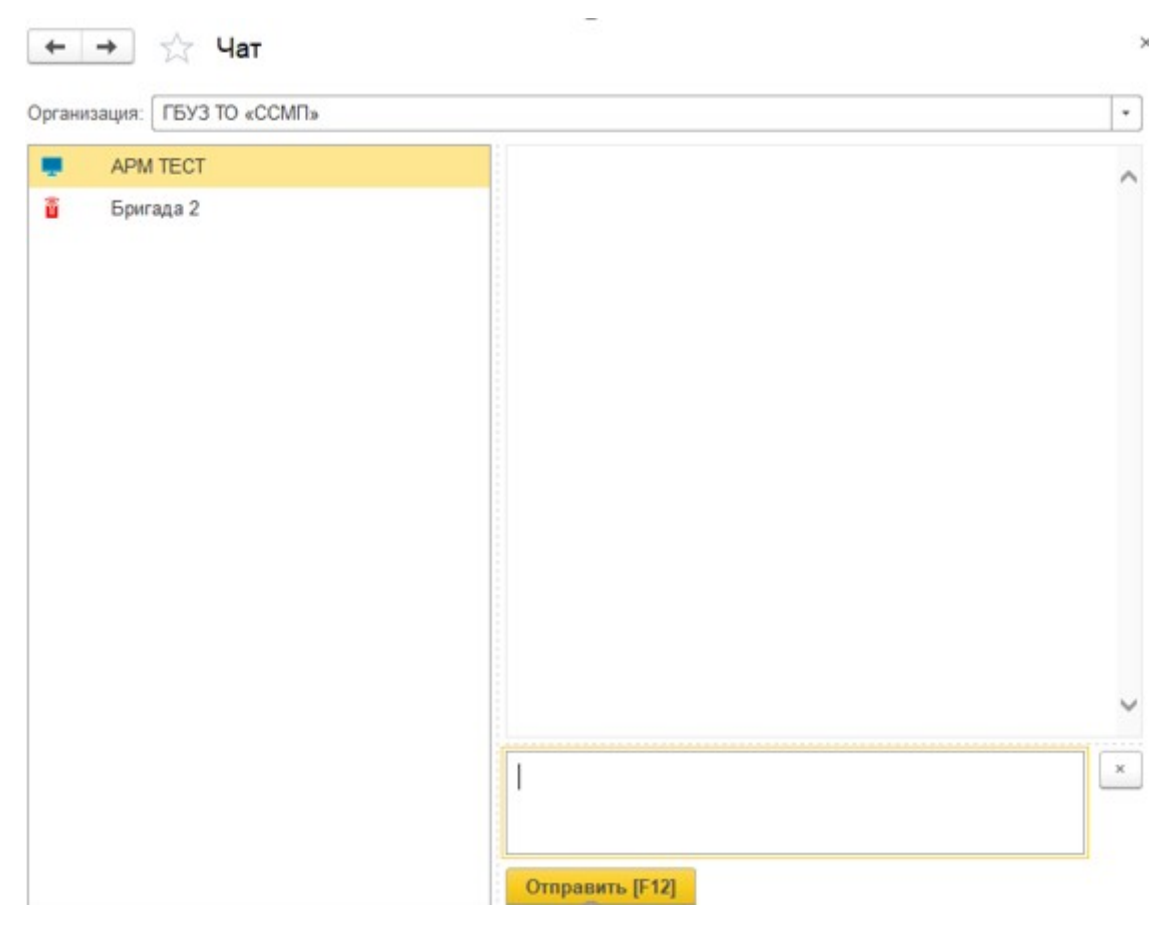

*Форма окна чата* 

Форма окна обмена сообщениями состоит из трёх частей:

1. Список контактов.

2. Поле сообщений.

3. Поле создания нового сообщения.

Ширина и высота элементов чата регулируются по желанию пользователя.

Список контактов заполняется автоматически и состоит из активных рабочих мест ССМП:

1. Активные пользователи, АРМ сотрудников, находящихся online и доступных для переписки в данное время. Такие рабочие места помечены иконкой  $\blacksquare$ 

2. Бригады на линии, которым выдано мобильное устройство и успешно авторизовавшиеся в Системе. Бригады, работающие с мобильным приложением помечены иконками **88** 

Зеленая иконка обозначает, что сотрудник на связи.

Желтая – МУ не присылает свой статус в течение 5 минут.

Красная – МУ не выходило на связь более 5 минут.

Справа от имени АРМ отображается количество новых, непрочитанных сообщений. При этом наименование рабочего места, от которого есть новые сообщения, выделено красным цветом. Каждое новое сообщение сопровождается всплывающим окном уведомления.

Поле сообщений содержит переписку между текущим сотрудником и выбранным в списке контактов. Каждое сообщение имеет дату создания. Собственные сообщения имеют признак отправки:  $\longrightarrow$  и прочтения:  $\longrightarrow$ .

В поле создания сообщения вводится текст сообщения. По кнопке «Отправить» или по нажатию клавиши «F12» сообщение отправляется адресату.

### **Пользовательские напоминания**

Для того чтобы ввести напоминание необходимо нажать кнопку Органайзер в командной панели рабочего окна и далее из выпадающего меню выбрать команду «Напомнить» или «Напомнить по вызову». В первом случае откроется форма ввода напоминая без данных вызова, а во втором – будет создано напоминание по выбранному вызову СМП (на форме напоминания поле «Предмет» будет заполнено ссылкой на выбранный в списке талон вызова). Для напоминания по вызову СМП будет возможность быстро перейти к вызову (открыть форму карты вызова СМП), нажав на гиперссылку представления вызова в поле «Предмет». Ввести напоминание по вызову также возможно из формы талона вызова СМП.

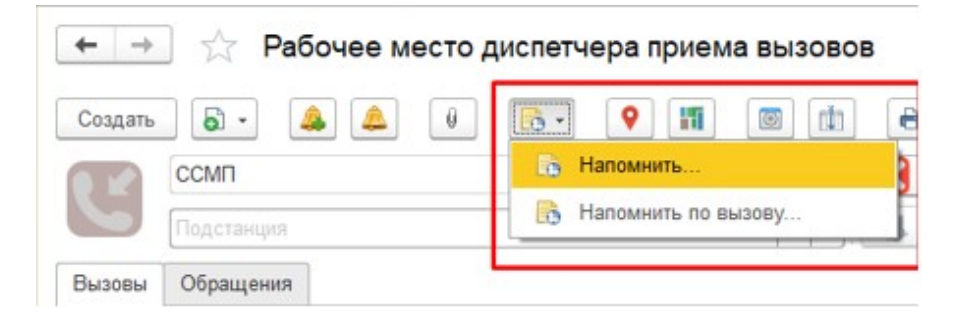

*Команда ввода напоминания у диспетчера приема вызовов* 

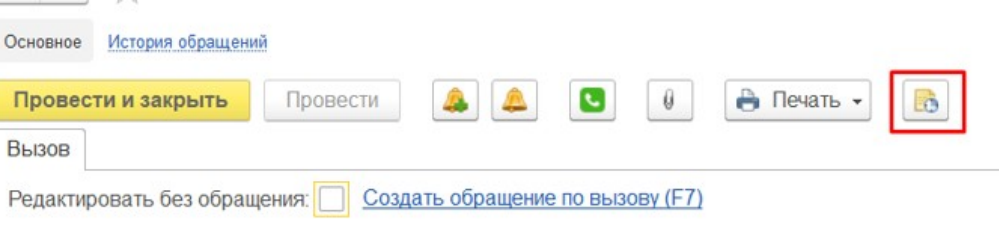

*Команда ввода напоминания на форме талона вызова СМП* 

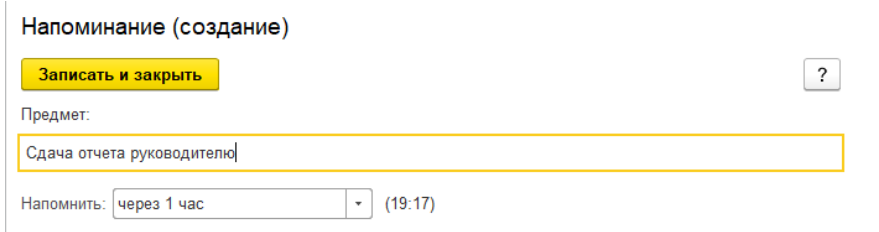

# *Форма ввода напоминания без вызова СМП*

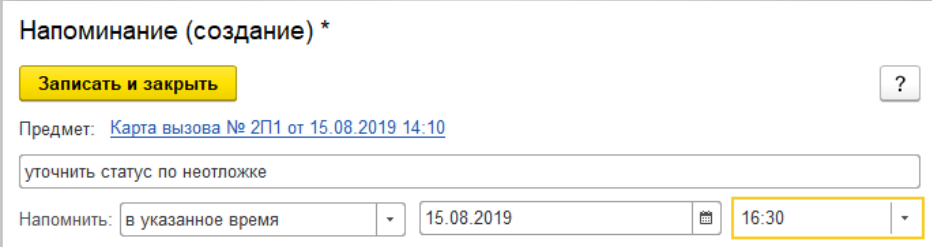

### *Форма ввода напоминания по вызову СМП*

На форме напоминания необходимо написать текст напоминания и в поле «Напомнить» задать время напоминания. Можно выбрать один из вариантов:

В указанное время – для указания точной даты и времени напоминания.

 Через определенный интервал. Поле «Напомнить» можно заполнить, выбрав значение из списка и задав интервал, через который напоминание сработает. Также можно с помощью клавиатуры указать произвольное количество часов, например, через 10 часов. Программа автоматически высчитывает дату и время срабатывания напоминания и выводит ее в скобках рядом с полем «Напомнить».

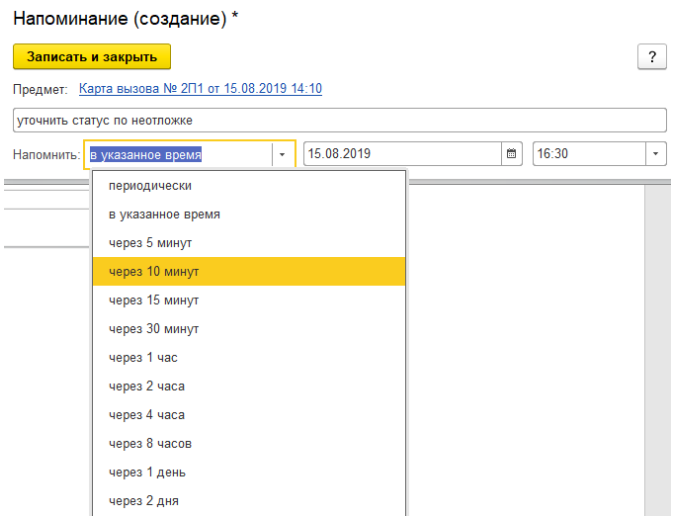

*Напоминание через определенный интервал* 

 Периодически – для периодических напоминаний, например, по понедельникам в 9:00; по пятницам в 15:00, или по любому другому расписанию.

По дням, неделям и месяцам можно задавать любую периодичность. Для этого необходимо выбрать по заданному расписанию и задать Расписание.

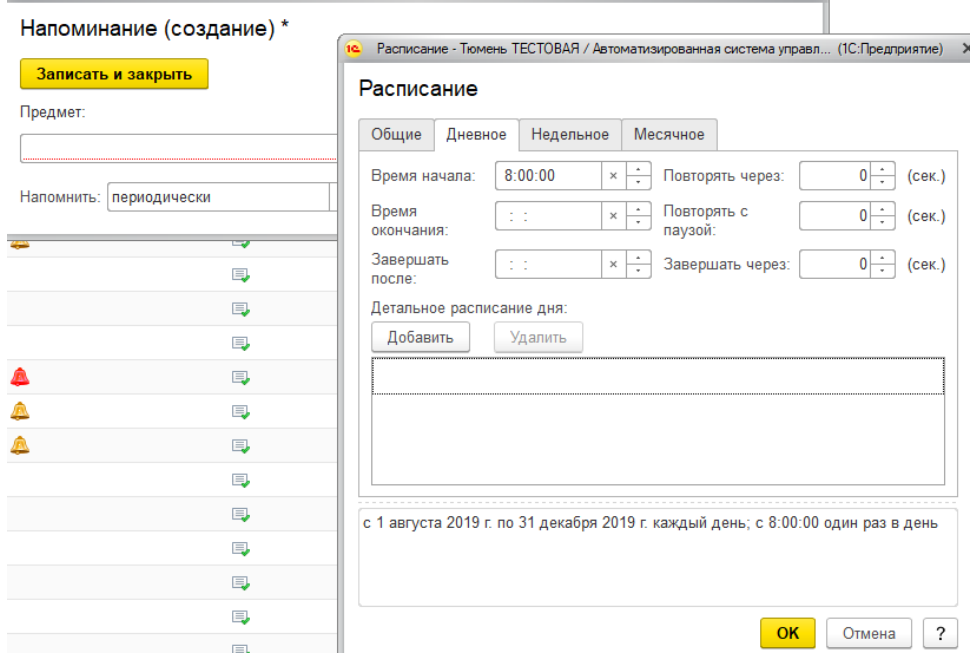

*Настройка расписания периодического напоминания* 

В указанное в напоминании время в программе открывается список «Напоминания». В списке содержатся все вновь созданные и отложенные напоминания, у которых подошло время срабатывания. По каждому напоминанию выводится его текст и время, насколько оно было просрочено.

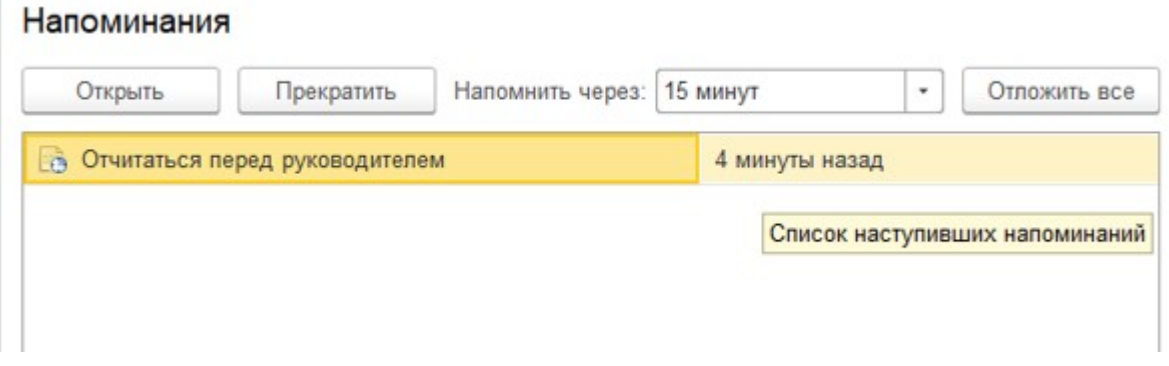

#### *Список наступивших напоминаний*

Из списка «Напоминания» можно сразу перейти к вызову СМП, с которым связано напоминание (с помощью кнопки «Открыть», нажатии клавиши «Enter» или двойному щелчку мыши). Если напоминание не связано с вызовом, то открывается само напоминание.

С помощью кнопки «Прекратить» можно отменить выделенные в списке напоминания, удалив их из списка.

С помощью кнопки «Отложить» все напоминания в списке можно отложить на время, указанное в поле «Напомнить через». Поле «Напомнить через» можно заполнить, выбрав значение из списка, или с помощью клавиатуры, указав произвольное значение времени.

Все напоминания пользователя, действующие в Системе на текущий момент, представлены в списке «Мои напоминания». Список можно открыть соответствующей командой в командном интерфейсе рабочего места.

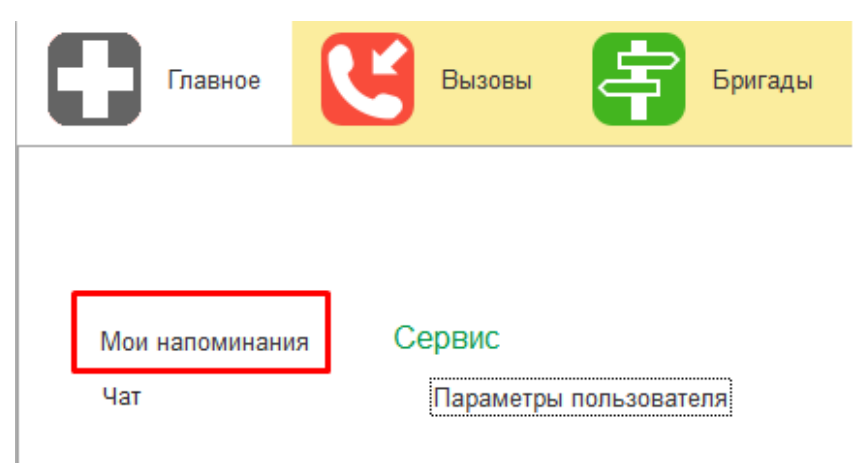

### *Команда «Мои напоминания»*

В списке «Мои напоминания» отображается:

- Срок напоминания время срабатывания напоминания;
- Описание текст напоминания;

 Время события – время, на которое было назначено напоминание в момент его создания;

Источник – вызов СМП, с которым это напоминание связано.

| Создать<br>Изменить              | Найти<br>Удалить<br>Отменить поиск |                    | $\overline{\phantom{a}}$<br>Еще - |  |
|----------------------------------|------------------------------------|--------------------|-----------------------------------|--|
| Срок напоминания                 | Описание                           | Время события      | Источник                          |  |
| 13.05.2019 1:05:55<br>$\sim$     | Отчитаться перед руководителем     | 13.05.2019 0:43:00 | Вызов СМП 00-00000002 от          |  |
| 13.05.2019 2:00:31<br>$\sqrt{2}$ | Связаться со старшим фельдшером    | 13.05.2019 2:00:31 | не задан                          |  |

*Список с текущими напоминаниями пользователя* 

В списке можно создать новое напоминание, не привязанное к вызову СМП (с помощью кнопки «Создать»), отредактировать выбранное напоминание (с помощью кнопки «Изменить») и отменить выбранное напоминание (с помощью кнопки «Удалить»). Удалить напоминание также возможно из открытой формы напоминания (с помощью кнопки «Удалить»).

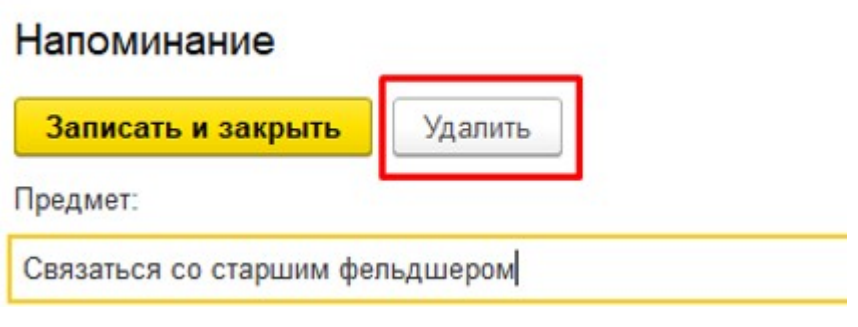

*Команда удаления на форме напоминания*

## **Диспетчер направлений удаленной подстанции**

Автоматизированное рабочее место Диспетчер направлений удаленной подстанции предназначено для оперативного управления работой всех доступных пользователю подстанций по обслуживанию вызовов.

Основные функции Диспетчера направлений удаленной подстанции:

**•** Оперативное управление автомобилями и бригадами СМП (комплектация бригад, установка на линию, снятие с линии, выход бригад на перерыв и т.д.)

**•** Обработка вызовов (полная диспетчеризация от момента поступления до момента завершения вызова, назначение бригады на вызов, передача вызова, попутный вызов, и т.д.);

**•** Визуальное и звуковое оповещение;

**•** Цветовое кодирование вызовов и бригад в зависимости от их состояния;

• Мониторинг оперативной обстановки, состояний вызовов и бригад своей подстанций;

#### **Рабочее место**

Для начала работы *Диспетчеру направлений удаленной подстанции* после авторизации пользователя необходимо нажать на иконку раздела *Вызовы* и далее выбрать меню *Диспетчеризация на подстанции.* 

Откроется окно диспетчеризации, рабочая область условна разбита на 2 группы: в верхней части состояние обслуживаемых вызовов, в нижней части состояние работающих в смену бригад.

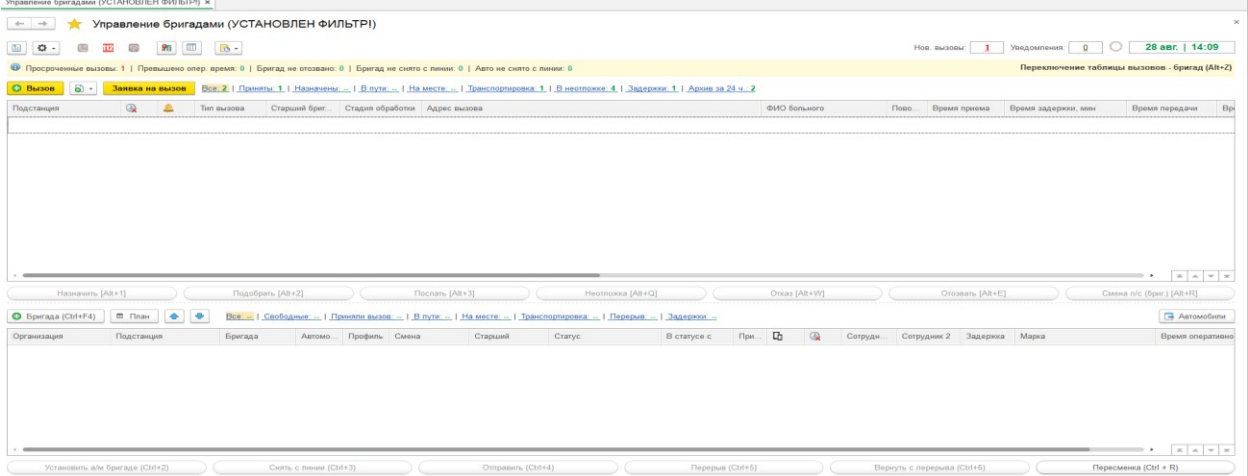

### *Рабочее место диспетчера направлений*

 *Выбрать показываемые подстанции или пункты базирования* - выбор пунктов базирования доступных пользователю. Для того, чтобы сделать отбор по определенным подразделениям необходимо нажать кнопку на командной панели «Выбор направлений», отметить нужные подстанции и нажать кнопку ОК.

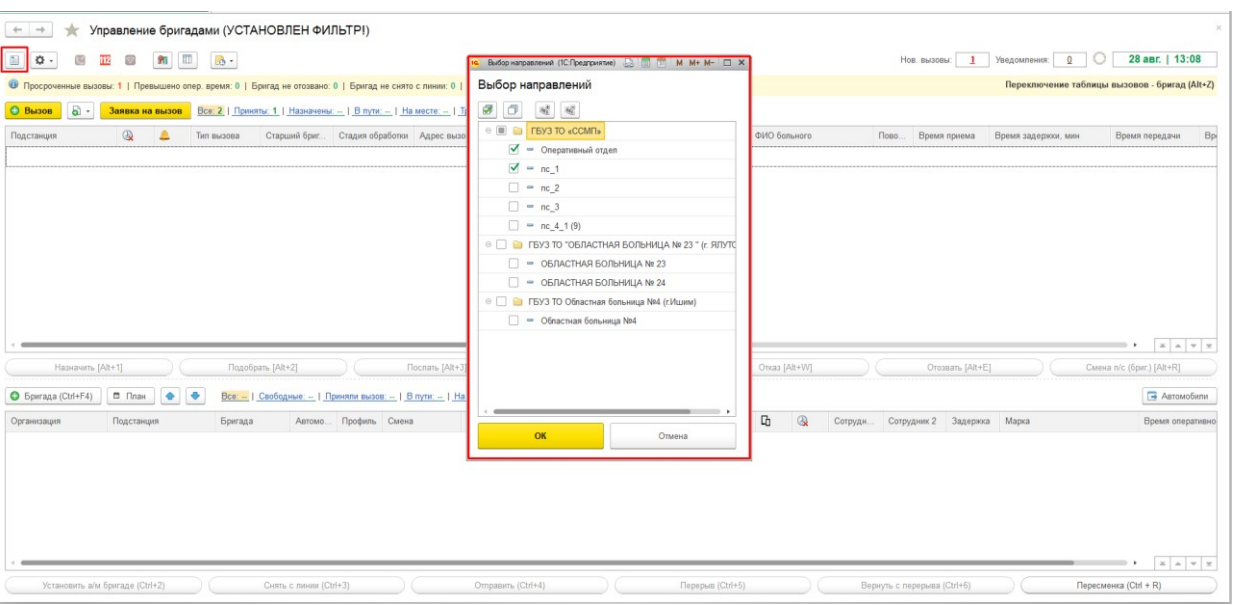

*Выбор отображаемых подстанций и ППБ* 

*Подменю управление:* **18 Грания** настройка параметров отображения таблиц списка вызовов/бригад/автомобилей; включение/отключение звуковых оповещений, дополнительной информации которая содержит оперативную информацию о вызовах/бригадах; вкл/откл отображения списка вызовов и включение блокировки изменения высоты списков вызовов и бригад.

 Иконки, сигнализирующие о новых происшествиях в системе такие как C 112 прием вызова от другой СМП, из системы 112, и вызовов ожидающих подтверждения действий по мобильному устройству, вызовы ожидающие решения старшего врача.

*Открыть карту* - просмотр актуальной информации на карте.

 *Изменить видимость списка бригад –* скрывает таблицу состояний бригад.

 *Меню-органайзер –* команды для создания пользовательского напоминания в Системе о событии или действии: *Напомнить* и *Напомнить по вызову* в выбранное время.

 *Табло новые вызовы* – показывает количество новых зарегистрированных вызовов в системе по доступным направлениям. 03 сент. | 13:07 Нов. вызовы:  $\overline{\mathbf{0}}$ Уведомления:  $\overline{0}$ Переключение таблицы вызовов - бригад (Alt+Z)

 *Табло уведомления* – показывает количество новых добавленных уведомлений по вызовам из списка. 03 сент. | 13:08 Нов. вызовы:  $\overline{\mathbf{0}}$ Уведомления:  $\overline{0}$ Переключение таблицы вызовов - бригад (Alt+Z)

 *Информационное табло* - показывает оперативную информацию по бригадам.

 *Вызов* - создание нового талона вызова. Новый талон содержит пустые графы, которые может создать Старший врач при необходимости.

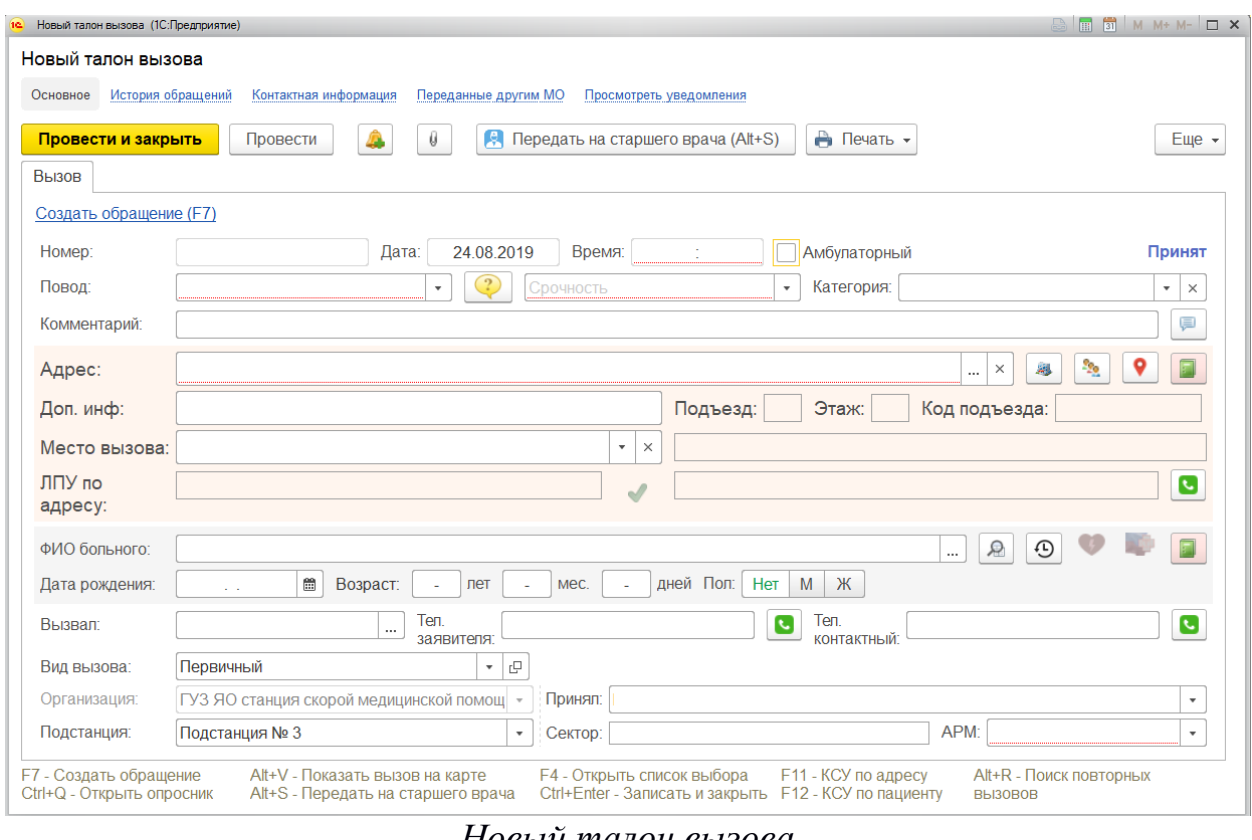

*Новый талон вызова*

*Скопировать –* команда с выбором вида копирования данных –

только данные повода к вызову и места вызова (F9), копирование с данными

пациента (Shift+F9) и копирование талона с исходным временем приема вызова (Ctrl+F9). Данные копируются из выбранного в списке талона, за исключением номера линии и сотрудника, принявшего вызов.

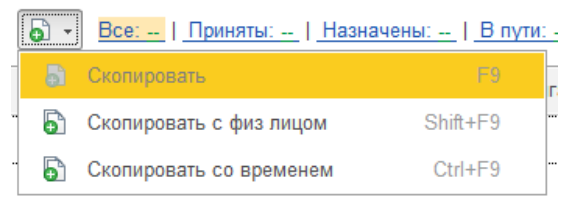

**Фильтры окон «Состояние вызовов» и «Состояние бригад»** 

Фильтры состояния вызовов:

Все: - | Приняты: -- | Назначены: -- | В пути: -- | На месте: -- | Транспортировка: -- | В неотложке: 1 | Задержки: -- | Архив за 24 ч.: --

С помощью этих фильтров можно увидеть сколько вызовов находится в той, или иной стадии обработки, так же можно увидеть по скольким вызовам происходит задержка обслуживания и архив обслуженных вызовов за последние 24 часа.

Информационное табло по задержкам вызова и просрочке выполнения действий по бригадам:

$$
①
$$
 Просроченные вызовы: 0 | Превышено опер. время: 0 | Бригад не сюзвано: 0 | Бригад не снято с линии: 1 | Авто не снято с линии: 1

Фильтры состояния бригад:

Все: 1 | Свободные: 1 | Приняли вызов: - | В пути: - | На месте: - | Транспортировка: - | Перерыв: - | Задержки: -

Аналогично фильтрам окна состояния вызовов.

### **Регистрация вызова в Системе**

При приеме вызова по телефону, диспетчер создает в системе талон вызова. На базе введенных данных далее в системе формируется электронная карта вызова пациента.

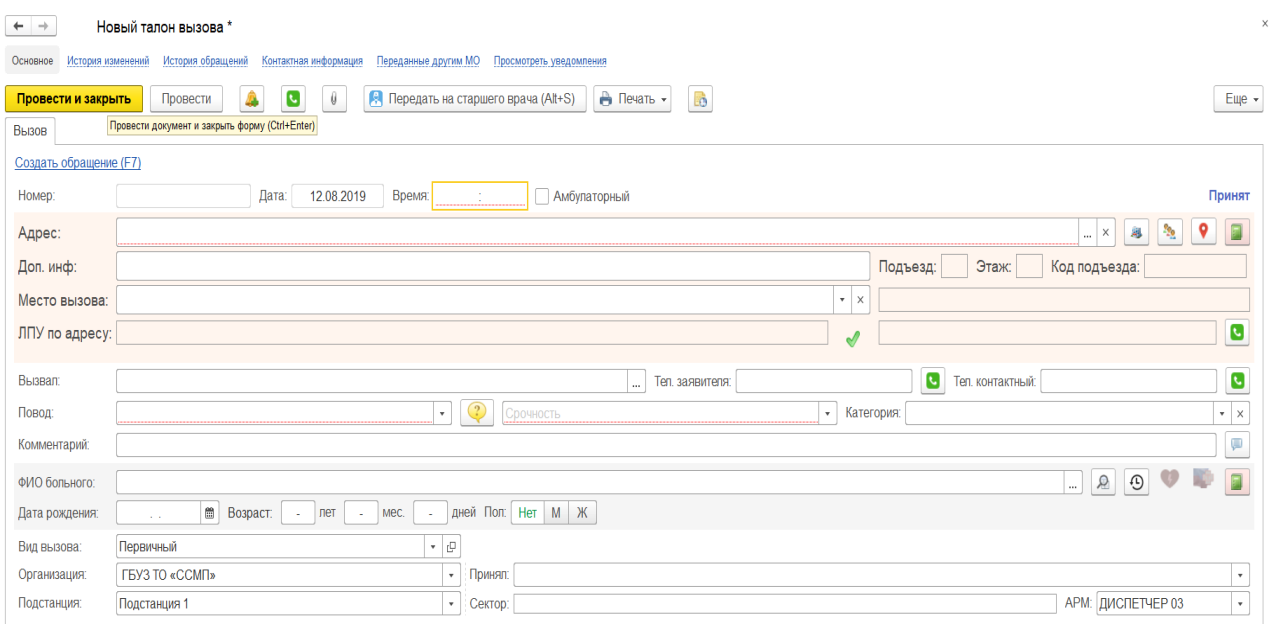

*Электронный талон вызова* 

Переход по полям талона вызова осуществляется по клавише Enter, открытие списка допустимых значений – F4 или Down (стрелка вниз). Справку по доступным командам управления с клавиатуры можно увидеть в нижней части талона вызова.

Ctrl+М - Показать вызов на карте F4 - Открыть список выбора F11 - КСУ по адресу<br>Ctrl+Enter - Записать и закрыть F12 - КСУ по пациенту **F7 - Создать обращение**  $Alt + R$  .  $\P$ OMCK  $\P$ ORTODHLIX Alt+S - Передать на старшего врача Ctrl+Q - Открыть опросник **BLI30ROR** 

#### *Справочная информация о горячих клавишах*

Автоматически заполняются следующие поля талона вызова: номер, дата, время приема, организация, подстанция, сектор адреса вызова, ФИО фельдшера, принявшего вызови и АРМ сотрудника. Остальные данные вызова заполняются последовательно при опросе заявителя.

*Адрес* – адрес местонахождения больного. Окно для ввода адреса вызова открывается автоматически при переходе на пустое поле. В форме ввода адреса нужно ввести часть названия города или населенного пункта в поле «Город, нас. пункт». По введенным символам пользователю будет предложен список найденных в Системе соответствий. Далее, стрелками вверх/вниз на клавиатуре выбрать строку с нужным населенным пунктом или городом и подтвердить заполнение по клавише Enter. Аналогично после выбора населенного пункта введите наименование улицы в поле «Улица» и выберите значение из списка.

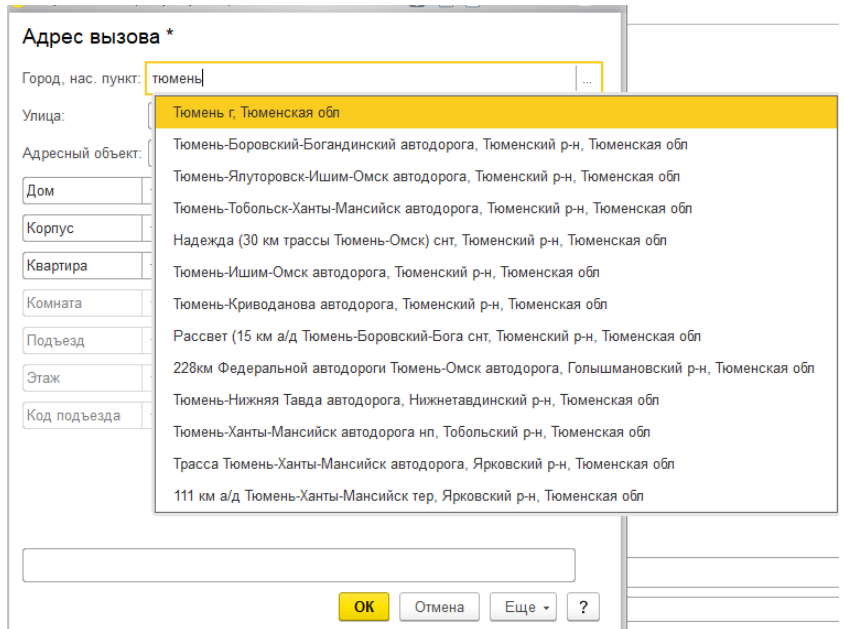

## *Пример ввода адреса*

Если при опросе заявителя называется не адрес, а наименование адресного объекта или медицинского учреждения – диспетчер вносит название объекта или его часть в поле «Адресный объект». После выбора из предложенных соответствий адресного объекта – поля «Город, нас. пункт», «Улица», «Дом» будут заполнены по данным адреса заполненного объекта. Если же диспетчер заполнил адрес вызова, по которому располагается адресный объект, зарегистрированный в Системе, – поле «Адресный объект» заполнится автоматически.

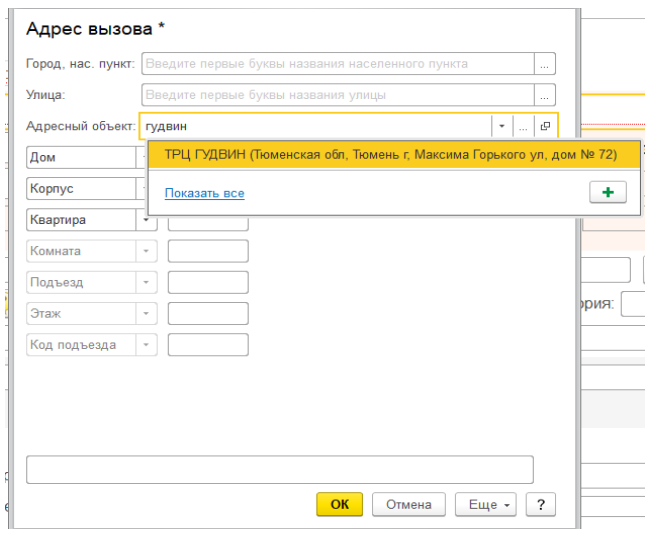

*Ввод адресного объекта* 

После ввода адреса вызова необходимо подтвердить и перенести данные из вспомогательного окна на форму талона вызова кнопкой *ОК* на форме ввода адреса или сочетанием клавиш Ctrl+Enter. Если диспетчером приема вызовов указан адрес пациента, не соответствующий данным адресного классификатора – в талоне вызова поле «Адрес» будет обрамлено красным цветом.

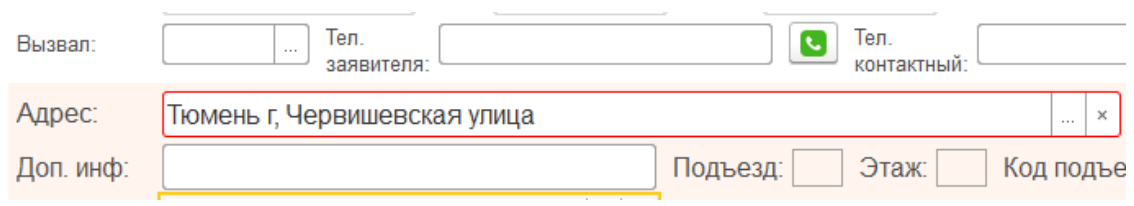

*Выделение адреса вызова, введенного не по ФИАС* 

Для отображения адреса вызова на открытой карте местности используйте сочетание клавиш Alt+V или кнопку • на форме талона вызова, карта должна быть предварительно открыта.

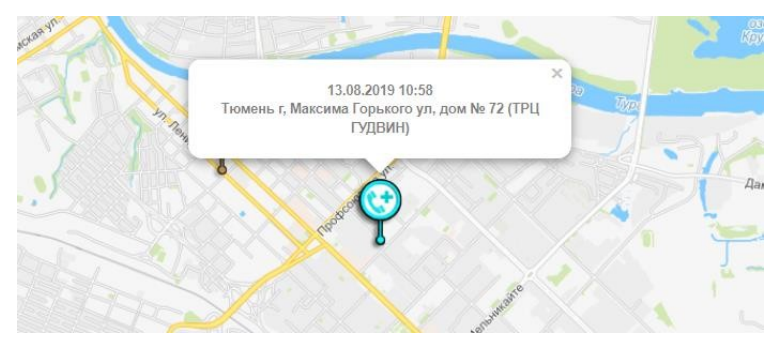

*Метка координат вызова на карте местности* 

Если по введенному адресу вызова имеется информация, зарегистрированная в картотеке специального учета – в талоне вызова замигает кнопка «КСУ по адресу»  $(Alt + A)$ . По нажатию кнопки открывается окно для просмотра сведений картотеки спец. учета для заданного адреса. В окне можно отметить необходимую для переноса в талон информацию, отметив нужное значение флажком и нажав кнопку «Выбор», для автоматического переноса всей информации содержащейся в КСУ без предварительного просмотра необходимо нажать клавишу F11

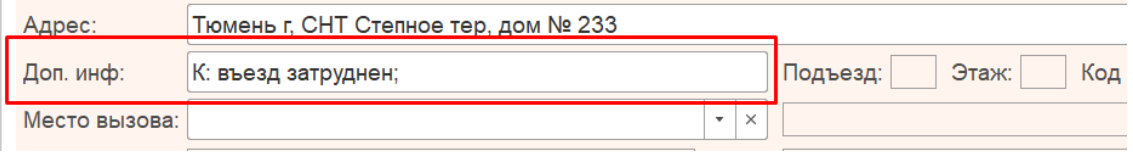

*Заполнение дополнительной информации к адресу из КСУ* 

*Место вызова –* выберите значение среди доступных или начните вводить наименование с клавиатуры. Если в талоне используется подобранный адресный объект или в адресе вызова указан номер квартиры – место вызова будет заполнено автоматически.

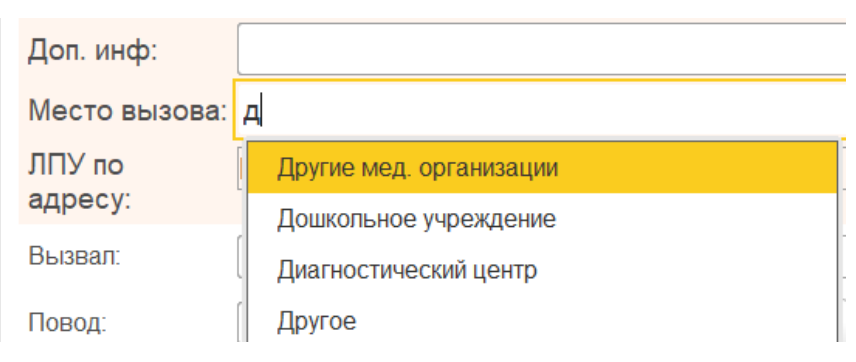

*Выбор места вызова по справочнику* 

*ЛПУ по адресу* - значение будет заполнено поликлиникой, в зону ответственности которой относится сектор введенного адреса вызова. Контактный номер поликлиники доступен для звонка из талона по кнопке ... *Информация о заявителе* – диспетчер заполняет поля «Вызвал», «Тел. заявителя», «Тел. контактный» по данным звонящего. При настроенном взаимодействии с телефонией – поле «Тел. заявителя» автоматически будет заполнено номером абонента.

*Повод к вызову* – выбор повода к вызову по результату прохождения опросника. Опросник открывается автоматически при переходе на поле «Повод к вызову» или сочетанием клавиш Ctrl+Q.

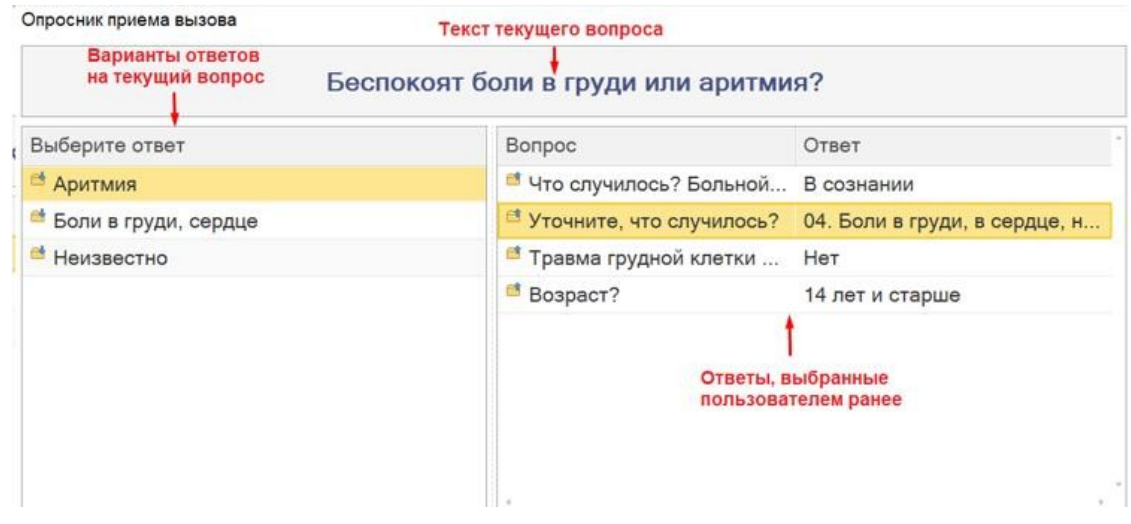

#### *Вид опросника*

Управление и выбор объектов на форме опросника можно производить как посредством компьютерной мыши, так и с помощью клавиатуры:

- Enter осуществляет ввод данных или подтверждение действия в зависимости от текущего вопроса.
- Up (стрелка вверх) и Down (стрелка вниз) вертикальная смена положения курсора на строке.
- Backspace возврат к предыдущему элементу опроса.

По результату прохождения Системного дерева принятия решений в талоне будет заполнен повод к вызову и сопутствующие к нему параметры: срочность вызова и категория вызова. Профиль вызова, порядок назначения бригад и срочность вызова могут быть пересчитаны при изменении данных возраста пациента, пола и места вызова.

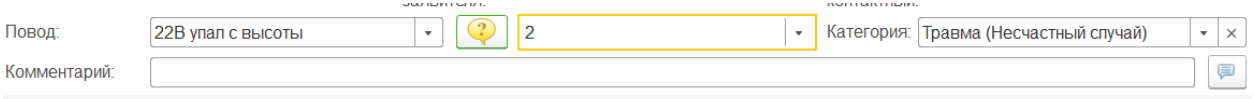

*Пример заполнения данных талона по поводу к вызову* 

Для повода к вызову вида «Перевозка» данные талона расширяются дополнительными сведениями для заполнения: диагноз пациента, категория места назначения (больница, роддом, по адресу) и место доставки пациента.

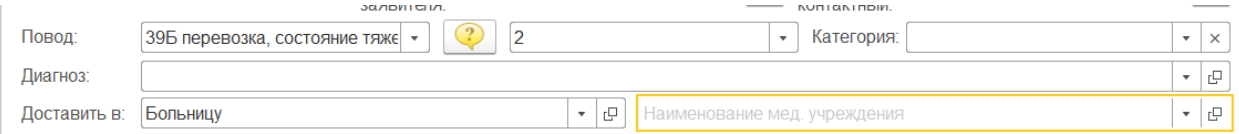

*Дополнительные поля талона для оформления перевозки* 

*Комментарий* – произвольная текстовая информация в дополнение к поводу к вызову, уточняющая состояние пациента.

*Данные пациента –* ФИО больного и дата рождения заполняются диспетчером в соответствии с заявленными данными. Возраст считается автоматически при заполненной дате рождения пациента, пол определяется по данным ФИО – окончание фамилии и отчества. При изменении пола на некорректный для

указанного ФИО – представление параметра на форме изменится на красный фон, что будет сигнализировать об ошибке.

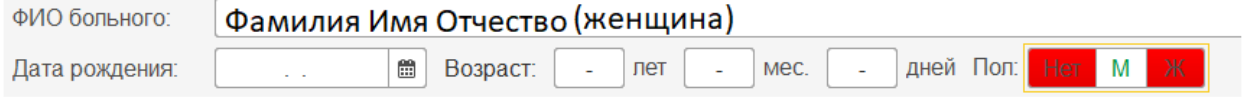

*Пример неверного сочетания ФИО и пол пациента* 

Если в талоне введены ФИО и дата рождения пациента возможен просмотр истории обращений физического лица в службу скорой медицинской помощи с доступом к просмотру результатов выезда.Список ранее оформленных вызовов доступен по кнопке <u>[9</u>].

| <b>PICTOPIAN OODSILIEHINA. PIDATUD PIDATI PIDATIUDPIYI</b>          |                                                              |  |  |  |  |  |  |
|---------------------------------------------------------------------|--------------------------------------------------------------|--|--|--|--|--|--|
| Мед. карта из РМИС                                                  | Еще -                                                        |  |  |  |  |  |  |
| Номер<br>Комментарий<br>Заполнена<br>Дата и время<br>Повод к вызову | Результат выез<br>Место доставки<br>Диагноз<br>Представитель |  |  |  |  |  |  |
| 03.08.2019 17<br>639<br>22М множественная                           |                                                              |  |  |  |  |  |  |
| 31.07.2019 14<br>584<br>21Х Без сознания (н                         | больница (Тюменска                                           |  |  |  |  |  |  |
| $544$ $\checkmark$<br>29 07 2019 23<br>31К болит живот              | [Ј06.9] Острая инф                                           |  |  |  |  |  |  |

*Представление истории обращений пациента* 

Для просмотра данных пациента из электронной карты региональной медицинской информационной системы используйте кнопку «Мед. карта из РМИС».

| ЛУД  |            | Хронические заболевания | Непереносимость |                                                              |                 |            |
|------|------------|-------------------------|-----------------|--------------------------------------------------------------|-----------------|------------|
| Дата |            | <b>MO</b>               | Диагноз         |                                                              | <b>B</b> pay    | Примечание |
|      | 18.02.2019 |                         |                 | К29.9, Гастродуоденит неуточненный                           | Мещанская Тать  | Повторно   |
|      | 14.12.2018 |                         |                 | Ј06.8, Другие острые инфекции верхних дыхательных путей множ | Курбанов Эльша  |            |
|      | 10.12.2018 |                         |                 | ЈОб.8, Другие острые инфекции верхних дыхательных путей множ | Морозова Екатер |            |
|      | 22.08.2018 |                         |                 | Ј01.0, Острый верхнечелюстной синусит                        | Козлова Евгения |            |
|      | 21.08.2018 |                         |                 | Ј06.8, Другие острые инфекции верхних дыхательных путей множ | Ефимова Зульфи  |            |
|      |            |                         |                 |                                                              |                 |            |

*Просмотр медицинской карты пациента* 

Если по введенному пациенту имеется информация, зарегистрированная в картотеке специального учета – в талоне вызова замигает кнопка «КСУ по пациенту» (Alt+P) . По нажатию кнопки открывается окно для просмотра сведений картотеки спец. учета сведений по пациенту. В окне можно отметить необходимую для переноса в талон информацию, отметив нужное значение

Медицинская карта пациента

флажком и нажав кнопку «Выбор», для автоматического переноса всей информации содержащейся в КСУ без предварительного просмотра необходимо нажать клавишу F12.

*Вид вызова* – тип принятого вызова, диспетчер вводит часть наименования или выбирает вид из выпадающего списка значений. Все виды вызова, доступные для выбора в талоне, соответствуют наполнению справочника.

*Создание талона вызова* - после ввода всех данных в талон вызова пользователь подтверждает запись вызова в Системе в статус «Принят» по кнопке «Провести и закрыть» или сочетанием клавиш Ctrl+Enter. При наличии в талоне заполненного диспетчером обязательного поля, пользователь будет уведомлен всплывающим окном.

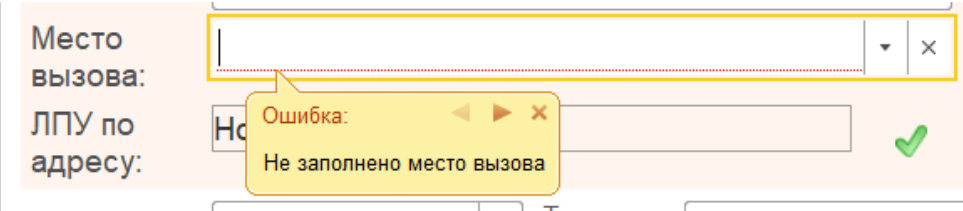

*Пример отсутствия данных в талоне вызова* 

При успешной записи данных талон автоматически отобразится в АРМ диспетчера направлений и станет доступным для диспетчеризации. Текущий статус обслуживания вызова бригадой диспетчер 03 видит в списке талонов вызовов.

*Передача вызова на старшего врача* - если диспетчер затрудняется с принятием решения по созданию вызова в Системе – записанные данные талона перенаправляются на решение старшему врачу по кнопке «Передать на старшего врача» (Alt+S).

*Передача талона в поликлинику* – если по результату заполнения данных в талоне вызова по опроснику подобран повод к вызову, с установленным для него признаком «Обслуживание по неотложке» и текущее время является рабочим для поликлиник – при регистрации талона по кнопке «Провести и закрыть» (Ctrl+Enter) Система предложит перенаправить данные о пациенте в ЛПУ по адресу вызова (мед. учреждение может быть исправлено по

справочнику поликлиник). При подтверждении действия передачи в неотложку стадия обработки вызова изменится на «Передан в поликлинику», а информация талона будет передана на АРМ поликлиники медицинской информационной системе для обслуживания по неотложке. Если диспетчер отказывается от передачи вызова в неотложку – талон сохраняется в стадии «Принят» и подлежит обслуживанию выездной бригадой СМП.

Передать вызов в неотложку

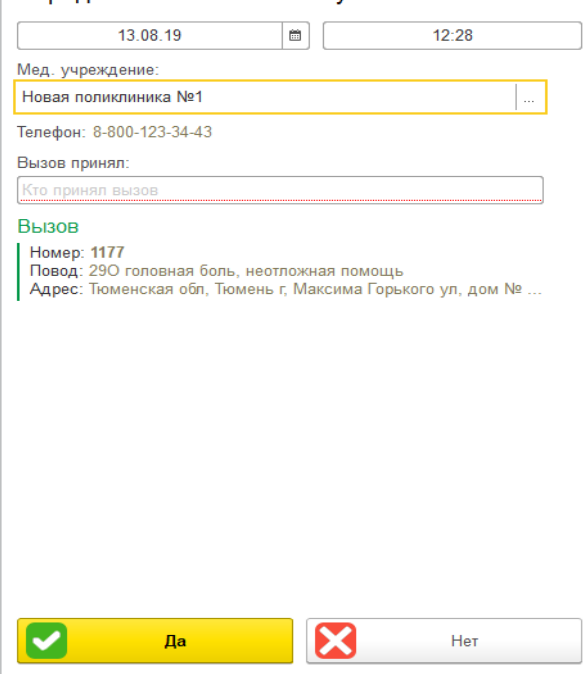

*Форма подтверждения передачи вызова в неотложку* 

Отслеживание выполнения неотложного вызова поликлиникой возможно по данным колонки «Обслуживание поликлиникой» в списке вызовов.

| Стадия обработки  | Обслуживание поликлиникой | Повод к вызову                       | Возраст |
|-------------------|---------------------------|--------------------------------------|---------|
| Передан в поликли | Принят                    | 290 головная боль, неотложная помощь | 34 года |
|                   |                           |                                      |         |

*Статус обслуживания неотложного вызова ЛПУ* 

После проведения талон также отображается и в меню *Диспетчеризации* в таблице состояний вызовов в стадии обработки «Принят».

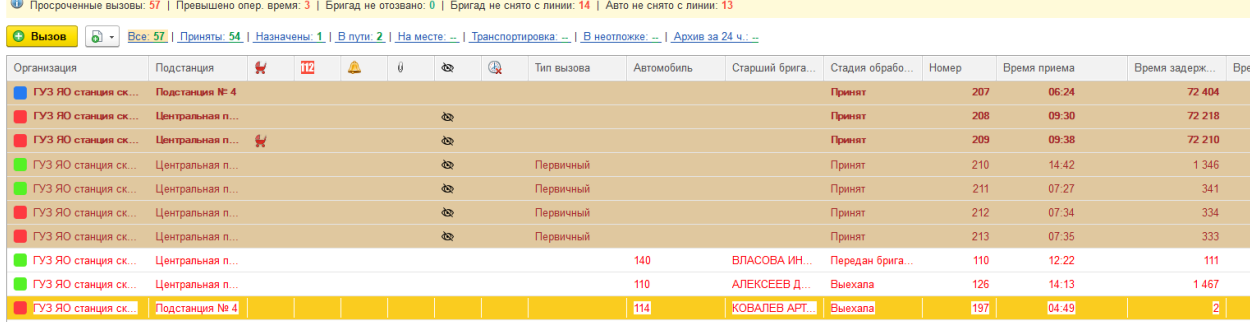

*Список вызовов* 

#### **Автоопределение повторного вызова**

При заполнении нового талона вызова, если в Системе за прошедшие сутки уже есть талон со схожими данными – идентичный адрес вызова или тот же пациент, – пользователь будет осведомлен по наличию данных в истории вызовов. В открывшейся форме найденных вызовов в левой части окна будут показаны все подобранные соответствия в истории вызовов Системы за прошедшие сутки, а в правой части подробные данные вызова (выделенной строки левой части окна) и информация по текущему вызову.

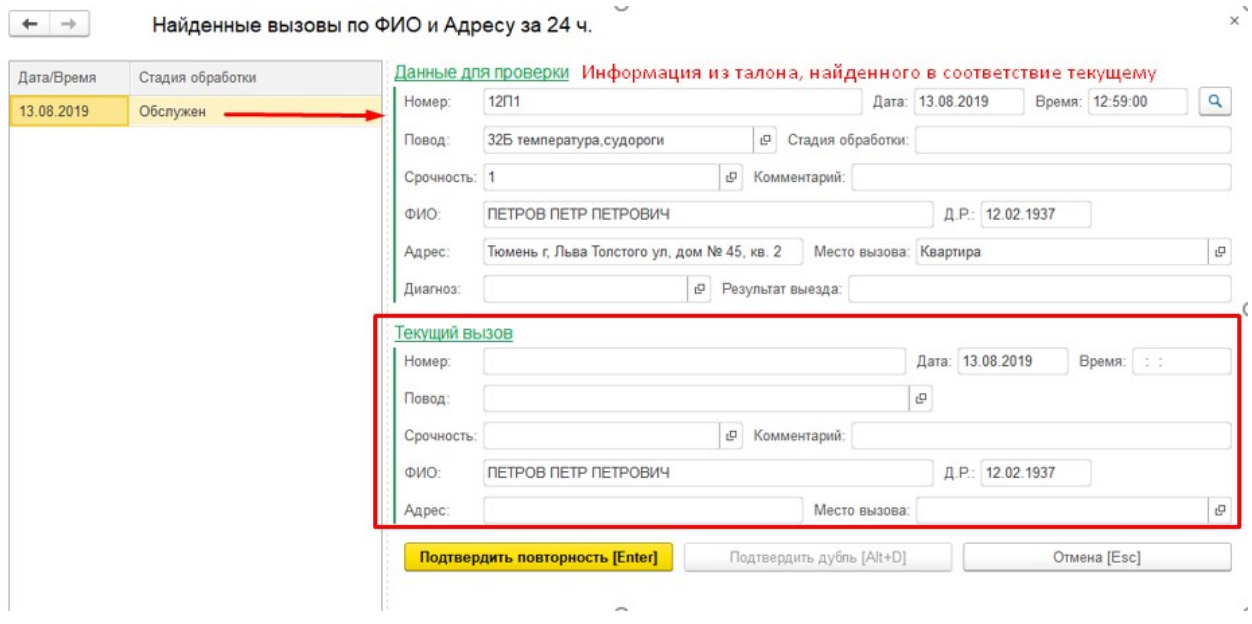

*Форма найденных похожих вызовов по адресу и ФИО* 

Для подтверждения создания нового талона вызова с видом «Повторный» и ссылкой на первичный талон в истории используйте кнопку «Подтвердить повторность» или клавишу Enter.

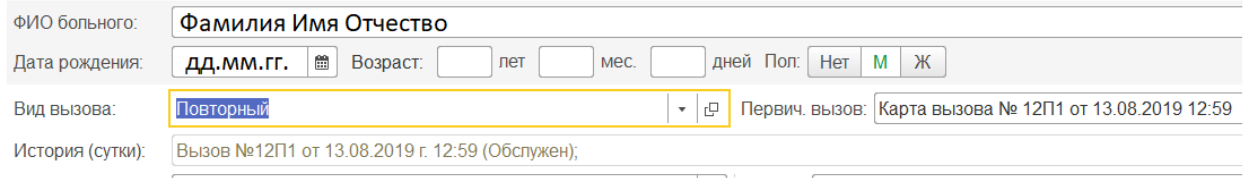

*Данные талона при подтверждении повторного вызова* 

Если подобранный Системой схожий вызов находится в стадии обслуживания – пользователь фиксирует перезвон по уже принятому к обслуживанию вызову кнопкой «Подтвердить дубль» или клавишами Ctrl+D. В результате

пользователь попадает на форму регистрации обращения с причиной «Вызов (дубль)» и ссылкой на талон вызова, выбранный для связи.

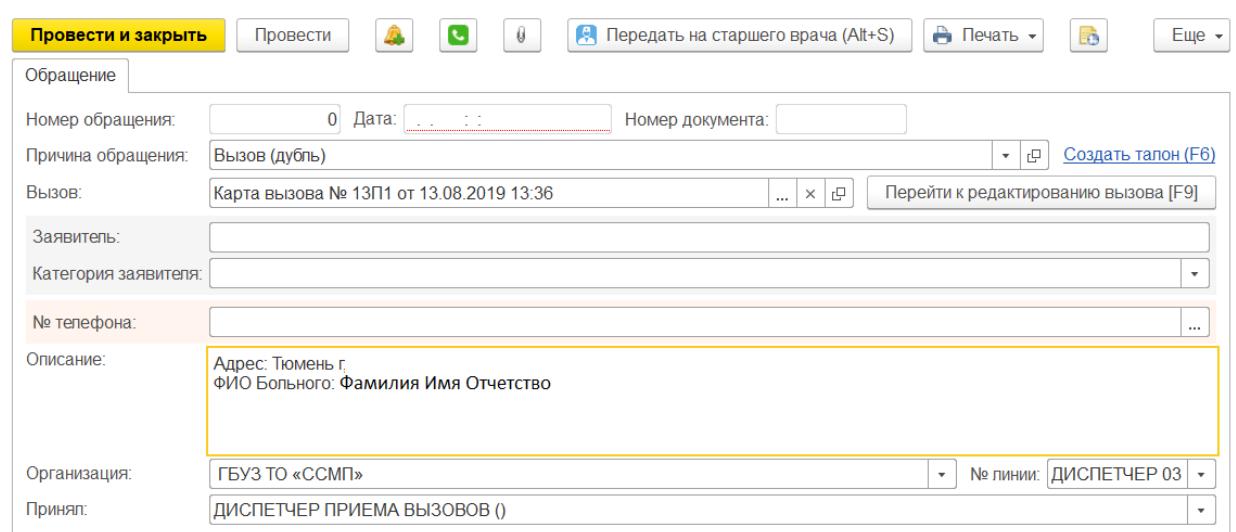

*Вид обращения для записи дублирующего перезвона по вызову* 

В поле «Заявитель» пользователь заполняет данные звонящего, «Категория заявителя» - выбор значения из списка (население, бригада, исходящий звонок, сторонние МО). В поле описания скопируется информация, внесенная с этапа ввода данных талона вызова; сюда же пользователь вносит текстовое описание содержания обращения. Номер телефона заполнится автоматически при настроенном взаимодействии с телефонией, а организация, АРМ и ФИО сотрудника, принявшего вызов запишутся из данных пользователя. Для записи обращения в Системе используйте кнопку «Провести и закрыть» или сочетание клавиш Ctrl+Enter.

Если нужно отказаться от связи создаваемого вызова с подобранным Системой соответствием – используйте кнопку «Отмена» клавишу Esc и продолжайте вносить данные по вызову.
## **Управления бригами СМП**

Для установки статусов работы бригад и стадий выполнения вызовов используются команды управления. Регистрировать изменение статусов пользователь может с помощью мыши или клавиатуры; на каждой кнопке помимо названия команды содержится справка по «горячим» клавишам. Для корректного заполнения данных электронных карт вызовов, предварительно необходимо установить *Заведующего подстанцией* и *Старшего врача смены.* 

*Бригада(Ctrl+1)*– фактическая постановка бригады на линию, когда та начинает свою работу. Принцип постановки бригад на линию рассматривается далее.

*Установить а/м бригаде или Снять бригаду с а/м(Ctrl+2)* – установка бригады на автомобиль или снятие с автомобиля.

*Снять с линии(Ctrl+3)* – снятие бригады с линии по окончанию её рабочей смены.

*Отправить(Ctrl+4) –* подбор вызова свободной бригаде.

*Перерыв* (*Ctrl+5*) – отправка бригады на перерыв. Во всплывающем окне требуется выбрать причину простоя. Справочник причин перерыва может быть дополнен новыми по необходимости.

*На подстанции(Ctrl+6) -* фиксирование прибытия бригады на подстанцию. *Пересменка(Ctrl+R) -* команда для работы с бригадами и водителями в момент смены состава сотрудников на смене.

# **Состояния бригад СМП**

Окно *Состояния бригад СМП* делится на *Панель задач* и *Таблицу состояний бригад*.

| <b>•</b> Бригада (Ctrl+1)                                                                                                    | ■ План | ⊕          | Все: 2   Свободные: 1   Приняли вызов: 1   В пути:    На месте:    Транспортировка:    Перерыв:    Задержки: 1 |                  | • Автомобили |                |                   |          |             |                  |        |
|----------------------------------------------------------------------------------------------------|--------|------------|----------------------------------------------------------------------------------------------------|------------------|--------------|----------------|-------------------|----------|-------------|------------------|--------|
| Подстанция<br>s.                                                                                                    |        | Бригада    | Автомобиль                                                                                                    | Марка<br>Профиль |              | Смена          | Статус<br>Старший |          | В статусе с | В статусе, мин.  | $\Box$ |
| - Центральная под                                                                                                    |        | Бригада 07 | 120                                                                                                    |                  | ФЕЛ          | Nº 2           |                   |          | 10:14       | 10 <sup>10</sup> |        |
| Центральная под                                                                                                    |        | Бригада 01 | Без машины                                                                                                    |                  | ФЕЛ          | N <sub>2</sub> |                   | Свободна | 08:39       | 2 9 8 5          |        |
| $\mathbf{v}$ $\mathbf{v}$<br>$\mathbb{Z}$ $\rightarrow$<br>Перерыв (Ctrl+5)<br>Снять бригаду с а/м (Ctrl+2)<br>Снять с линии (Ctrl+3)<br>Отправить (Ctrl+4)<br>Вернуть с перерыва (Ctrl+6)<br>Пересменка (Ctrl + R)<br>◬ |        |            |                                                                                                    |                  |              |                |                   |          |             |                  |        |

*Таблица состояний бригад* 

Для отбора нужных бригад на панели задач расположена группа фильтров.

*Все* – полный список всех бригад на линии (фильтр по статусу бригады отключен).

*Свободные* – фильтр бригад по статусу «Свободна».

*Приняли вызов* – фильтр бригад по статусу «Приняла вызов».

*В пути* – фильтр бригад по статусу «В пути».

*На месте* – фильтр бригад по статусу «На вызове».

*Транспортировка* – фильтр бригад по статусу «Транспортировка».

*Перерыв* – фильтр бригад по статусу «Перерыв».

*Задержка* – фильтр бригад по превышениям нормативов времени выполнения вызова.

*Автомобили/бригады* – переход к соответствующим таблицам.

В системе присутствует цветовое оформление бригад и вызовов в зависимости от статуса с возможностью гибкой настройки. Есть возможность накладывать различные сортировки на список вызовов, например, по срочности, времени приема вызова, стадии обработки и т.д.

# **Установка бригад на линию**

Пользователю доступно два способа постановки на линию бригад –

фактически (вручную) и по данным документа оперативного планирования (автоматически).

## **Фактическая постановка бригады на линию**

По команде *Бригада* (*Ctr+1*) открывается форма документа установки бригады на линию.

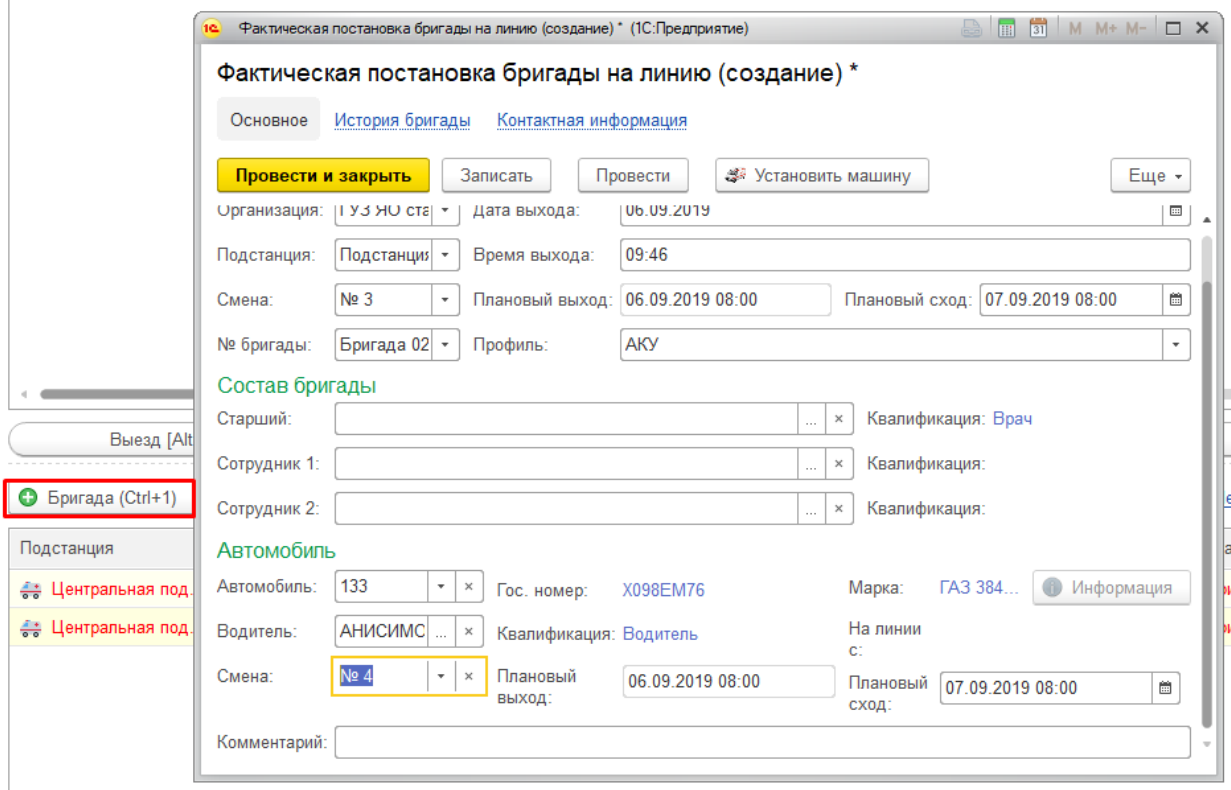

*Фактическая постановка бригады на линию* 

При постановке бригады на линию на форме ввода время выхода на линию записывается текущая дата и время. Пользователю в документе необходимо указать подстанцию, смену работы, номер и профиль бригады, заполнить состав сотрудников в бригаде и номер автомобиля с водителем, если используется совместная постановка бригад и водителей.

## *Плановая постановка бригады на линию. Пересменка*

При ведении в системе оперативного графика выездных сотрудников пользователь АРМ диспетчер подстанции по команде *Пересменка* работает с

запланированными на текущую дату бригадами и водителями. В момент начала или конца рабочей смены хотя бы одной из бригад на кнопке *Пересменка* появляется пиктограмма для информирования пользователя об окончании рабочей смены бригад на линии или о плановом выходе бригады из графика.

На вкладке Снятие в форме пересменка находится список бригад смена которых окончена. Для подтверждения снятия их с линии пользователь устанавливает флажки группой на всех свободных бригадах или выборочно. Если для бригады с завершенной рабочей сменой недоступна установка метки на снятие – проверьте статус бригады, снимать с линии можно только со статусами *«Свободна»* или *«На подстанции»* 

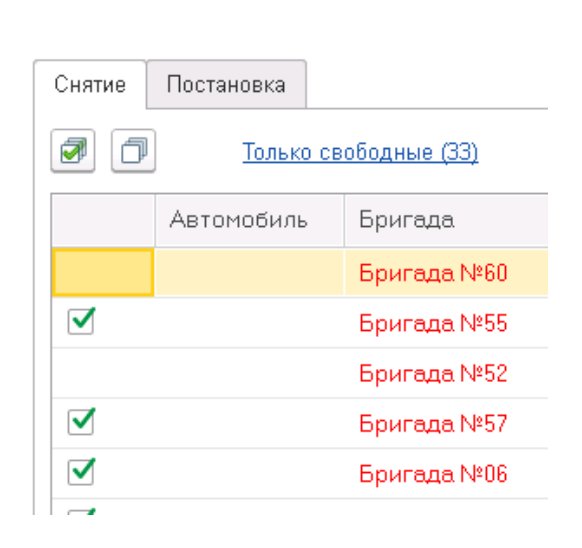

По команде «*Снять с линии*» в открывшейся форме пользователь указывает время схода бригад.

На вкладке *Постановка* пользователю доступна таблица бригад и автомобилей,

В случае, если диспетчеру необходимо скорректировать план-график накануне создания документа выхода бригады, он может в выбранной строке заменить информацию из оперативного плана на актуальную. Например, замена сотрудника в составе запланированной бригады.

## **Оперативное планирование**

Для формирования и редактирования дежурного наряда по подстанциям необходимо нажать кнопку *Оперативный план.* 

Для создания плана рабочих смен бригад СМП нажимаем кнопку *Создать*  открывается вспомогательное окно *Плановый выход бригады.* Форма документа идентична фактической постановке бригады, за исключением возможности корректировки даты и времени выхода и схода бригады с линии.

| $\times$<br>Оперативное планирование<br>$\rightarrow$<br>52                                                                                                    |                         |            |                  |                    |                  |                    |                    |  |                    |            |          |                          |                           |
|----------------------------------------------------------------------------------------------------|-------------------------|------------|------------------|--------------------|------------------|--------------------|--------------------|--|--------------------|------------|----------|--------------------------|---------------------------|
| • Печать плана (автопарк)<br>20 Вводить бригады<br>• Печать плана (подстанция)<br>Вводить автомобили                                                                               |                         |            |                  |                    |                  |                    |                    |  |                    |            |          |                          |                           |
| 01.01.2019 - 31.05.2019<br>$\star$   $\times$<br>Отбор по смене<br>$\mathbf{v}$ $\times$<br>ГУЗ ЯО станция скорой медицинской помоц •<br>Центральная подстанция<br>$\times$<br>in. |                         |            |                  |                    |                  |                    |                    |  |                    |            |          |                          |                           |
| План выхода бригад                                                                                                    |                         |            |                  |                    |                  |                    |                    |  |                    |            |          |                          |                           |
| <b>B</b><br>a<br>Групповое копирование<br>Создать                                                                                                    |                         |            |                  |                    |                  |                    |                    |  | Поиск (Ctrl+F)     |            |          | Q<br>$\star$             | Еще -                     |
| Подразделение                                                                                                    | Бригада                 | Профиль    | Смена            | Время выхода       |                  | ↓ Время схода      | Старший брига      |  | Сотрудник1         | Сотрудник2 |          | Фактическая п.           |                           |
| $\odot$ 18.02.2019                                                                                                    |                         |            |                  |                    |                  |                    |                    |  |                    |            |          |                          |                           |
| Центральная под.                                                                                                    | Бригада 03              | ФЕЛ        | N <sup>2</sup> 1 | 18.02.2019 (11:00) |                  | 19.02.2019 (08:00) |                    |  |                    |            |          | <Объект не на.           |                           |
| Центральная под                                                                                                    | Бригада 05              | ПЕД        | N <sup>2</sup> 1 | 18.02.2019 (11:00) |                  | 19.02.2019 (08:00) |                    |  |                    |            |          | <Объект не на.           |                           |
| $0$ 19.02.2019                                                                                                    |                         |            |                  |                    |                  |                    |                    |  |                    |            |          |                          |                           |
| Центральная под                                                                                                    | Бригада 06              | ФЕЛ        | N <sup>2</sup> 1 | 19.02.2019 (08:00) |                  | 20.02.2019 (08:00) |                    |  |                    |            |          |                          |                           |
| 0.20.02.2019                                                                                                    |                         |            |                  |                    |                  |                    |                    |  |                    |            |          |                          |                           |
| Центральная под                                                                                                    | Бригада 04              | ФЕЛ        | N <sup>2</sup> 1 | 20.02.2019 (08:00) |                  | 21.02.2019 (08:00) |                    |  |                    |            |          |                          |                           |
| 921.02.2019                                                                                                    |                         |            |                  |                    |                  |                    |                    |  |                    |            |          |                          |                           |
| Центральная под                                                                                                    | Бригада 04              | ЛИН        | $N^{\circ}1$     | 21.02.2019 (11:00) |                  | 22.02.2019 (08:00) |                    |  |                    |            |          | <Объект не на.           |                           |
| $\sim$ $2200000$                                                                                                    |                         |            |                  |                    |                  |                    |                    |  |                    |            |          | $\mathbb{Z}$<br>$\sim$ 1 | $\mathbf{v}$ $\mathbf{x}$ |
| План выхода автомобилей                                                                                                    |                         |            |                  |                    |                  |                    |                    |  |                    |            |          |                          |                           |
| a<br>Создать                                                                                                    | • Групповое копирование |            |                  |                    |                  |                    |                    |  | Поиск (Ctrl+F)     |            | $\times$ | $Q +$                    | Еще -                     |
| Подразделение                                                                                                    |                         | Бригада    |                  | Автомобиль         | ↓ Смена          |                    | Время выхода       |  | Время схода        |            | Водитель |                          |                           |
| $0$ 18.02.2019                                                                                                    |                         |            |                  |                    |                  |                    |                    |  |                    |            |          |                          |                           |
| Центральная подстанция                                                                                                    |                         | Бригада 03 | 108              |                    | N <sup>2</sup> 1 |                    | 18.02.2019 (11:00) |  | 19.02.2019 (08:00) |            |          |                          |                           |
| Центральная подстанция                                                                                                    |                         | Бригада 05 | 115              |                    | N <sup>2</sup> 1 |                    | 18.02.2019 (11:00) |  | 19.02.2019 (08:00) |            |          |                          |                           |

*Создание плана постановки бригады на линию* 

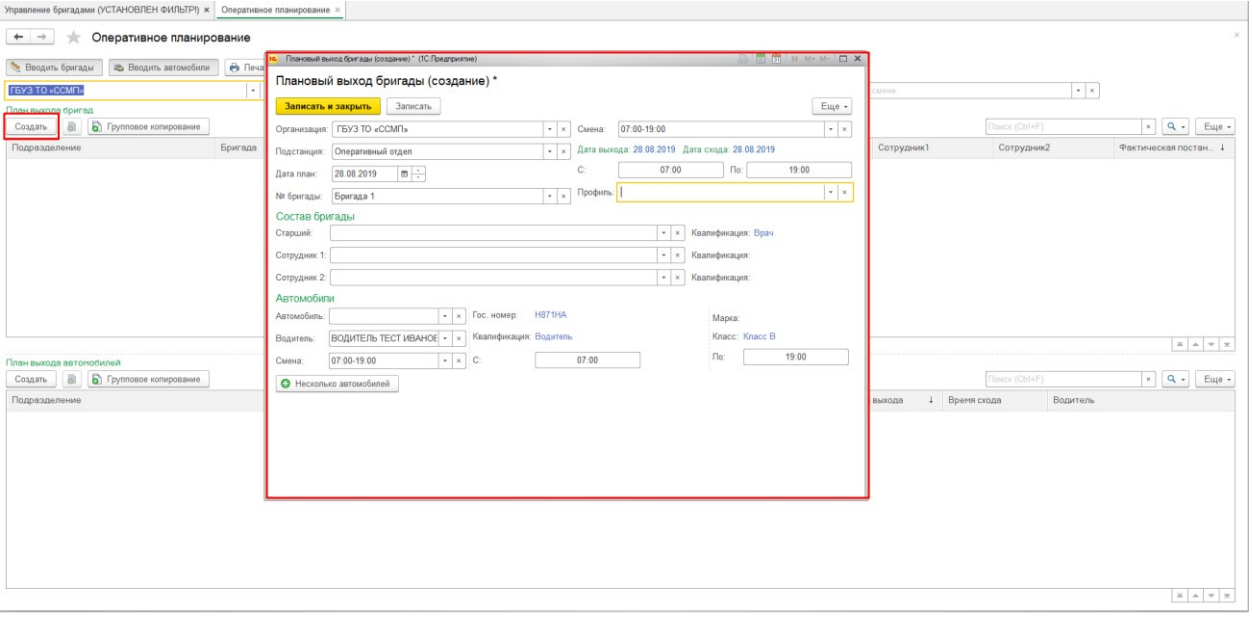

*Плановый документ постановки бригады на линию* 

В форме нового документа заполняем все обязательные поля и сохраняем данные кнопкой *«Записать и закрыть».* 

При цикличном повторении рабочих смен бригад СМП пользователь может копировать план выхода бригады на линию, как по отдельности, так и массово, в том числе планируемые смены несколько дней. Для этого необходимо воспользоваться кнопкой *Групповое копирование* на командной

#### панели.

| ГУЗ ЯО станция скорой медицинской помоц •   ×             |            | Центральная подстанция                    |                | $\mathbf{v} \mid \mathbf{x}$ | 01.01.2019 - 31.05.2019             | ∫Отбор по смене<br>u. |                    | $\star$   $\times$              |  |  |
|-----------------------------------------------------------|------------|-------------------------------------------|----------------|------------------------------|-------------------------------------|-----------------------|--------------------|---------------------------------|--|--|
| План выхода бригад                                        |            |                                           |                |                              |                                     |                       |                    |                                 |  |  |
| G<br>• Групповое копирование<br>Поиск (Ctrl+F)<br>Создать |            |                                           |                |                              |                                     |                       |                    |                                 |  |  |
| Подразделение<br>Бригада                                  | ie.        | Оперативное планирование (1С:Предприятие) |                |                              |                                     |                       | STIMM+M- DX        |                                 |  |  |
| Бригада 10<br>∢<br>Центральная                            |            | Оперативное планирование                  |                |                              |                                     |                       |                    | Фактическая п                   |  |  |
| ◆ Центральная<br>Бригада 07                               |            |                                           |                |                              |                                     |                       |                    | Фактическая п.                  |  |  |
| Бригада 05<br>Центральная под                             | 18.05.2019 | $\blacksquare$                            | Начиная с даты | Поставить на дату            |                                     |                       |                    |                                 |  |  |
| 9 19.03.2019                                              | Бригады    |                                           |                |                              |                                     |                       |                    |                                 |  |  |
| K <sub>BP</sub> <sub>1</sub><br>Центральная под           | J          | $R_{\rm H}$<br>$\Box$<br>$\frac{R}{R}$    |                |                              |                                     |                       |                    |                                 |  |  |
| 920.03.2019                                               |            | Подразделение                             | Дата           | Бригада                      | Профиль бригады                     | Смена                 | Выход              |                                 |  |  |
| Центральная под<br>Бригада 05                             | ᢦ          | Центральная подст                         | 18.05.2019     | Бригада 04                   | <b>B</b> <sub>II</sub>              | N <sup>2</sup> 1      | 18.05.2019 (11:00) |                                 |  |  |
| $0$ 18.05.2019                                            |            |                                           |                |                              |                                     |                       |                    |                                 |  |  |
| Бригада 04<br>Центральная под                             |            |                                           |                |                              |                                     |                       |                    |                                 |  |  |
| План выхода автомобилей                                   |            |                                           |                |                              |                                     |                       |                    | ×<br>$\rightarrow$<br>$=$ $\pm$ |  |  |
| • Групповое копиро<br>a<br>Создать                        |            |                                           |                |                              |                                     |                       |                    | $Q +$<br>Еще -                  |  |  |
| Подразделение                                             |            |                                           |                |                              |                                     |                       | $\mathbf{r}$       | ель                             |  |  |
| $9$ 18.02.2019                                            |            |                                           |                |                              | В Копировать<br>$\times$<br>Закрыть |                       |                    |                                 |  |  |
| Центральная подстанция                                    |            |                                           |                |                              |                                     |                       |                    |                                 |  |  |
| Центральная подстанция                                    | Бригада 05 | 115                                       |                | N <sup>2</sup> 1             | 18.02.2019 (11:00)                  | 19.02.2019 (08:00)    |                    |                                 |  |  |

*Групповое копирование плановых документов выхода бригад на линию* 

## **Переформирование состава бригады в течение смены**

При изменении состава бригады в течение рабочей пользователь может отредактировать информацию, не снимая бригаду с линии. Кликом правой кнопки мыши по выделенной бригаде в свободном состоянии доступна команда *переформировать бригаду*:

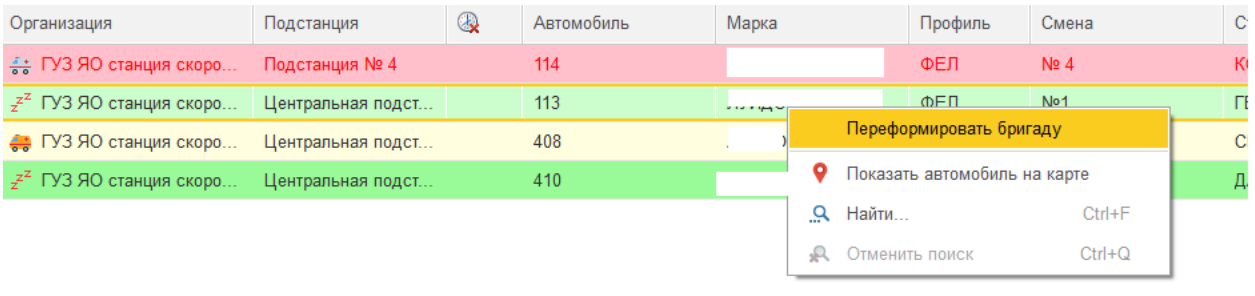

*Переформирование бригады на линии* 

При выборе команды «*Переформировать бригаду*» откроется вспомогательное окно, позволяющее отредактировать любую информацию о бригаде на линии.

Данные о бригаде вводятся аналогично документу постановки бригады на линию. После того, как вся необходимая информация будет отредактирована, необходимо подтвердить действия кнопкой «Переформировать бригаду».

## **Назначение бригады на вызов**

Для установки статусов работы бригад и стадий выполнения вызовов в рамках подразделения используются команды управления. Регистрировать изменение статусов пользователь может с помощью мыши или клавиатуры; на каждой кнопке помимо названия команды содержится справка по «горячим» клавишам.

*Назначить (Alt+1)* – на выделенный в таблице состояний вызовов талон назначается выбранная бригада в таблице состояний бригад.

*Подобрать (Alt+2) -* формирование предложений списка бригад, упорядоченный по степени предпочтительности для обслуживания заданного вызова. Таким образом, при использовании на этапе диспетчеризации механизма подбора бригады для вызова или вызова для свободной бригады Система сортирует списки значений бригад или вызовов в соответствии с приоритетом профиля СМП и от заданных при настройке системы параметров.

| 16 | Подбор бригады (1С:Предприятие) |                                                           |                   |                            |    |                      |                     |         |                     |  | $\frac{1}{2}$ $\frac{1}{2}$ $\frac{1}{2}$ M M+ M- $\boxed{1}$ X |       |
|----|---------------------------------|-----------------------------------------------------------|-------------------|----------------------------|----|----------------------|---------------------|---------|---------------------|--|-----------------------------------------------------------------|-------|
|    | Подбор бригады                  |                                                           |                   |                            |    |                      |                     |         |                     |  |                                                                 |       |
|    | Выбрать                         | ୍ଚ<br>$\circ$<br>c                                        |                   |                            |    |                      |                     |         |                     |  |                                                                 | Еще ≁ |
|    |                                 | Только свободные<br>Все статусы                           |                   |                            |    | Показать все профили | Только приоритетные |         | С учетом исключений |  |                                                                 |       |
|    | Подстанция                      | Профиль<br>Состояни<br>ФЕЛ<br>Свободна<br>ЛИН<br>Свободна |                   | <b>Бриг</b><br>Время доезд |    | Время прибытия       | Время изме          | Старший |                     |  |                                                                 |       |
|    | Подстанция 1                    |                                                           |                   | <b>Бриг</b>                | Y. | 103                  | $\frac{1}{2}$ 05:40 | 05:36   |                     |  |                                                                 |       |
|    | Подстанция 1                    |                                                           |                   | 105<br><b>Бриг</b><br>Y.   |    |                      | $\frac{1}{2}$ 05:42 | 05:36   |                     |  | $\overline{\mathbf{v}}$                                         |       |
|    |                                 |                                                           |                   |                            |    |                      |                     |         |                     |  |                                                                 |       |
|    | Назначить [Alt+1]               |                                                           | Подобрать [Alt+2] |                            |    | Послать [Alt+3]      | Неотложка [Alt+Q]   |         | Отказ [Alt+W]       |  | Отозвать [Alt+E]                                                |       |

*Пример записи справочника «Порядок назначения бригад»* 

*Послать (Alt+3) –* по нажатию в открывшейся форме вручную указать бригаду, курсор предварительно должен находится на вызове требующем обслуживания .

При заполнении бригады получателя в поле *бригада* пиктограмма с *замком* на элементе из выпадающего списка сигнализирует о том, что бригада на текущий момент занята.

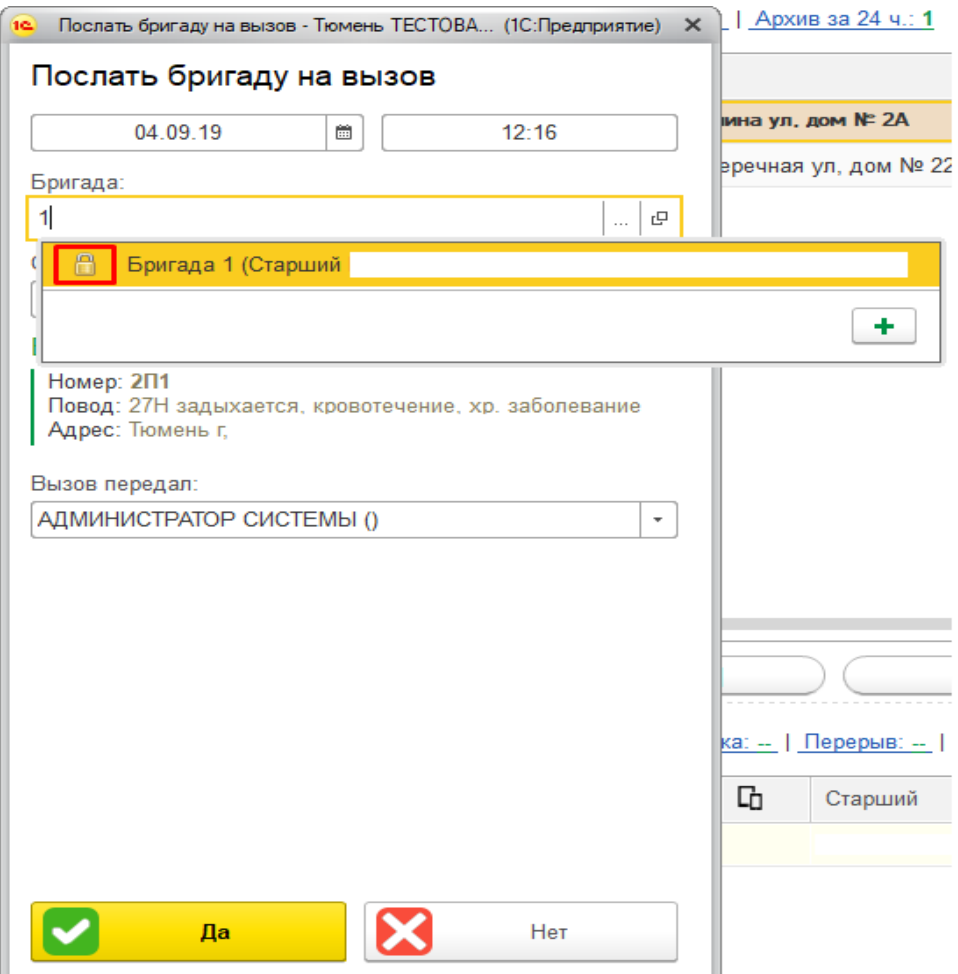

После нажатия любой команды управления всплывает вспомогательное окно для подтверждения выбора бригады и установки пользователем способа передачи вызова бригаде. Время изменения статуса обслуживания на «Передан бригаде» записывается из текущего с возможностью корректировки при определенных ролях пользователя.

*Выезд (Alt+1)* – записывает в карту вызова время выезда бригады на вызов; статус бригады и вызова меняется на «В пути».

*Прибытие (Alt+2)* – бригада прибыла на место вызова. Запись статуса вызова и бригады «На вызове» с регистрацией времени установки статуса.

*Транспортировка (Alt+3)* – используется в случае, когда бригада СМП отправляет пациента на госпитализацию. Записывает в электронную карту вызова время начала транспортировки, устанавливает статус вызова *«Транспортировка»* и бригады *«Госпитализация».* При подтверждении транспортировки пациента требуется указать место доставки.

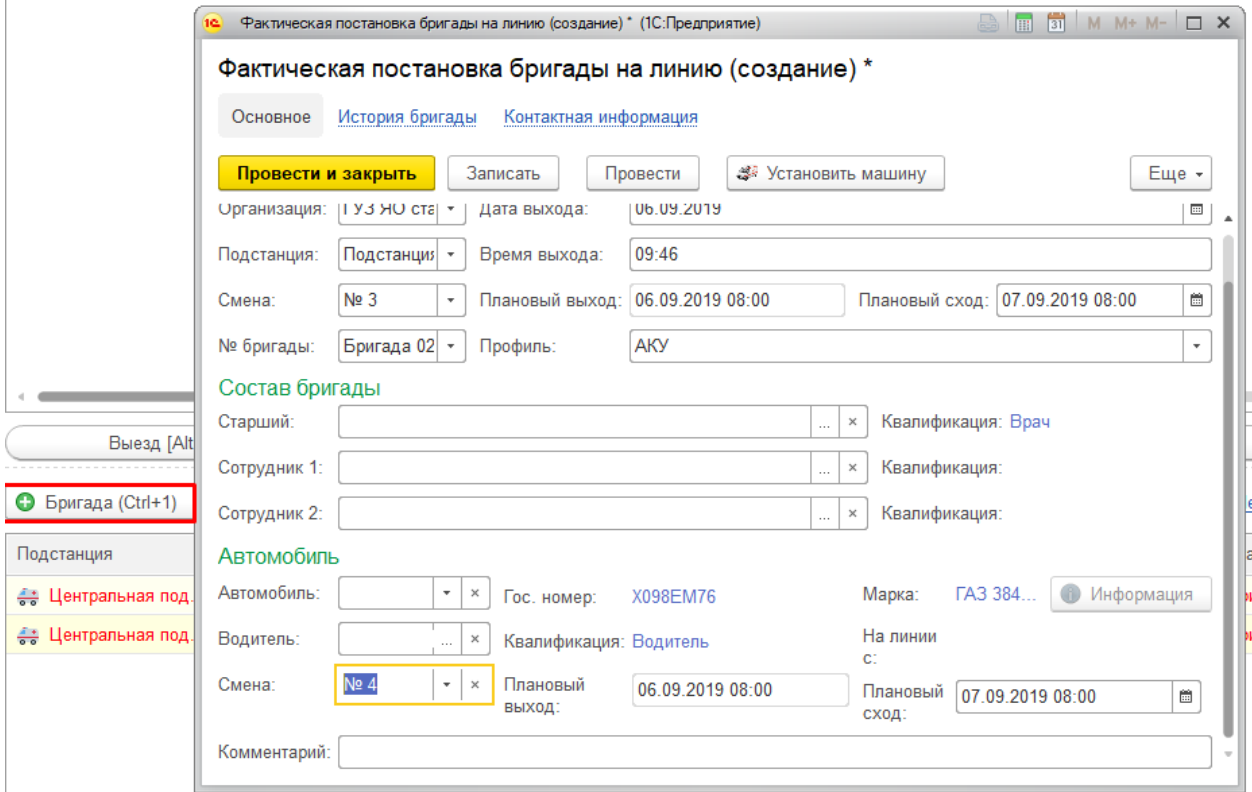

## *Выбор места доставки пациента*

*В стационаре (Alt+2) –* кнопка позволяет зафиксировать время прибытия бригады в медицинское учреждение в случае транспортировки пациента. Команда доступна при стадии обработки вызова «Транспортировка».

*Смена места (Alt+3)* – изменение места доставки пациента. Используется при отказе в приеме пациента или при перенаправлении в другое мед. учреждение. Пользователю при вводе данных необходимо указать причину изменения места доставки.

*Обслужен (Alt+Q)* – завершение обслуживания вызова и освобождение бригады.

*Отозвать (Alt+E)* – команда используется, если бригада по каким-либо причинам не может прибыть к пациенту (поломка, перенаправление на другой вызов, отказ от вызова самим пациентом и др.). В результате отзыва бригады с вызова талон записывается с результатом «Вызов отменен», а бригада становится в статус «свободна». Если бригада отозвана не по причине отказа от вызова со стороны пациента – в системе создается новый талон вызова с теми же данными для передачи уже другой бригаде.

*Отказ (Alt+W)* – подтверждение отказа в системе от поступившего вызова. Используя данную команду, пользователь, указывая время отказа, должен заполнить информацию о том, кто отказался, указать причину отказа и номер телефона, с которого поступила информация отмены вызова по 03. Если же принятый вызов считается необоснованным, и отказ происходит по инициативе станции СМП, – в окне ввода времени отмены вызова устанавливается флажок *Необоснованный вызов*, при этом в поле *Отказался*  должно быть выбрано ответственное лицо из справочника сотрудников*.* 

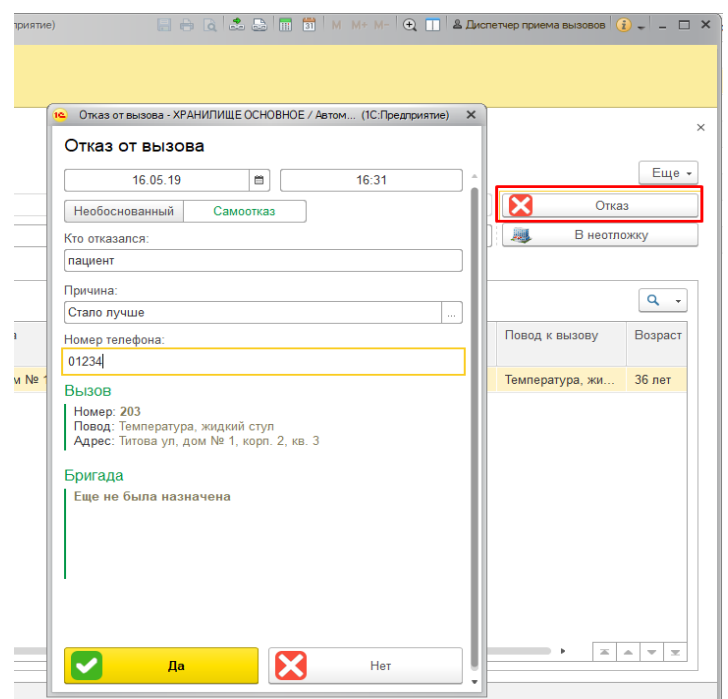

#### *Оформление отказа от вызова*

*Неотложка (Alt+Q) –* передача неотложного вызова в поликлиническое мед. учреждение. При использовании команды требуется указать время передачи вызова, выбрать поликлинику из справочника медицинских организаций и заполнить ФИО сотрудника поликлиники, которому сообщили данные о пациенте.

*Смена п/с (бриг.) (Alt+R) –* возможность передачи вызова на другую подстанцию, либо смена бригады, обслуживающей вызов.

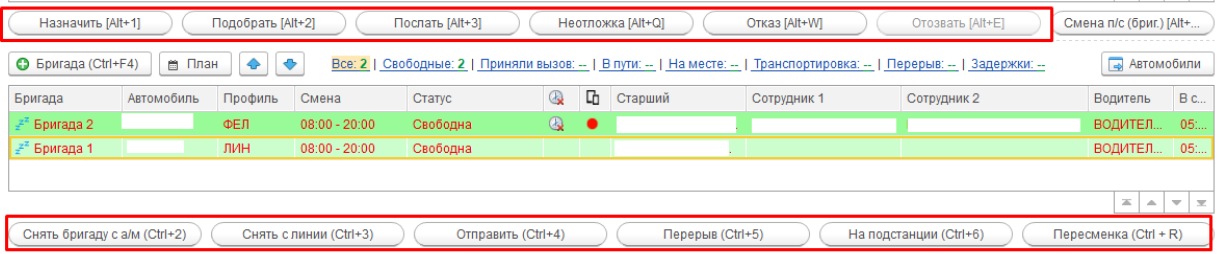

# **Отображение на карте местности вызовов и бригад (одной или нескольких)**

Для просмотра вызовов и бригад на карте необходимо на командной панели предварительно открыть карту кнопкой «Открыть карту»

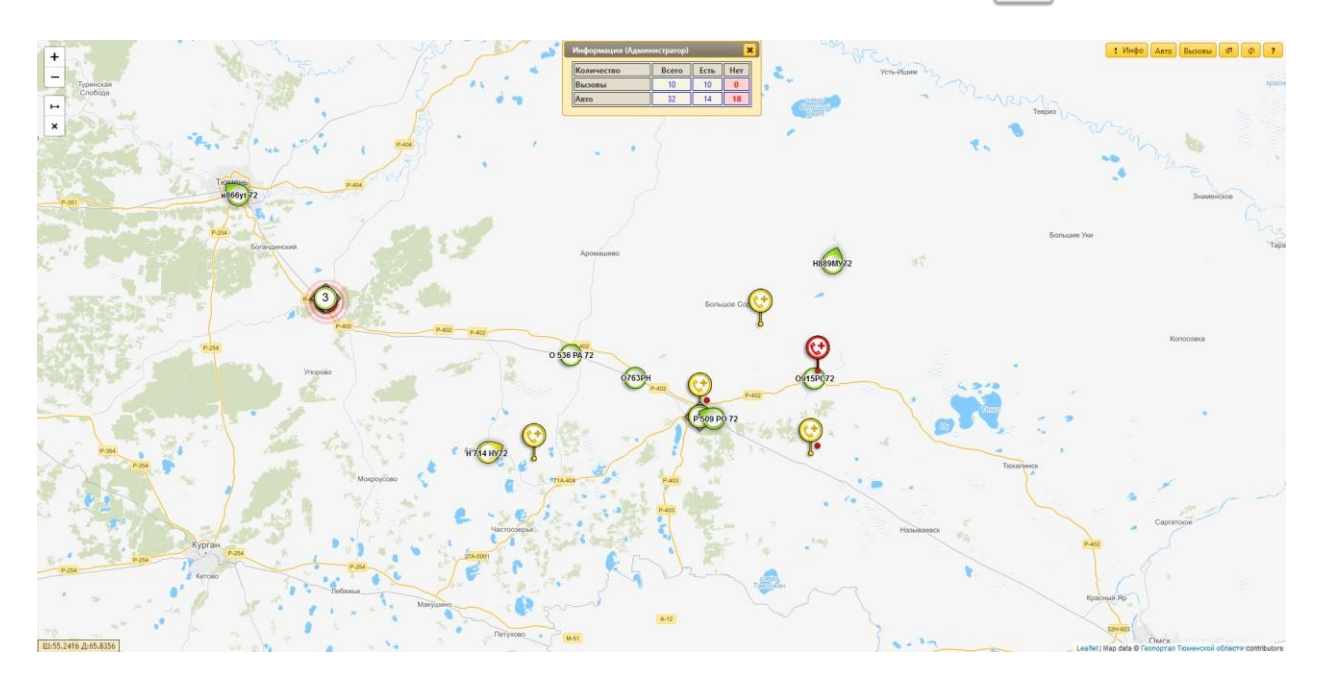

*Отображение вызовов и бригад на карте* 

# **Обозначения и пояснения для автомобилей.**

Перемещение автомобилей:

– автомобиль стоит;

 – автомобиль перемещается, стрелка указывает направление движения;

 – объединение автомобилей, расположенных рядом друг с другом, цифра в центре показывает количество автомобилей.

Состояния автомобилей

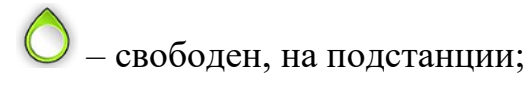

– в пути;

 $\vert$  – на вызове;

– попутный вызов;

 $\bigcirc$  – госпитализация;

– перерыв и остальные состояния.

Идентификация автомобилей

 – надпись в центре иконки обозначает гаражный номер автомобиля (или государственный);

да – если превышено оперативное время обработки вызова, то надпись красного цвета:

госпитализация – время превышено на **80** минут;

в других случаях – время превышено на **50** минут.

## **Вызовы и группы карт вызовов:**

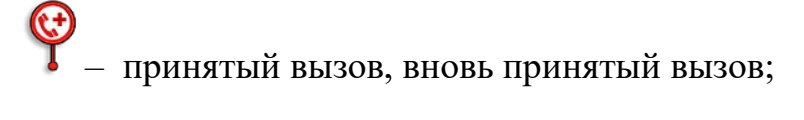

– отказ от вызова (бригада не отозвана);

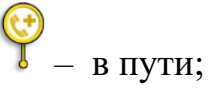

– срочный вызов;

– объединение вызовов, расположенных рядом друг с другом. Цифра в центре показывает количество вызовов.

#### **Окно панели управления** «**Слои»**

Позволяет настраивать видимость слоев карты: *Автомобили*, *Вызовы*. Кнопка *Остановить слежение* отключает все текущие слежения пар *Автомобиль-Вызов*. Кнопка *Линейка* позволяет нарисовать ломаную линию на карте с целью определить расстояние от начальной до конечной точки. Повторное нажатие на кнопку приведет к очистке карты от построенных линий.

# **Окна дополнительной информации по автомобилям, вызовам и их объединениям.**

Представляет собой перетаскиваемое окно с таблицей основных свойств выбранного объекта (*Автомобиль*, *Карта вызова* или их списки). В таблице могут быть ячейки с текстом синего цвета – это обозначение дополнительных кнопок, поиск на карте соответствующих объектов.

Так же внизу окна, если это возможно, есть кнопка *Включить слежение*. Она связывает *Автомобиль* и *Карту вызова* синей линией, для просмотра в реальном времени перемещения автомобиля к месту назначения. После нажатия кнопка меняется на *Остановить слежение* – отменяет текущее конкретное слежение *Автомобиль-Вызов*.

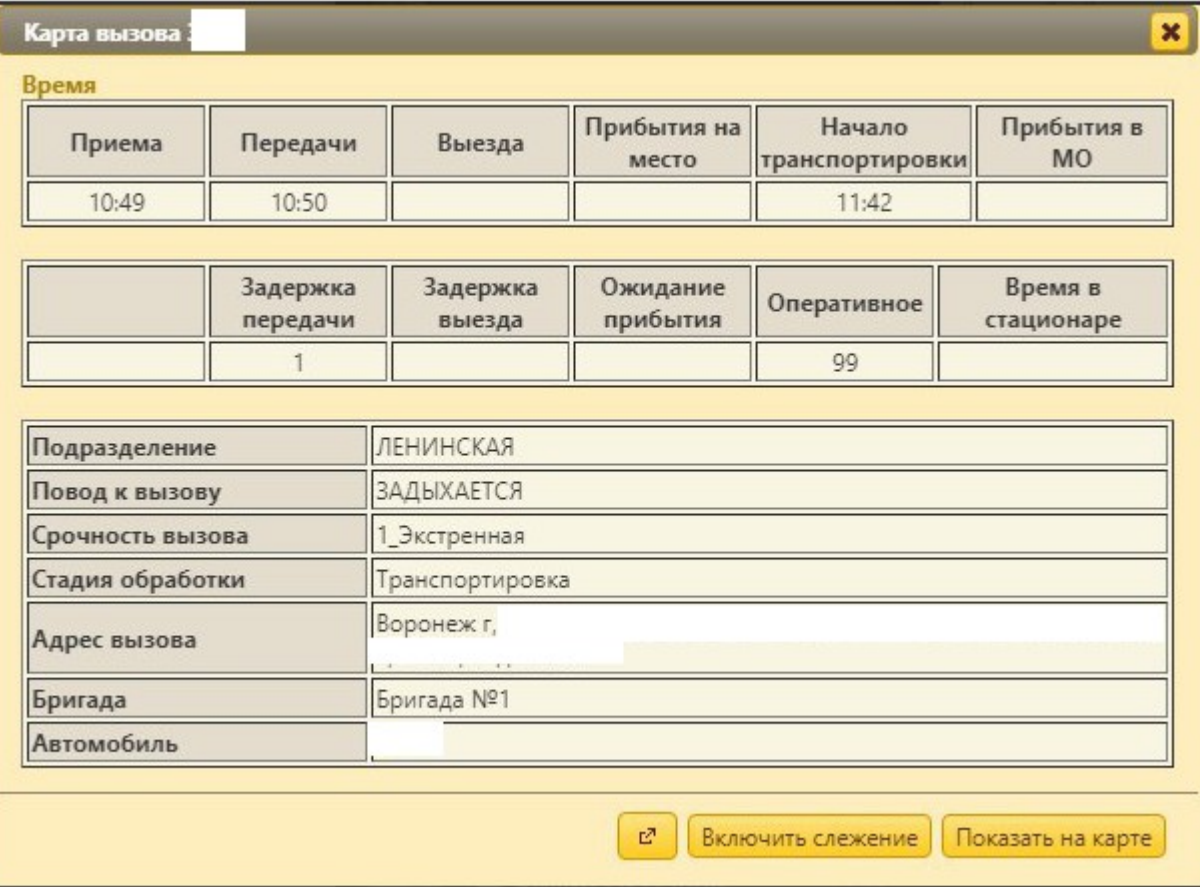

*Просмотр карты вызова* 

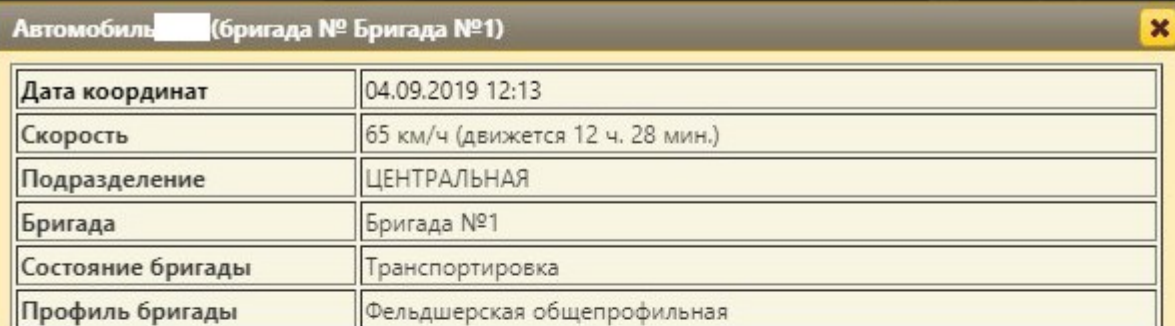

#### Вызов: № 566 от 04.09.2019 11:31

Отслеживать вызов

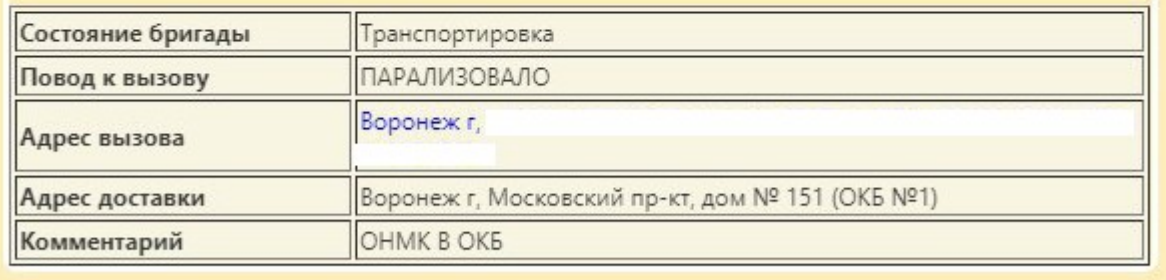

Показать на карте

Включить слежение

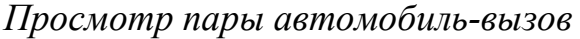

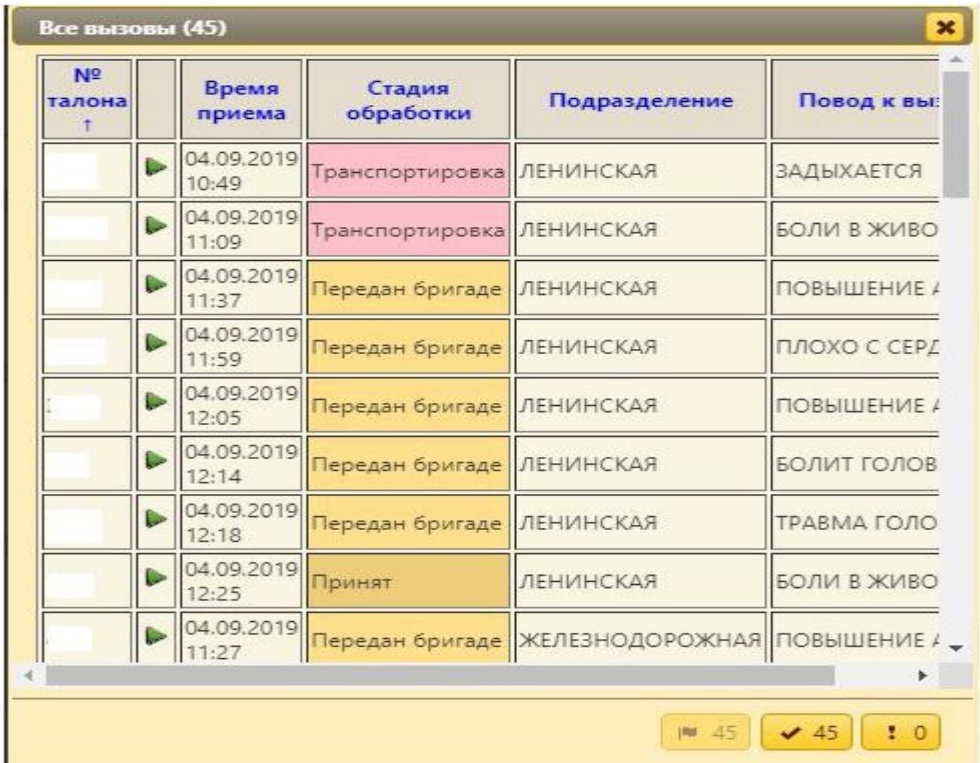

# *Список карт вызовов*

В показанных окнах все надписи синего цвета являются ссылками. По клику на них открывается либо окно дополнительной информации, либо происходит перемещение к искомому объекту.

Окно **• «Помощь»** представляет краткое описание возможностей карты мониторинга автомобилей и вызовов.

#### **Карты вызовов**

**Карты вызовов** - функционал для заполнения и корректировки обслуженных карт вызовов с возможностью выгрузки архива вызовов в различные форматы.

Данное автоматизированное рабочее место предназначено для заполнения электронных карт вызовов по результатам выезда бригад СМП.

Принцип работы оператора карт вызова: ввод информации о пациентах, просмотр всех отработанных талонов вызова, заполнение их в соответствии с учетной формой № 110/у. После сохранения карты вызова СМП система обращается к сервису определения страховой принадлежности ТФОМС в режиме реального времени.

Возможности и преимущества использования:

• Значительная часть информации уже зафиксирована в карте вызова на этапе оперативного управления, её остается лишь дополнить информацией полученной по завершению вызова;

• Возможность подтянуть в карту вызова заведомо корректные персональные данные пациента из ранее выставленных счетов ОМС;

• Электронная карта вызова построена на основе утвержденной Министерством здравоохранения РФ учетной формы и расширяет её, информация для удобства ввода разнесена по закладкам;

• Экранная форма ввода изменяется по мере заполнения карты, что существенно упрощает ее заполнение.

## **Список вызовов СМП**

#### В окне список вызовов СМП можно устанавливать фильтры для упрощения

## поиска нужных карт:

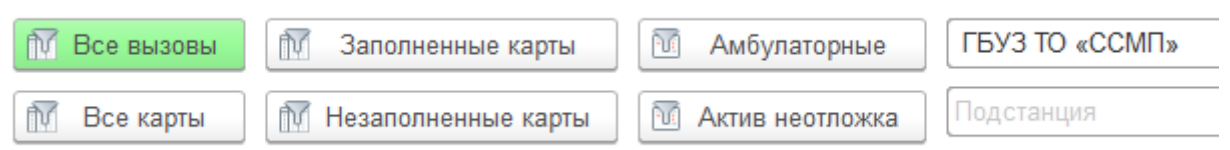

Так можно производить поиск по любой интересующей колонке, для этого требуется выделить колонку и нажатием «Ctrl+F» открыть поиск, далее ввести или выбрать из списка значение.

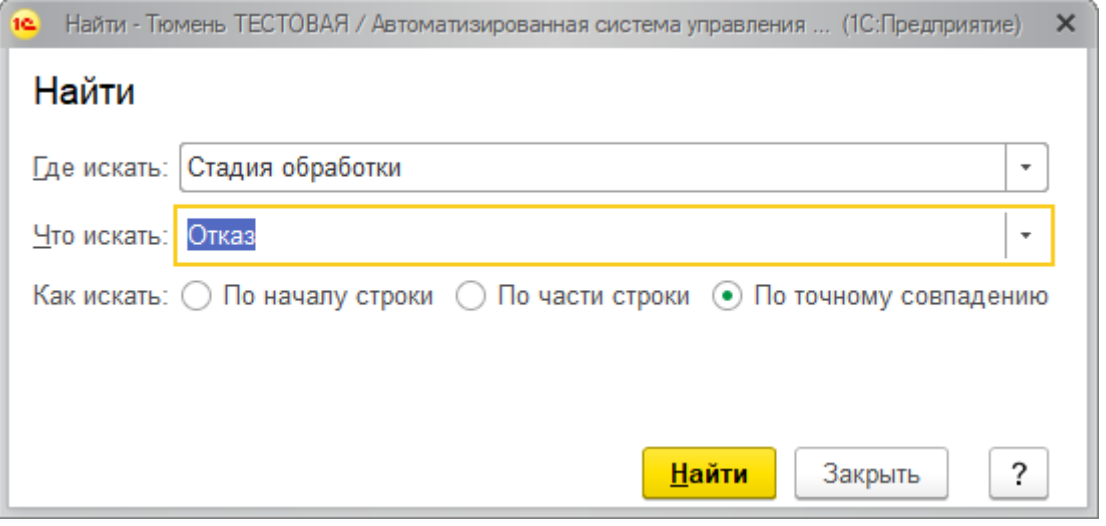

## **Поиск карт вызова**

В данном разделе можно осуществлять поиск карт вызова по заданным пользователем условиям. Для поиска карт вызова по определенным полям из списка необходимо нажать на командной панели кнопку «Найти» (Ctrl+F) и в открывшейся форме указать запрос и поле для поиска. Также возможен запуск поиска при вводе пользователем текста с клавиатуры в режиме работы со списком.

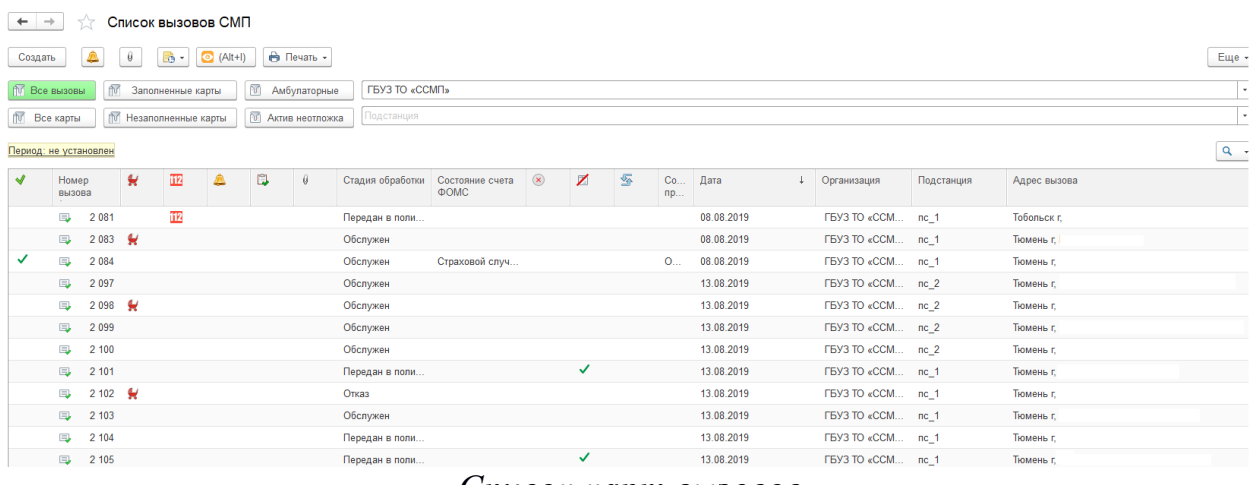

*Список карт вызовов* 

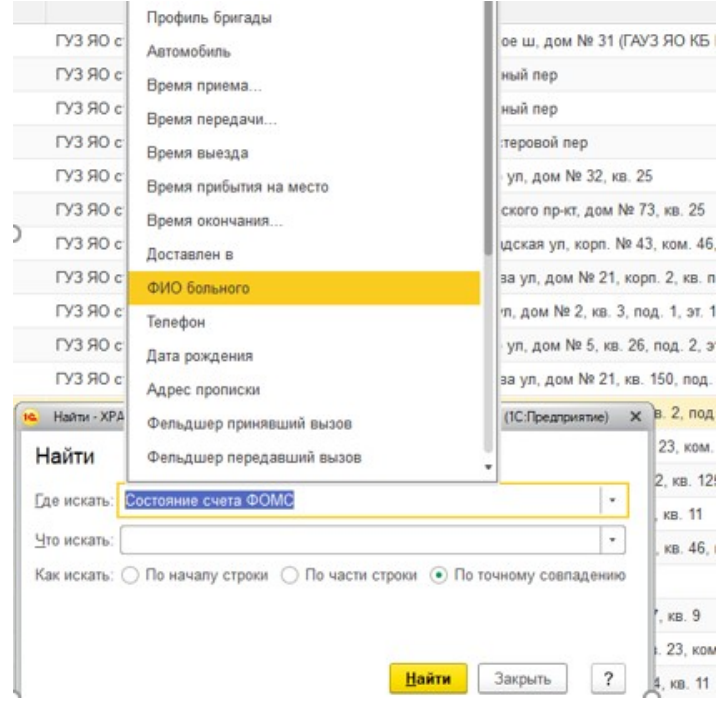

*Пример поиска карт вызовов* 

#### **Возможность коррекции всех полей электронной карты вызова**

Для удобства ввода данных, электронная карта вызова состоит из нескольких страниц. Для перехода на следующую страницу необходимо выбрать следующую вкладку или внизу карты нажать кнопку *Вперед*.

Все поля электронной карты вызова, кроме полей, хранящих информацию о времени приема и передачи вызова, можно редактировать, при этом будет сохраняться история изменений.

#### **Вызов, страница 1**

На первой странице карты необходимо заполнить следующие поля:

*Номер карты вызова* – номер карты, соответствующий вносимой в систему бумажной карте формы №110/у. (Поле заполнено автоматически, если карта сформирована на базе талона).

*Дата вызова* – указывается текущая, при необходимости можно ввести данные с клавиатуры. (Поле заполнено автоматически, если карта сформирована на базе талона).

*Амбулаторный* – флажок ставится, если пациенту была оказана помощь на подстанции (станции) СМП (флаг установлен автоматически, если карта сформирована на базе талона).

*Фельдшер принявший вызов* – из выпадающего списка сотрудников выбрать ФИО фельдшера, принимавшего вызов. (Поле заполнено автоматически, если карта сформирована на базе талона).

*Фельдшер передавший вызов* – из выпадающего списка сотрудников выбрать ФИО фельдшера, который передавал бригаде информацию о вызове. (Поле заполнено автоматически, если карта сформирована на базе талона).

*Номер линии* – указать номер телефонной линии, на которой был принят вызов. (Поле заполнено автоматически, если карта сформирована на базе талона).

*Бригада на линии* и *Автомобиль на линии* – поля заполнены автоматически, если карта сформирована на базе талона. Если карта создается оператором ввода карт – данные реквизиты не рекомендуется заполнять. Выбрать можно лишь документы установки бригад на линию на дату ввода карты.

*Автомобиль* – указать номер автомобиля. Заполняется автоматически при заполненных полях *Бригада на линии* и *Автомобиль на линии*. Или вводится с клавиатуры, в случае если вызов создается не на текущий день.

*Смена* – указывается рабочая смена бригады СМП, которая выезжала на вызов. Заполняется автоматически при заполненном поле *Бригада на линии.* 

*Профиль бригады* – указывается профиль бригады СМП, которая выезжала на вызов. Заполняется автоматически при заполненном поле *Бригада на линии Старший бригады* – указывается ФИО ответственного сотрудника бригады СМП, которая выезжала на вызов. Заполняется автоматически при выборе *Бригада на линии* из текущих или если карта формируется на основании талона вызова.

*Дата, время –* в данном разделе карты вызова указываются временные интервалы в течение обслуживания вызова. В случае если карта сформирована на базе талона вызова, поля, за которые отвечают определенные кнопки управления в АРМ Диспетчер на подстанции или Диспетчер по направлениям, будут заполнены автоматически.

Времена, автоматически проставленные под полями времен обслуживания вызова, - это интервал между определенными временами обслуживания вызова. Около каждого из вычисленных времен есть метка, нажатием на которую можно вызвать справку.

*Адрес вызова –* указывается адрес местоположения пострадавшего, нужно нажать на кнопку *[…]* в поле *Адрес вызова* и выбрать из адресного классификатора по необходимости район, город, населенный пункт и улицу; или же самостоятельно ввести адрес с помощью клавиатуры. После нажатия кнопки *ОK* и адрес автоматически отобразится в карте вызова. (Поле заполнено автоматически, если карта сформирована на базе талона).

Поля *Код*, *Подъезд*, *Этаж*, *Код подъезда* заполняются по необходимости. *Информация о вызове (больном) –* поставив курсор на данное поле пользователь может нажать кнопку «*Выбрать*» (F4) или же начать набирать фамилию с клавиатуры, таким образом откроется окно подбора физ. лица.

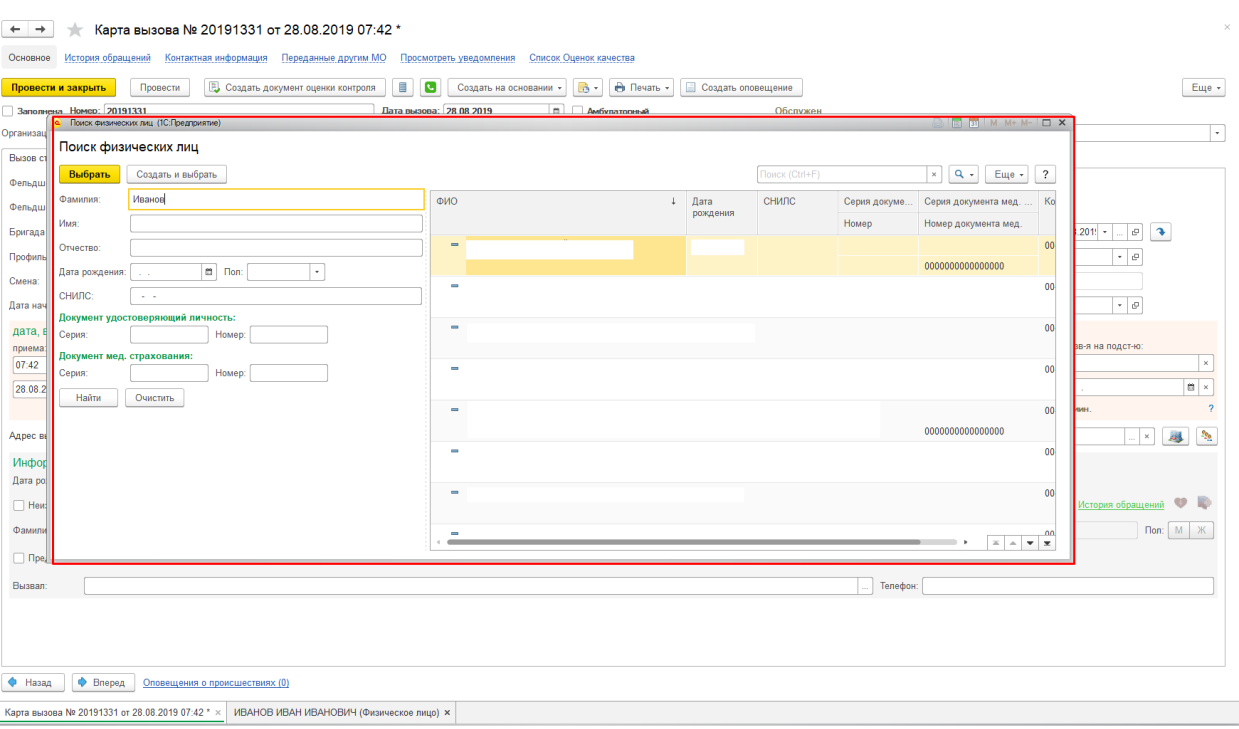

## *Поиск физ. лиц*

После ввода фамилии и нажатия клавиши Enter или перехода на другое поле список подбирающихся физ. лиц отсортируется по данному полю (аналогично с другими полями), после чего можно внести имя/отчество/дату рождения или серию и номер паспорта/док. мед страхования для более точного подбора. Если же нужного физ. лица в базе нет, то пользователю нужно нажать кнопку «*Создать и выбрать*», в таком случае создастся новое физ. лицо с теми данными, которые заполнил диспетчер.

Поле *Представитель* заполняется, в случае, когда пациент является несовершеннолетним, и у него отсутствует свидетельство о рождении. При диспетчеризации вызова в системе информация о больном заполняется автоматически, при ошибочных данных – исправляется.

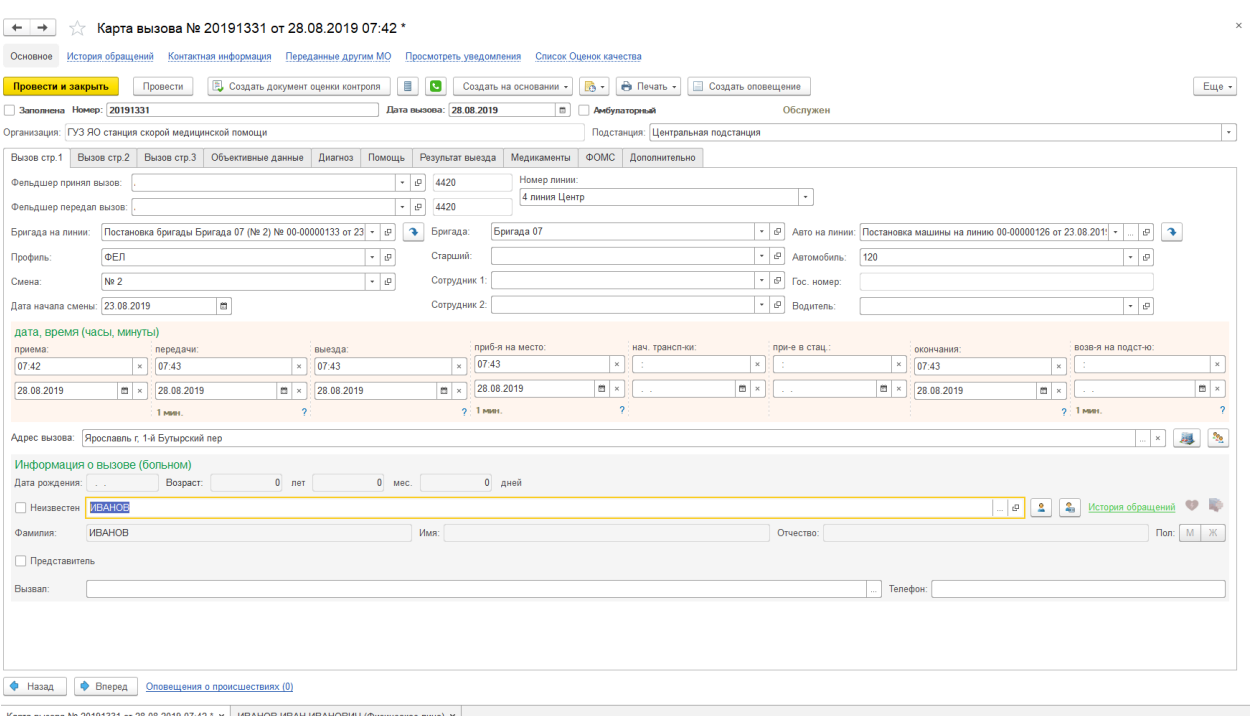

*Карта вызова стр.1* 

# **Вызов, страница 2**

На второй странице карты необходимо заполнить следующие поля:

*Документ удостоверяющий личность* – выбрать вид документа из выпадающего списка.

*Серия, Номер* – документа, удостоверяющего личность.

*СНИЛС* – заполнить номер, если имеется.

В случае если документ медицинского страхования отсутствует или просрочен ставится отметка *Отсутствует документ медицинского страхования, действующий на дату обращения за помощью*. При необходимости, эти данные в дальнейшем можно внести в карту вызова.

Если же документ медицинского страхования у пациента имеется, и он действует на дату обращения за помощью, то в карте заполняются следующие данные:

*Документ* – из выпадающего списка выбирается вид документа медицинского страхования.

*Серия, Номер, Начало действия* – документа медицинского страхования. *Территория страхования* – из выпадающего списка выбирается регион.

*Страховая организация* – из выпадающего списка выбирается наименование страховой организации.

*Место регистрации* – выбирается из предложенных вариантов (житель города, сельской местности, приезжий (не область), иностранец).

*Адрес прописки* – вводится по аналогии с адресом вызова. В случае, когда адрес прописки пострадавшего совпадает с адресом вызова, можно скопировать данные, нажав на кнопку *Получить адрес прописки по адресу вызова.* Идентично заполняется *Адрес проживания*.

*Поликлиника больного* – из выпадающего списка выбирается поликлиника по месту прописки больного.

*Место работы* – вводится с клавиатуры.

*Социальное положение* – указывается один вариант из предложенных.

*Повод к вызову* – выбирается повод из справочника поводов к вызову. Поле заполняется автоматически, если карта сформирована на основании талона вызова.

*Комментарий* – указывается при необходимости.

*Состояние пациента* – выбирается из предложенных вариантов.

*Категория повода* – выбирается из предложенных вариантов.

В случае если на вызове был зафиксирован факт ДТП, отмечается галкой *Факт ДТП*, активируя кнопку *Открыть данные ДТП*. Нажатием на эту кнопку открывается вспомогательное окно.

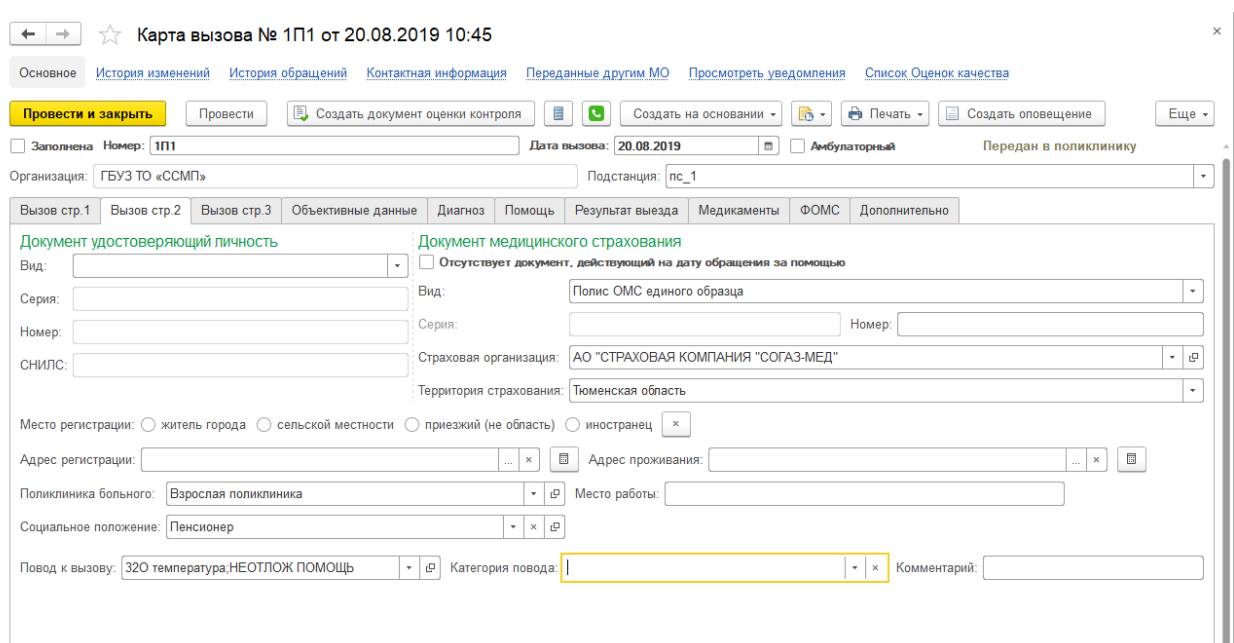

*Карта вызова стр.2* 

## **Вызов, страница 3**

*Вид вызова* – ставится флажок. Если карта вызова сформирована на основании талона – выбор не требуется.

Так же, требуется указать, каким образом был получен вызов, выбрать *Место вызова* и *Состав бригады*, в том случае, если талон для данной карты создан не был.

*Причина выезда бригады с опозданием* указывается, если бригада выехала на вызов с опозданием.

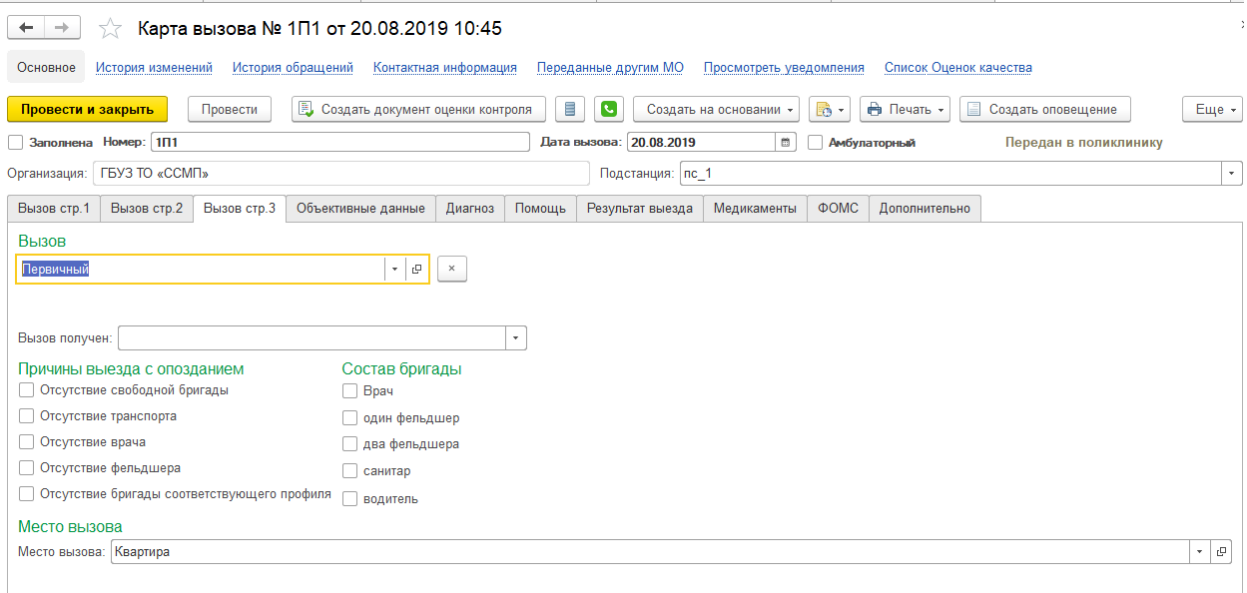

*Карта вызова стр.3* 

## **Вызов, страница Объективные данные**

На данной странице оператором вводятся объективные данные, заполненные в рукописной карте вызова на основании осмотра пациента врачом или фельдшером выездной бригады.

Информация о записи ЭКГ отмечается в карте логическим типом данных: *Да*  или *Нет*. Для ряда отчетов, по большей части по больным с сердечнососудистыми заболеваниями, этот показатель необходим.

В случае присутствия у больного клиники опьянения отмечается соответствующий признак.

В этом же окне в свободной форме заполняются поля *Жалобы* и *Анамнез*.

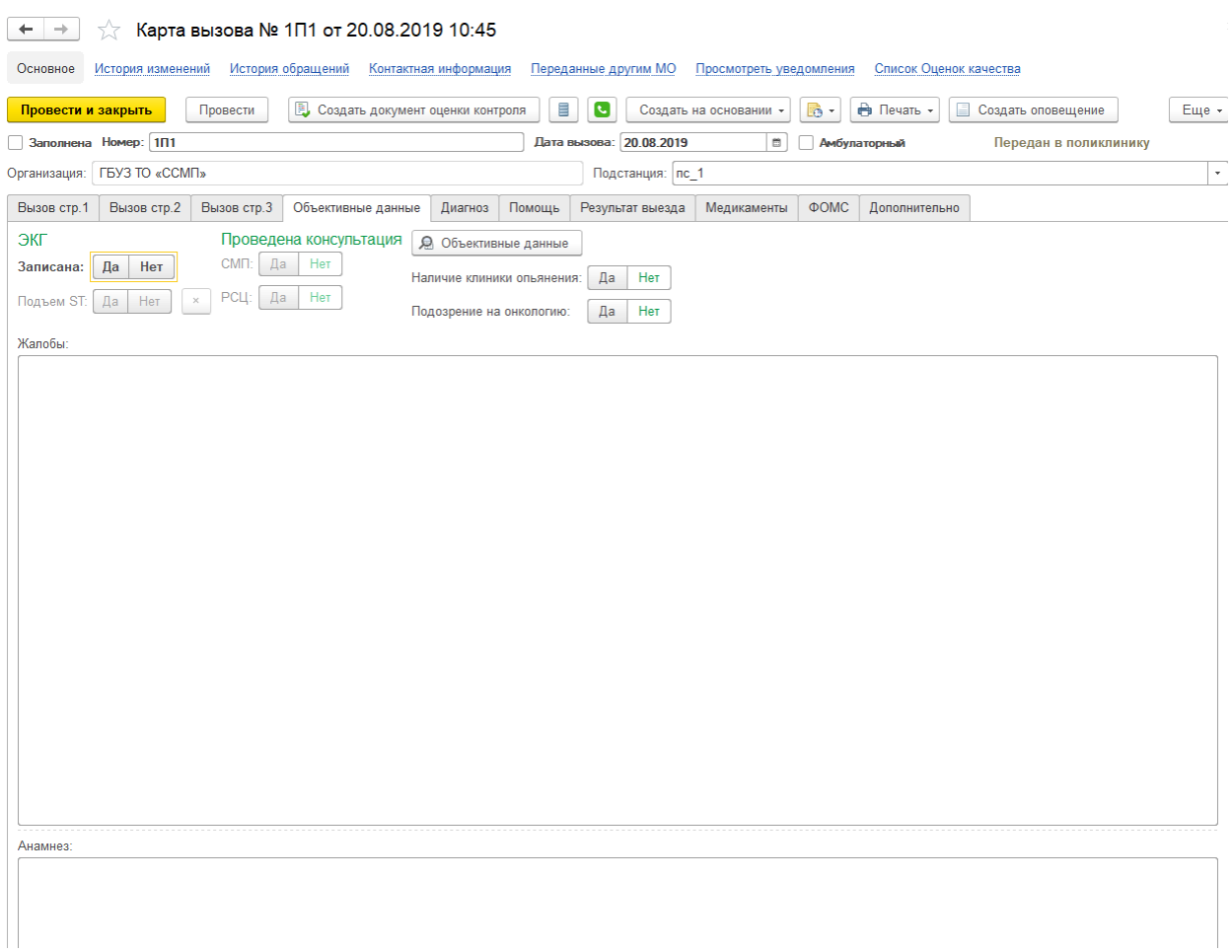

## *Карта вызова стр.4*

Для перехода к заполнению объективных данных о состоянии больного нажмите кнопку *Объективные данные*, предварительно записав карту вызова в системе.

В открывшемся окне для удобства заполнения данные сгруппированы по страницам, в каждом из полей нужно выбрать один из предложенных вариантов в выпадающем списке. Данные для ввода рассчитаны на дальнейшее формирование отчетности, по желанию определенной организации СМП.

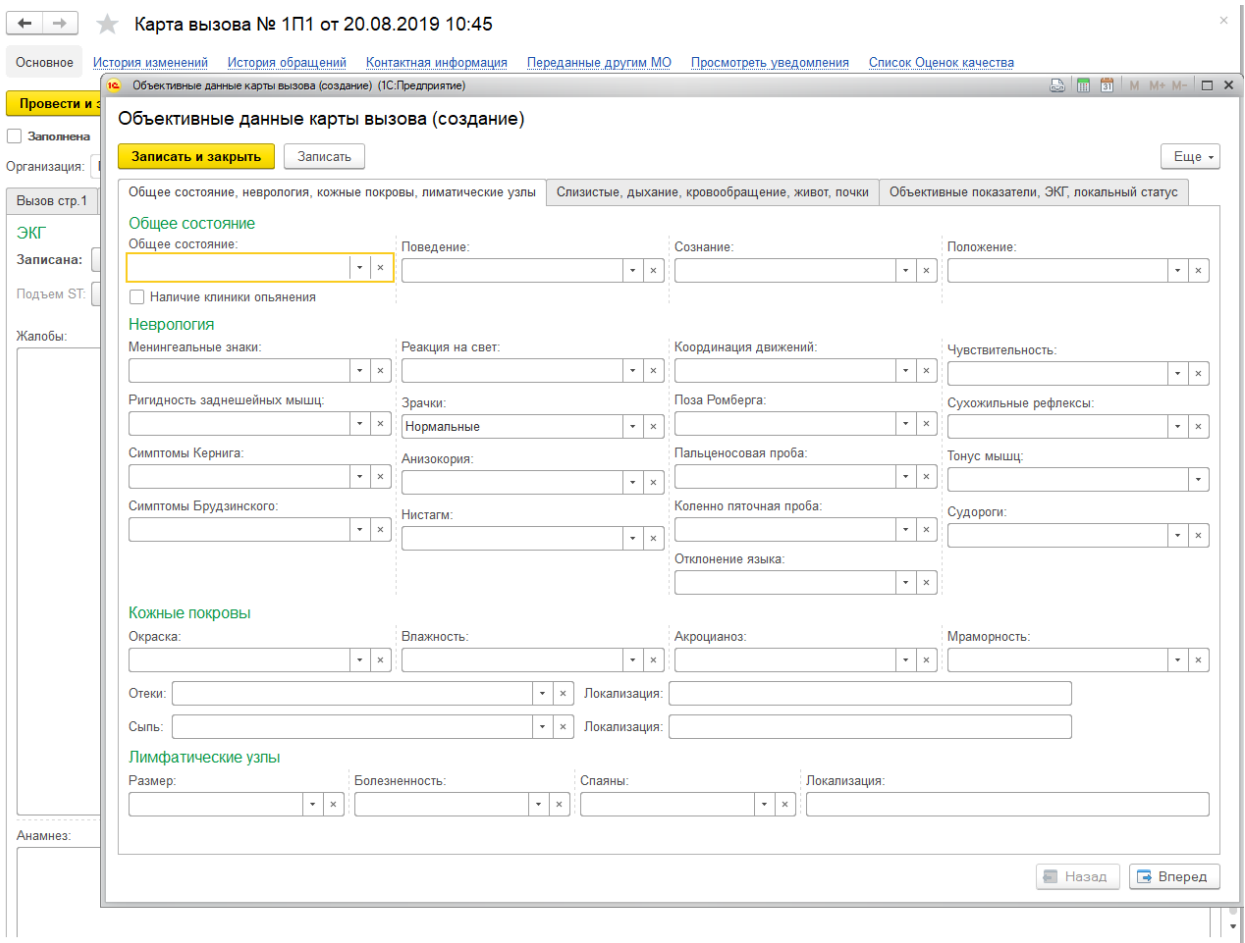

*Карта вызова стр.4 Объективные данные* 

## **Вызов, страница 3**

*Вид вызова* – ставится флажок. Если карта вызова сформирована на основании талона – выбор не требуется.

Так же, требуется указать, каким образом был получен вызов, выбрать *Место вызова* и *Состав бригады*, в том случае, если талон для данной карты создан не был.

*Причина выезда бригады с опозданием* указывается, если бригада выехала на вызов с опозданием.

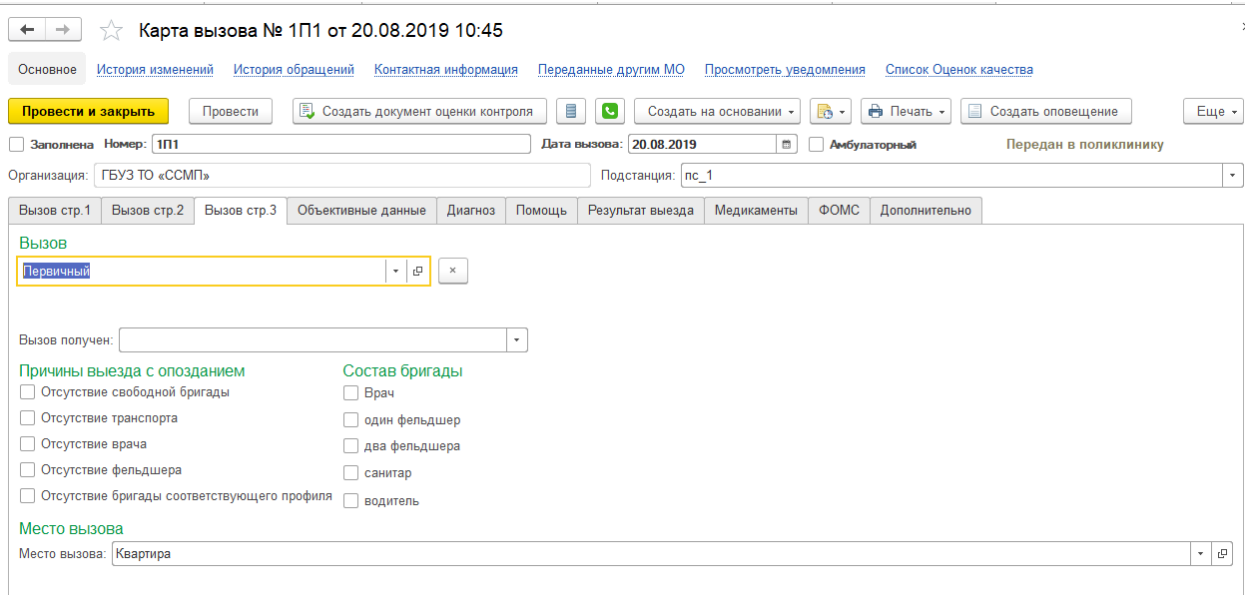

*Карта вызова стр.3* 

## **Вызов, страница Объективные данные**

На данной странице оператором вводятся объективные данные, заполненные в рукописной карте вызова на основании осмотра пациента врачом или фельдшером выездной бригады.

Информация о записи ЭКГ отмечается в карте логическим типом данных: *Да*  или *Нет*. Для ряда отчетов, по большей части по больным с сердечнососудистыми заболеваниями, этот показатель необходим.

В случае присутствия у больного клиники опьянения отмечается соответствующий признак.

В этом же окне в свободной форме заполняются поля *Жалобы* и *Анамнез*.

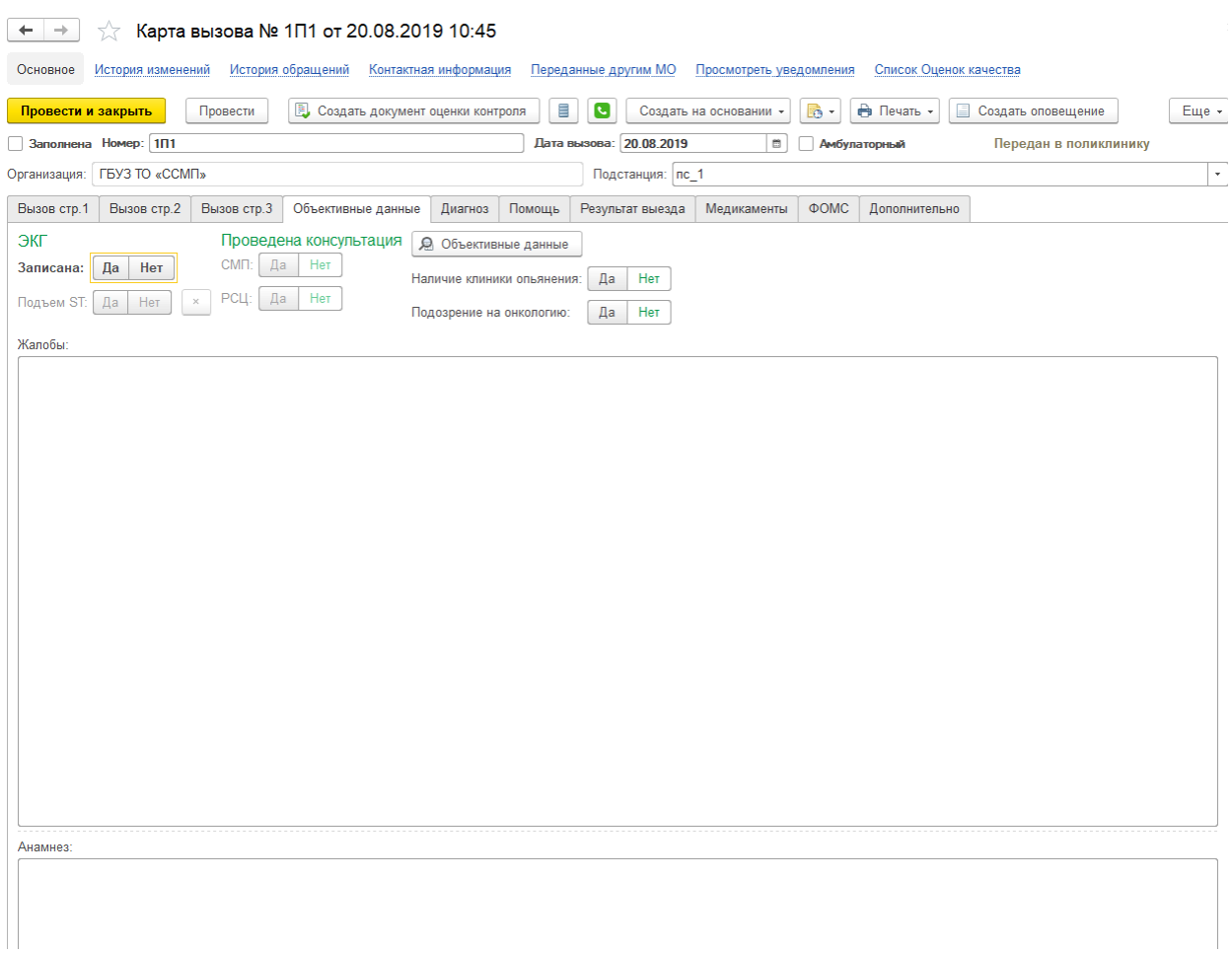

## *Карта вызова стр.4*

Для перехода к заполнению объективных данных о состоянии больного нажмите кнопку *Объективные данные*, предварительно записав карту вызова в системе.

В открывшемся окне для удобства заполнения данные сгруппированы по страницам, в каждом из полей нужно выбрать один из предложенных вариантов в выпадающем списке. Данные для ввода рассчитаны на дальнейшее формирование отчетности, по желанию определенной организации СМП.

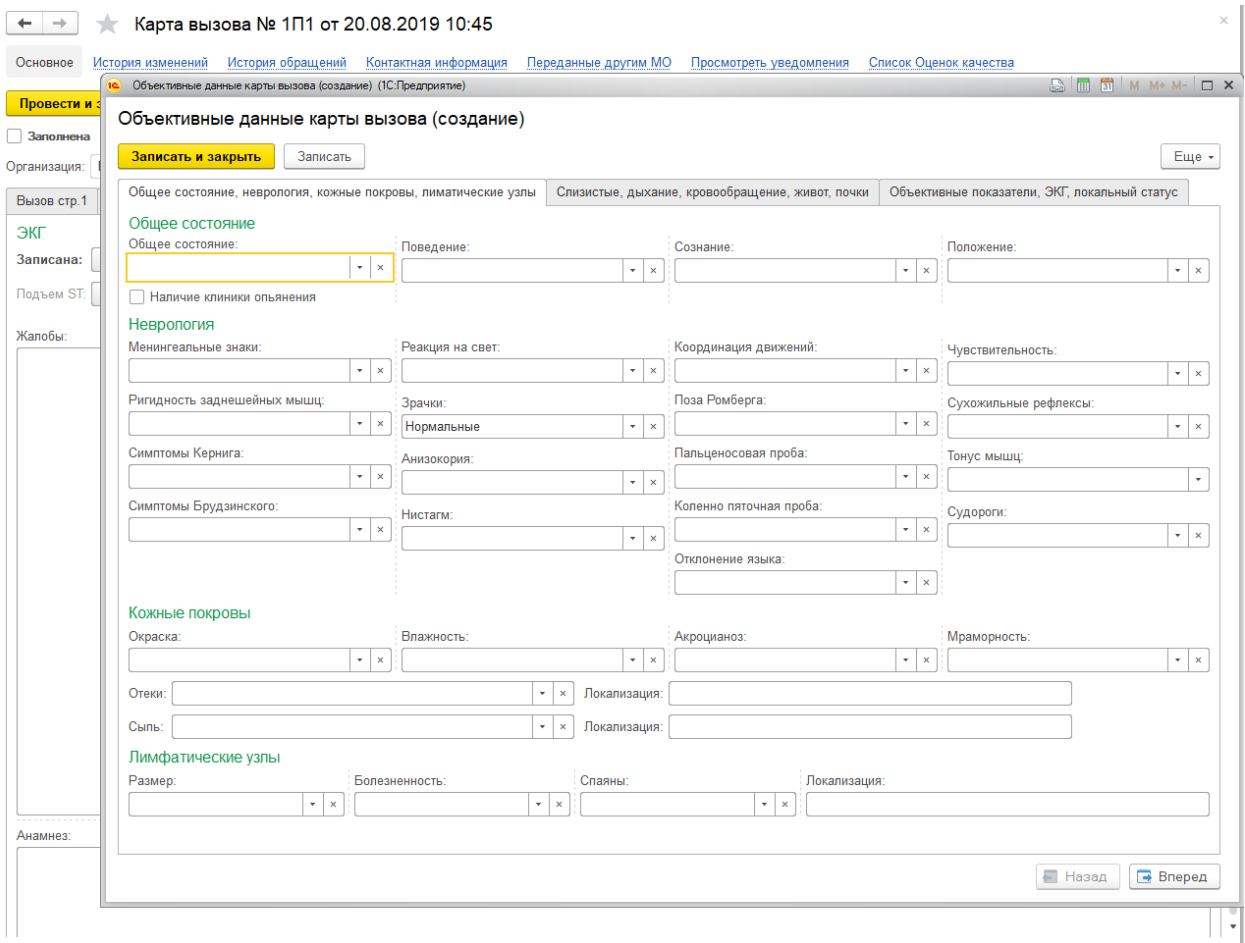

*Карта вызова стр.4 Объективные данные* 

# **Вызов, страница Диагноз**

Чтобы указать диагноз, требуется нажать на кнопку *Добавить* и в появившейся строке открыть вспомогательное окно со списком всех диагнозов МКБ-10.

ВНИМАНИЕ! В поле *Диагноз* можно добавить несколько строк, однако основной диагноз в списке должен быть указан первым.

*Время появления симптомов* и *Расшифровка диагноза* вводятся с клавиатуры, если это необходимо.

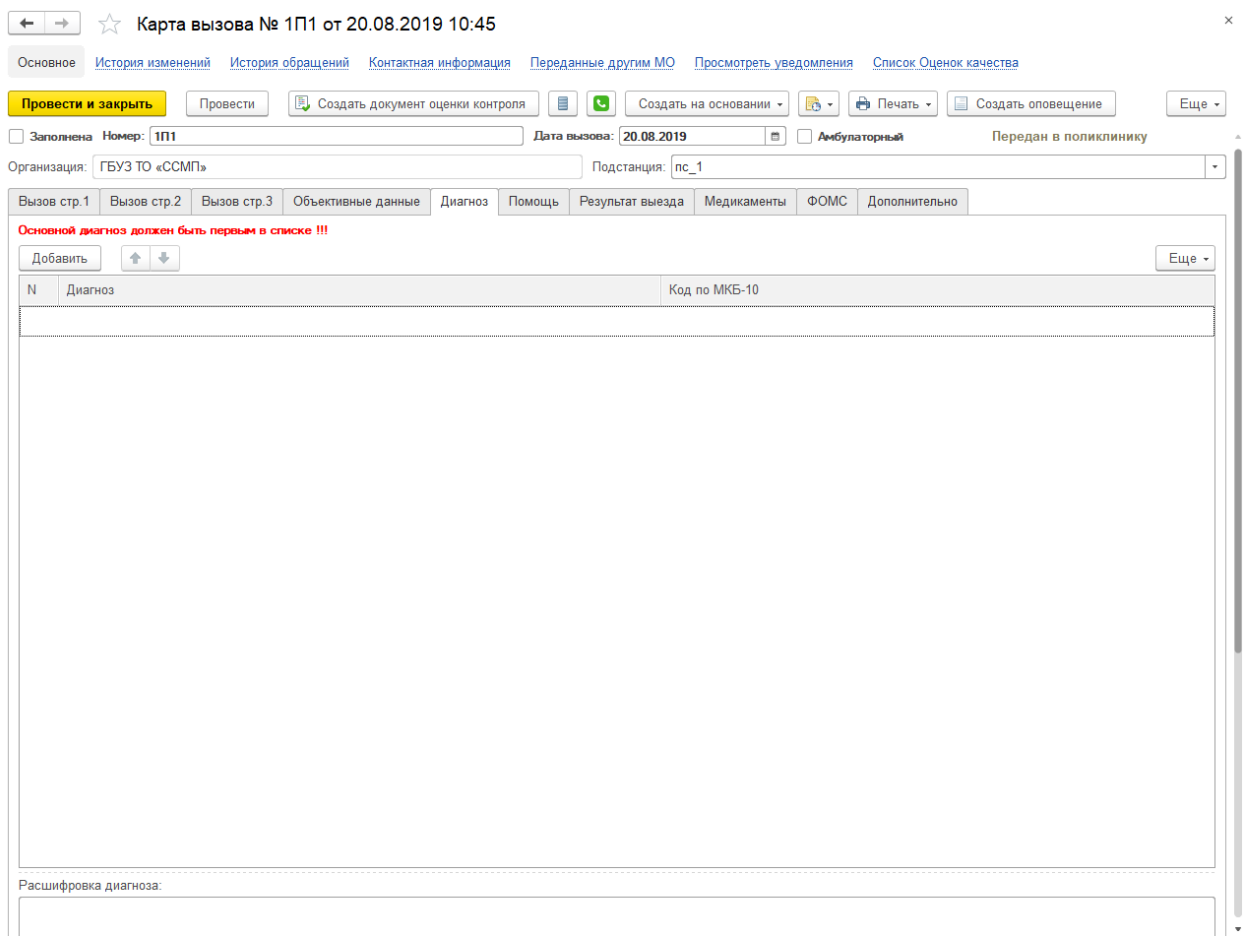

*Карта вызова стр.5* 

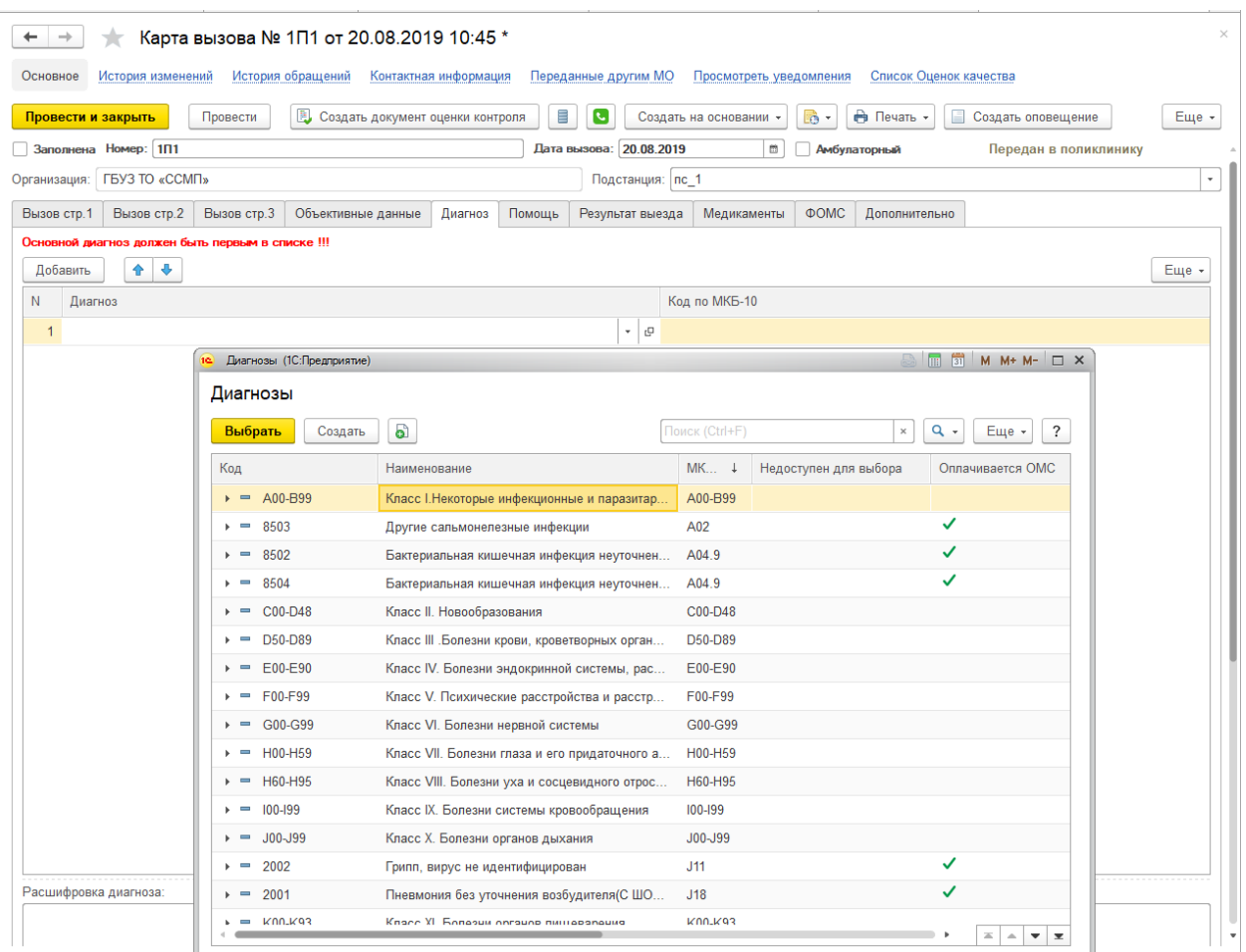

## *Окно подбора диагноза*

Существует возможность быстрого набора диагноза по названию, по четырехзначному коду или по коду МКБ-10. Выделив строку, можно написать часть названия диагноза, и потом выбрать необходимый из раскрывающегося списка. Чтобы выбрать диагноз «Гипертензивная болезнь сердца» мы можем просто написать "гипер", написать код 1011 или ввести в этой же строке код диагноза - i11 и выбрать диагноз из списка.

Если течение болезни было с осложнением, то нужное осложнение отмечается флажком или вводится с клавиатуры, если не было найдено соответствующего наименования из предложенных вариантов. И далее в карте заполняется результат оказания помощи при осложнении.

#### **Вызов, страница Помощь**

Здесь пользователь должен указать результат оказания помощи; отметить соответствующим флажком, если пациент отказался от медицинского вмешательства, если нуждается в активном выезде бригады СМП или подлежит активному посещению врачом поликлиники. При выборе последнего, нужно заполнить поликлинику, выбрав ее из справочника мед. учреждений. Именно карты вызова с отметкой *Больной подлежит активному посещению врачом поликлиники* отбираются в списке вызовов фильтром *В поликлинику (актив)*.

Проведенные мероприятия и манипуляции с пациентом врачом или фельдшером на месте вызова и в автомобиле СМП отмечаются флажком. Справочник видов оказанной помощи возможно расширить, обратившись к администратору системы.

Также оператор может внести в карту вызова подробное описание оказанной помощи как на месте вызова, так и в автомобиле СМП.

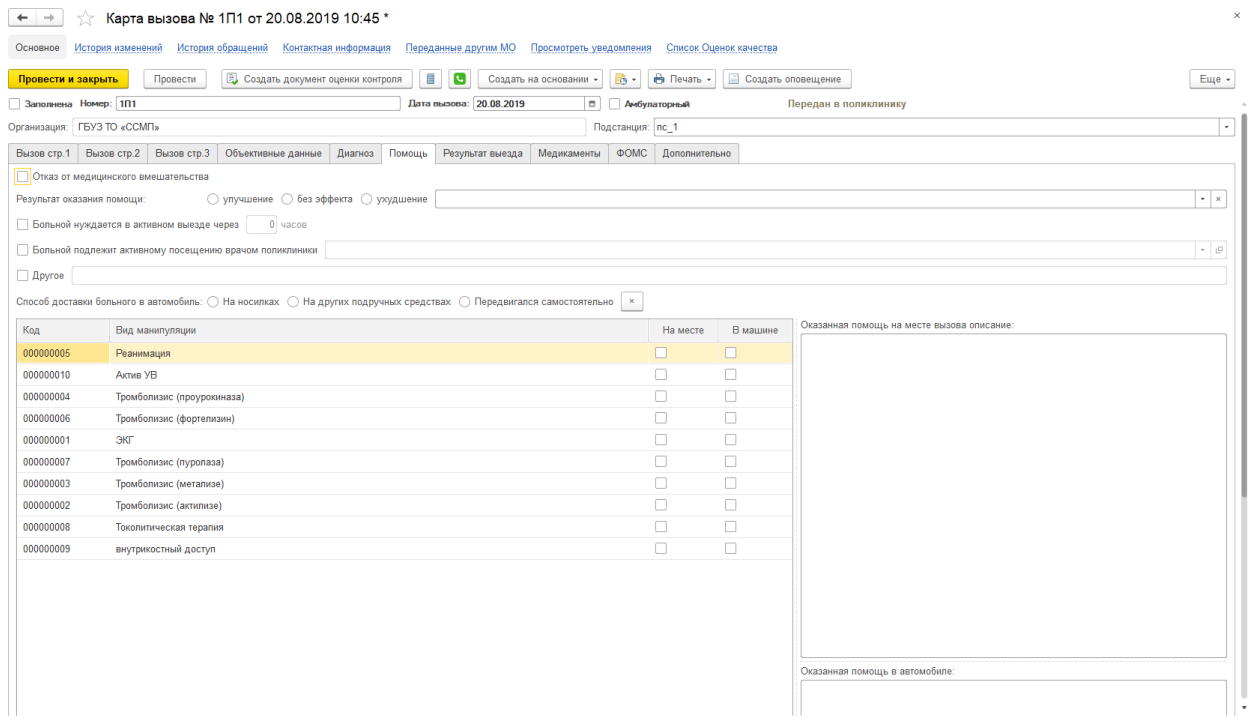

*Карта вызова стр.6*

## **Вызов, страница Результат выезда**

На странице *Результат выезда* верный вариант нужно отметить флажком, в случае транспортировки пациента требуется указать медицинское учреждение.

*Результат выезда* нужно выбрать из предложенного списка:

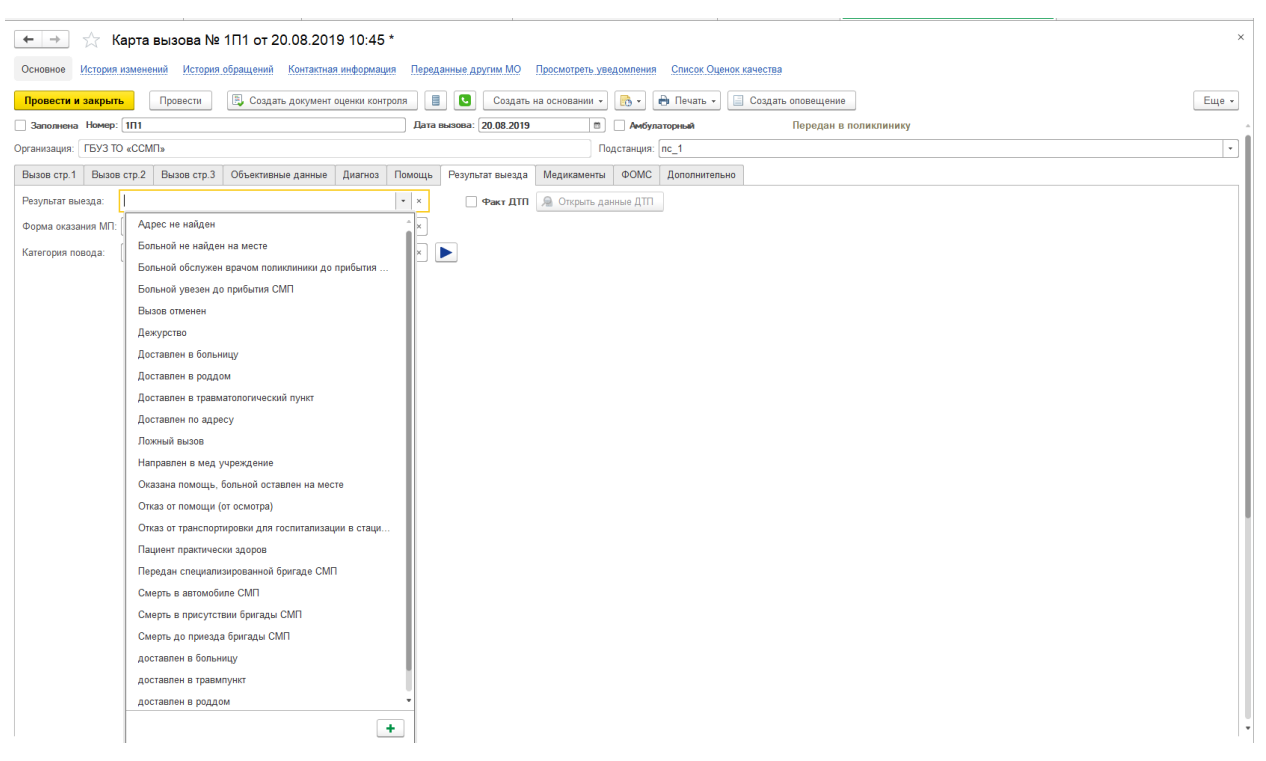

*Картав вызова стр. Результат выезда* 

*Форма оказания МП –* выбрать *Экстренная* или *Неотложная помощь Категория повода –* выбрать из списка.

# **Факт ДТП**

На этой же странице отмечается наличие факта ДТП по данному вызову, проставить флажок, если ДТП было, при этом станет активна кнопка *Открыть данные ДТП.* На странице ДТП требуется проставить флажки и заполнить необходимые поля, содержащие информацию о времени оказания помощи, эти данные впоследствии используются в отчетности по ДТП. Если факт ДТП зафиксирован, но пострадавших нет, то в карте данных о ДТП отмечается состояние больного *В помощи не нуждается*.
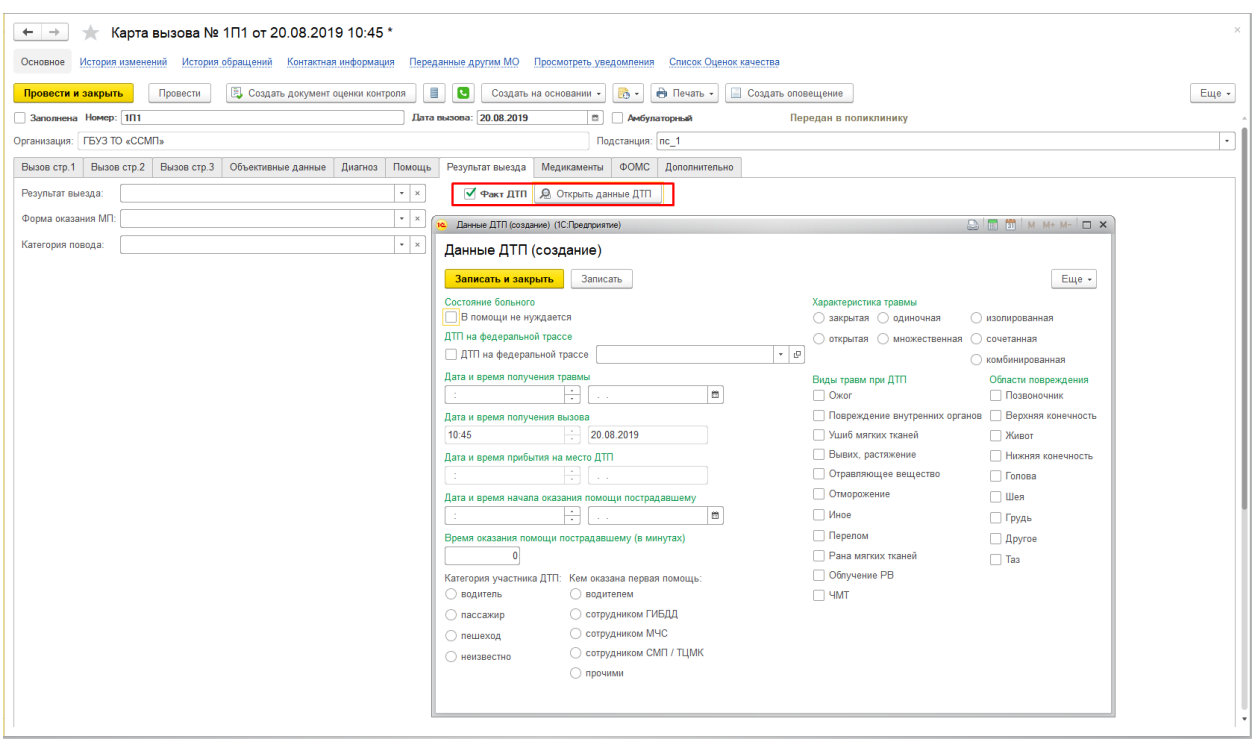

*Карта вызова стр.7 Данные ДТП* 

# **Вызов, страница Медикаменты**

По кнопке «Добавить» появляется пустое поле где необходимо добавить строки с наименованием медицинских препаратов (выбирается из справочника *Медикаменты*), указывается их использованное количество при оказании медицинской помощи и заполняется склад списания препаратов и расходных материалов. Справочник медикаментов и складов заполняется пользователями подсистемы *Учет медикаментов*.

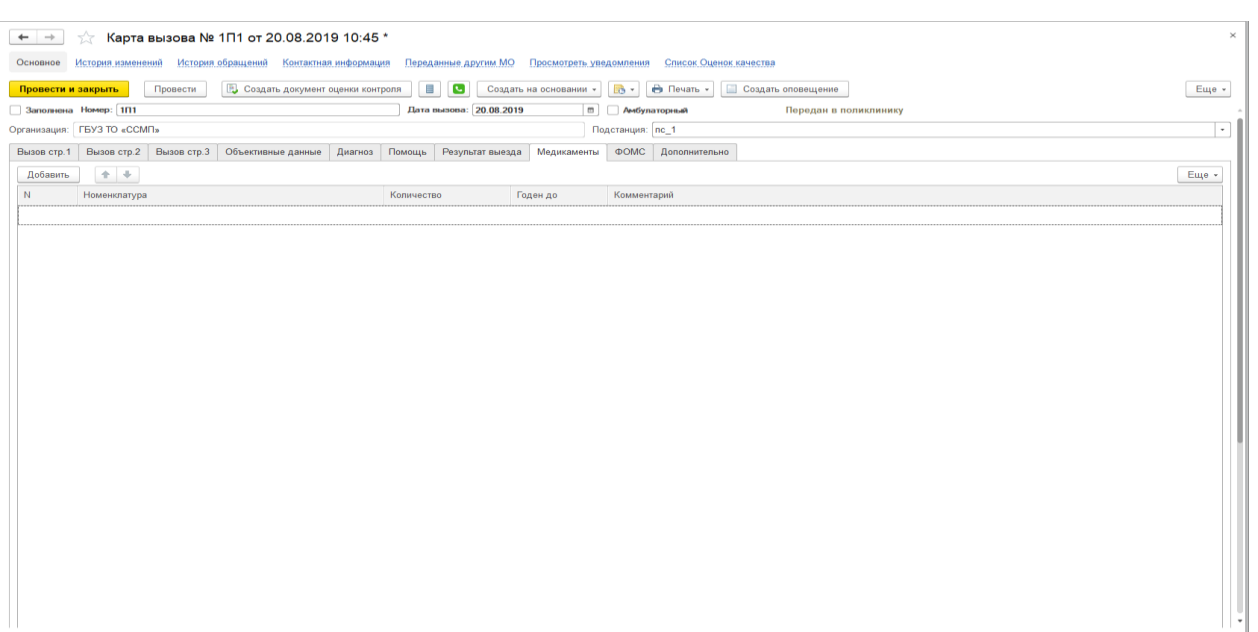

### *Карта вызова стр.8*

### **Вызов, страница ФОМС**

Страница служит для информирования экономистов и других специалистов, отвечающих за выставление счетов в ФОМС. Для правки поля не предназначены. В случае если текущий счет уже был выставлен к оплате, пользователь может просмотреть историю по выставлению текущего счета, кликнув по одноименной ссылке. Если карта ни разу не была добавлена в реестр для ТФОМС, история будет пуста. На изображении представлены данные по уже заполненной карте вызова. Для более подробного ознакомления с информацией по счетам перейдите к главе «**ОМС**».

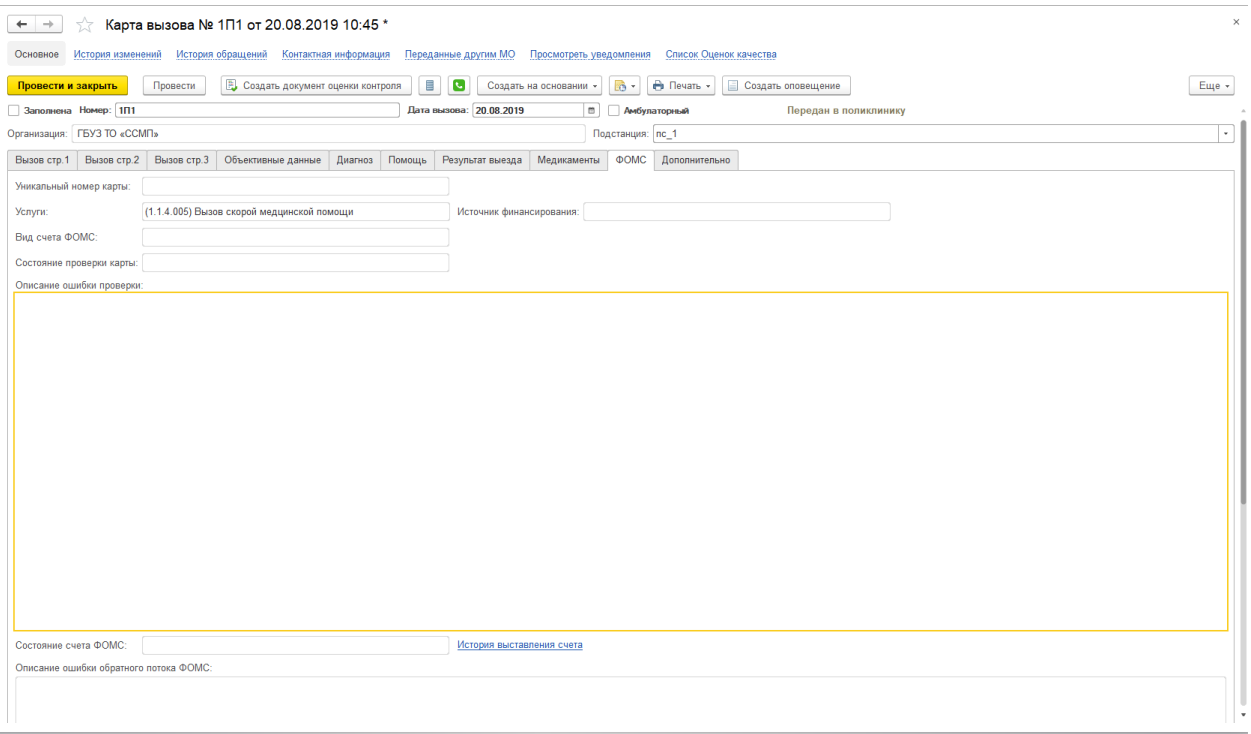

*Карта вызова стр.9* 

### **Вызов, страница Дополнительно**

Страница *Дополнительно* электронной карты вызова заполняется программой, в случае если карта сформирована на базе созданного талона. В противном случае, на странице нужно указать *Срочность вызова*, *Заведующий подстанцией*, *Старший врач смены*, *Стадия обработки*.

Поля *Километраж выезда* и *Примечание* к заполнению не обязательны*.* 

Остальные поля заполняются автоматически после проведения карты вызова. В поле *Ответственный за ввод карты вызова* можно увидеть пользователя, который редактировал электронную карту вызова последним.

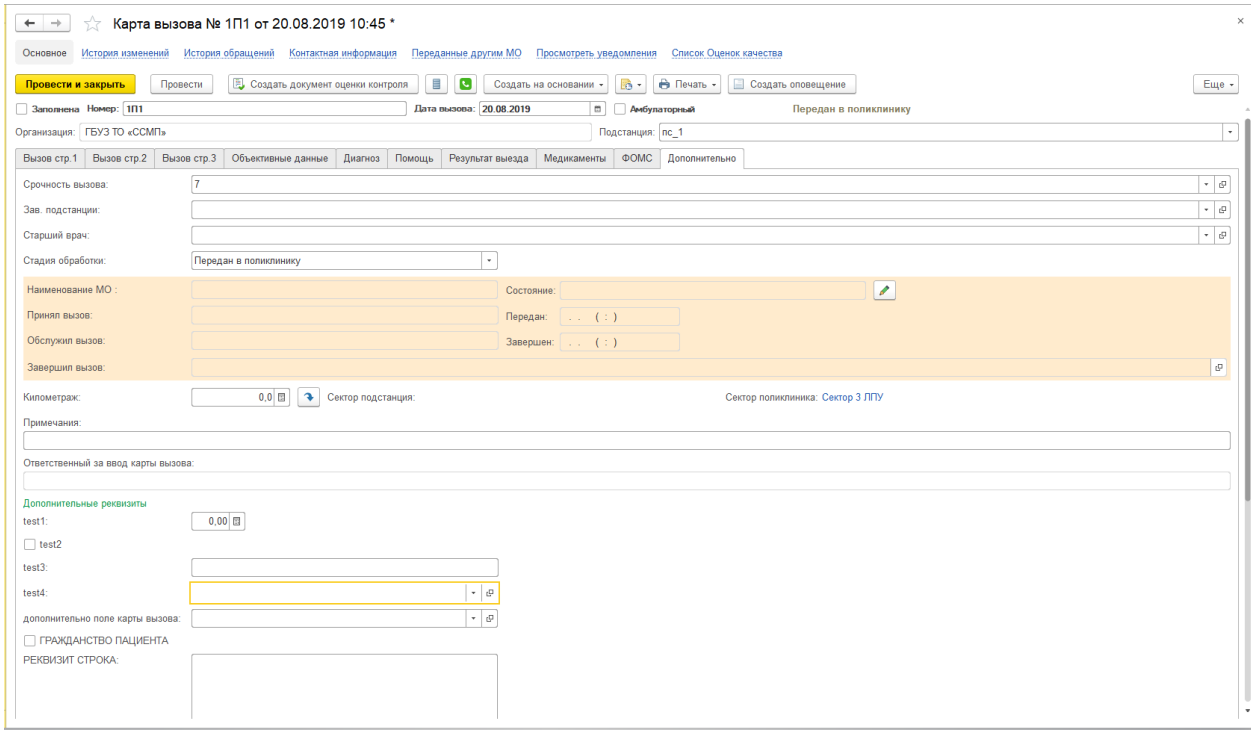

*Карта вызова стр.10* 

Также существует возможность ввода дополнительных реквизитов, справочник реквизитов находится в разделе *НСИ*.

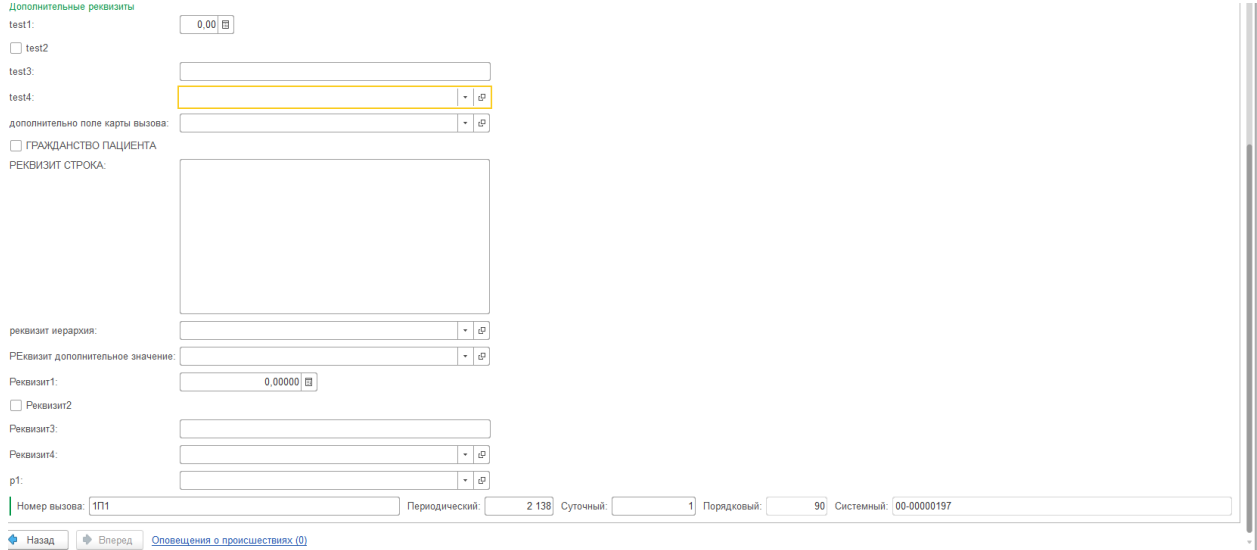

### **История изменений**

При изменении какого-либо из полей карты вызова осуществляется запись изменений в специальную системную таблицу. Доступ к истории изменений осуществляется из формы карты вызова. При нажатии на кнопку «История изменений» открывается журнал изменений документа.

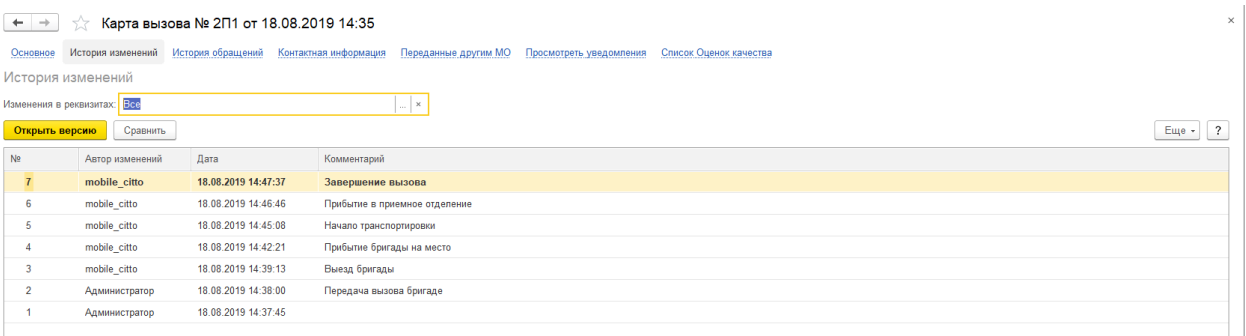

### *История изменений*

Каждая строка журнала изменений содержит данные о версиях документа. Жирным шрифтом отмечается последняя версия.

Журнал изменений реализует следующие функции:

### **1. Просмотр версии объекта**

При нажатии на кнопку «Открыть версию», открывается состав данных выбранной версии в виде таблицы «Поле/Значение поля».

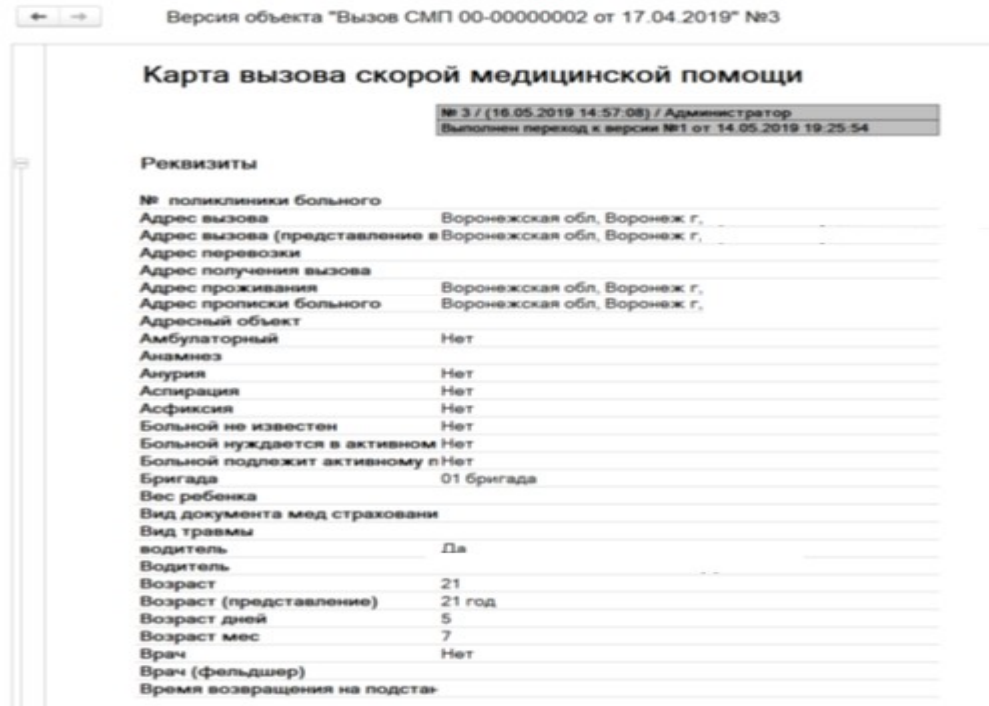

*Просмотр версии объекта* 

### **2. Сравнение версий объектов**

Функция позволяет понять, что именно изменил пользователь. А также сравнить несколько выделенных версий документа. Для запуска сравнения нужно выделить сравниваемые версии и нажать кнопку «Сравнить».

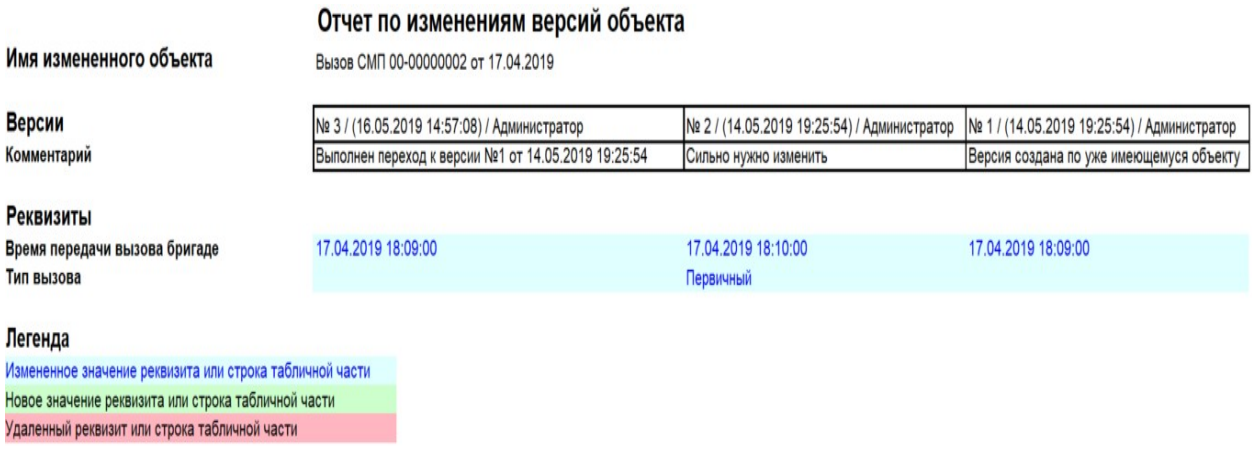

### *Сравнение версий объекта*

На этом скриншоте видно, когда, какие реквизиты, кто изменил, с каким комментарием. Видно, что были изменены реквизиты «время передачи вызова бригаде», «тип вызова». Все изменения осуществлены пользователем «Администратор». При одном из изменений был введен комментарий «Сильно нужно изменить», затем 16.05.2019 состояние документа было возвращено к исходной версии.

### **3. Фильтрация изменений по заданному списку реквизитов**

Пример: необходимо отобрать только изменения адреса вызова. Для этого нужно нажать на кнопку.

При этом откроется список реквизитов с флагами. В списке следует оставить флаг только на реквизите «Адрес вызова».

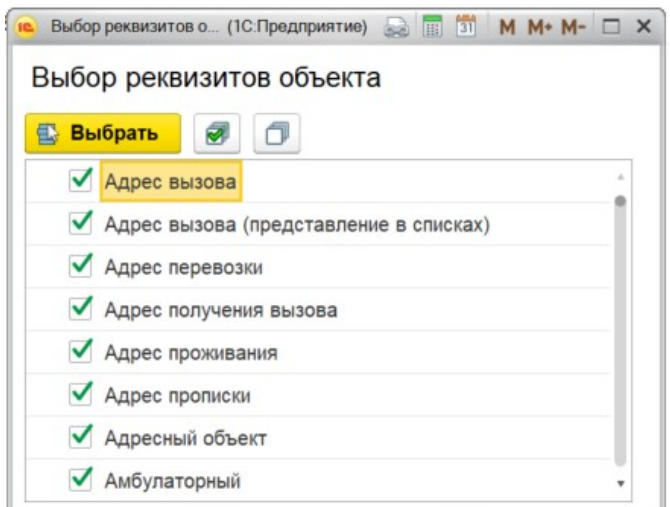

*Настройка перечня реквизитов для отбора изменений* 

После нажатия на кнопку «Выбрать» произойдет фильтрация журнала изменений с учетом выбранного перечня реквизитов.

### **4. Установка комментария к версии документа**

К строке изменения можно добавить комментарий.

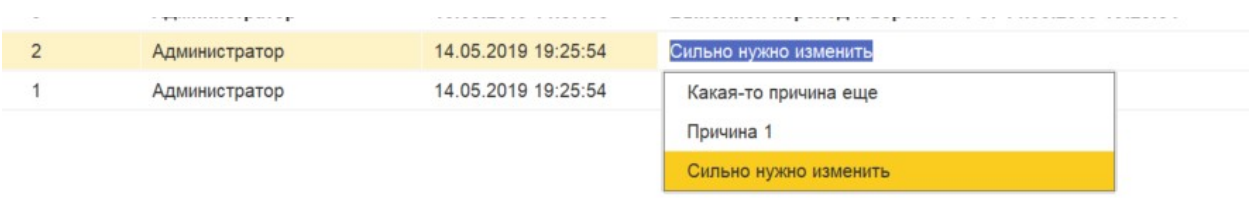

### *Установка комментария строки журнала изменений*

Комментарий может быть введен как произвольной строкой, так и выбран из специального справочника «Причины изменения данных». Справочник доступен по пути «НСИ->Причины изменения данных».

При попытке изменения обслуженной и заполненной карты вызова пользователю выдается сообщение.

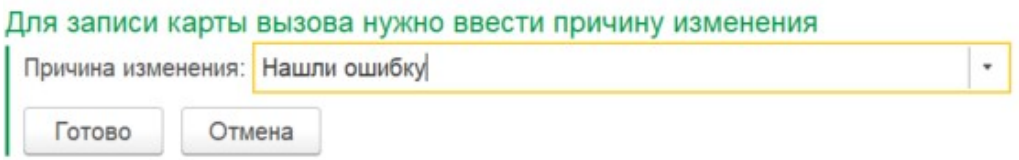

*Ввод причины изменения данных для заполненной карты вызова* 

После ввода причины изменения карта записывается, комментарий появляется в соответствующей строке журнала изменений.

Общий журнал изменений

Для просмотра всех изменений нужно пройти по пути «Настройки и администрирование->Сервис->Изменения объектов»

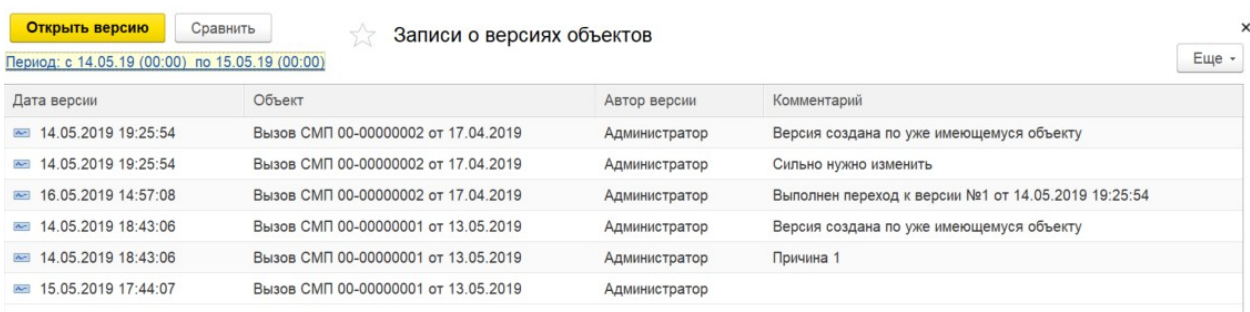

*Общий журнал изменений* 

В журнале можно посмотреть все изменения за заданный период времени. Через настройку списка можно задать произвольный отбор по картам вызова.

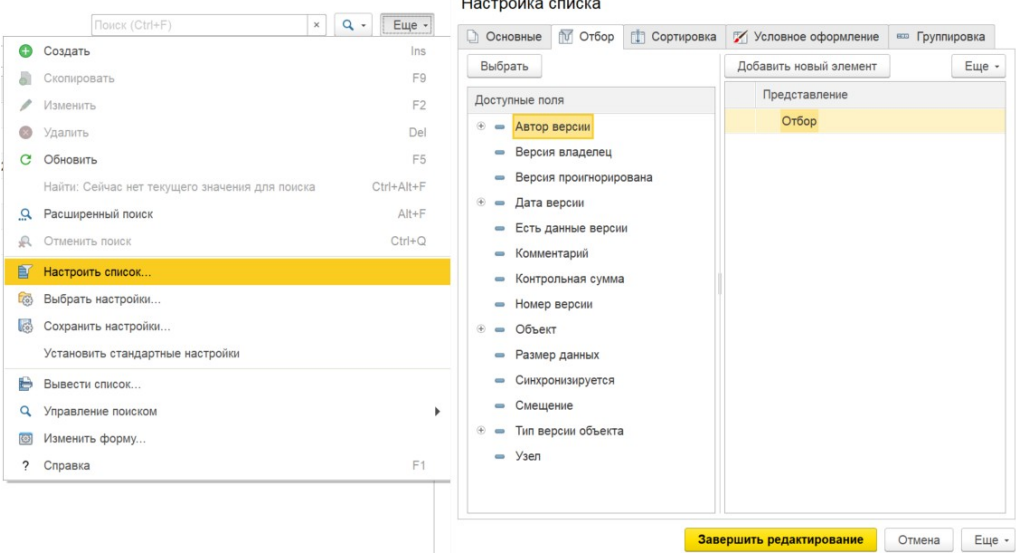

*Форма настройки произвольного отбора в журнале изменений*.

## **История обращений**

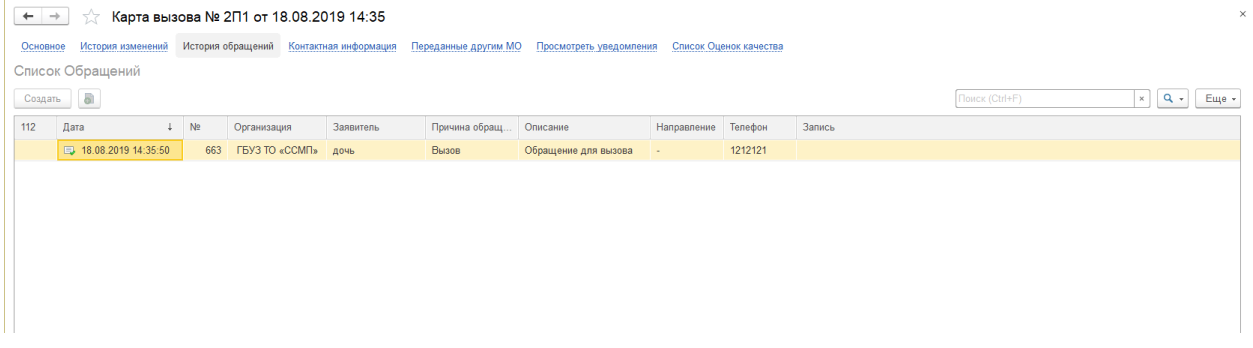

## *История обращений*

Для перехода к списку обращений по талону вызова пользователь открывает контекстное меню по выбранной строке вызова и выбирает команду «Открыть обращения» или сочетанием клавиш «Alt + A». Осуществляется переход на вкладку «Обращения», с включенным отбором по прикреплению к выбранному документу вызова.

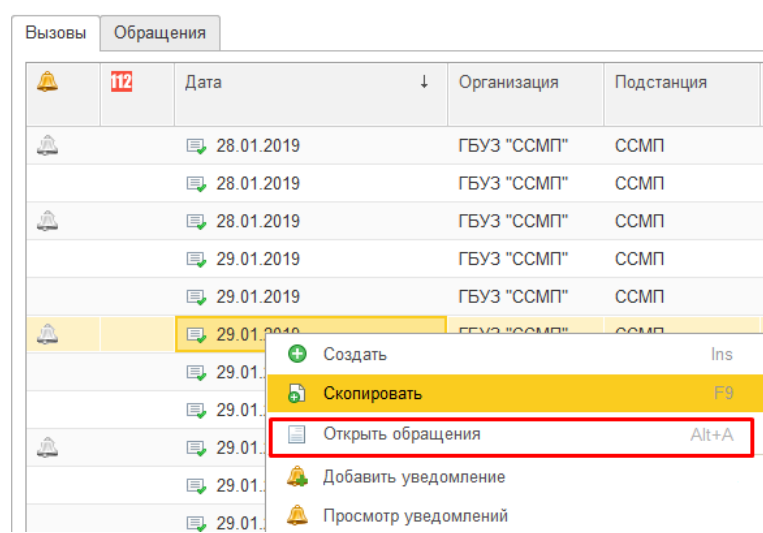

*Открытие списка обращений по вызову* 

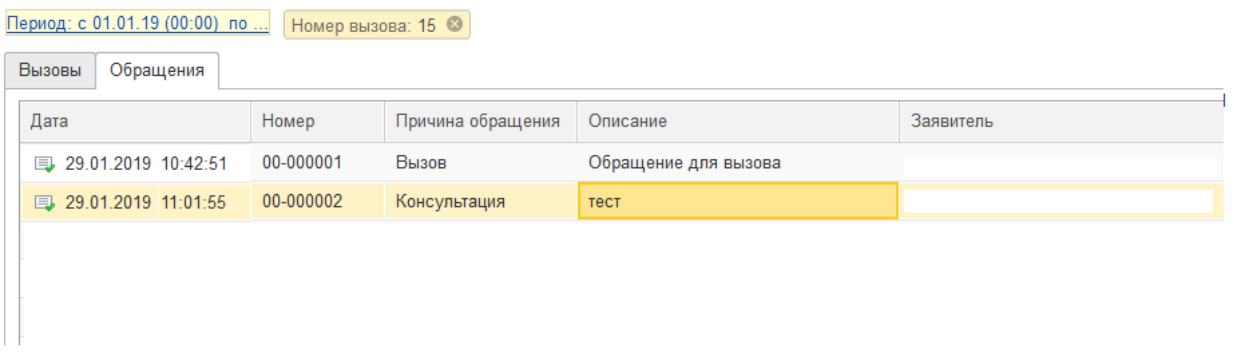

*Просмотр списка обращений по выбранному вызову* 

# **Воспроизведение звонков**

Для прослушивания записи разговора при настроенном взаимодействии с

телефонией перейдите по иконке к аудиозаписи диалога.

| История обращений<br>История изменений<br>Основное |                                                                      |  |           |                                  | Контактная информация<br>Переданные другим МО |                      |  |  |           | Просмотреть уведомления |         |        |  |  |
|----------------------------------------------------|----------------------------------------------------------------------|--|-----------|----------------------------------|-----------------------------------------------|----------------------|--|--|-----------|-------------------------|---------|--------|--|--|
| Список Обращений                                   |                                                                      |  |           |                                  |                                               |                      |  |  |           |                         |         |        |  |  |
| ்<br>Поиск (Ctrl+F)<br>Создать                     |                                                                      |  |           |                                  |                                               |                      |  |  |           |                         |         |        |  |  |
|                                                    | N <sub>2</sub><br>Заявитель<br>Организация                           |  |           |                                  | Причина обращ<br>Описание                     |                      |  |  |           | Направление             | Телефон | Запись |  |  |
| .2019 14:30:44                                     | <b>FEY3 TO «CCMFI»</b><br>594<br><b>CaM</b><br>ГБУЗ ТО «ССМП»<br>595 |  |           | Вызов                            |                                               | Обращение для вызова |  |  | Входящий  |                         |         |        |  |  |
| .2019 14:33:56                                     |                                                                      |  | диспетчер | Консультация<br>уточнение адреса |                                               |                      |  |  | Исходящий |                         |         |        |  |  |

*Список обращений по талону вызова* 

## **Отчеты**

Для просмотра оперативно-справочной информации по работе станции СМП необходимо перейти в раздел «Отчеты», группа «Оперативные отчеты». Выбрать для формирования «Хронология бригад и вызовов».

Для формирования отчета на открывшейся форме необходимо указать организацию СМП, одно или несколько подразделений, по которым требуется сформировать отчет; если отбор по подразделению не задан – отчет покажет информацию по всем подразделениям с выездными бригадами. За выбранный период дат с учетом указанного времени отбора значений в отчет попадают все вызовы, которые в заданном интервале были в состоянии обслуживания и не завершены, и бригады, которые в заданном интервале времени находились на линии.

| Хронология бригад и вызовов<br>57<br>$\leftarrow$                                                                                                    |                   |       |                                        |                    |       |           |       |       |       |                   |       |                | $\times$  |
|----------------------------------------------------------------------------------------------------|-------------------|-------|----------------------------------------|--------------------|-------|-----------|-------|-------|-------|-------------------|-------|----------------|-----------|
| <b>В</b> Настройки<br>• Сформировать                                                                                                    | <b>В</b> Печать - |       |                                        |                    |       |           |       |       |       |                   |       | Еще -          | ? Справка |
| ГБУЗ КО РЦСМПМК<br>Организация:                                                                                                    |                   |       | $^\star$<br>$\times$                   | Список подстанций: |       |           |       |       |       | $\times$<br>ones. |       |                |           |
| 18.04.2019 - 19.04.2019<br>Период:                                                                                                    |                   |       | m                                      | Время с:           | 08:00 | no: 07:59 |       |       |       |                   |       |                |           |
| Вызовы                                                                                                    |                   |       |                                        |                    |       |           |       |       |       |                   |       |                |           |
|                                                                                                    | 18.04.19          |       |                                        |                    |       |           |       |       |       |                   |       |                |           |
|                                                                                                    | 08:00             | 08:30 | 09:00                                  | 09:30              | 10:00 | 10:30     | 11:00 | 11:30 | 12:00 | 12:30             | 13:00 | 13:30          | 14:00     |
| E<br>Центральная подстанция<br>Вызов № 24 от 18.04.2019 10:56<br>Вызов № 25 от 18.04.2019 13:16                                                                                                    |                   |       | АД низкое, понос; Доставлен в больницу |                    |       |           |       |       |       |                   |       |                |           |
| Бригады                                                                                                    |                   |       |                                        |                    |       |           |       |       |       |                   |       |                |           |
|                                                                                                    | 18.04.19          |       |                                        |                    |       |           |       |       |       |                   |       |                |           |
|                                                                                                    | 08:00             | 08:30 | 09:00                                  | 09:30              | 10:00 | 10:30     | 11:00 | 11:30 | 12:00 | 12:30             | 13:00 | 13:30          | 14:00     |
| E<br>1 Подстанция<br>БОГАТЫРЕВА Г. Н.<br>06 бригада КИРЮХИНА И. А.<br>09 бригада БУРОВА О. Е.<br>10 бригада АМЕЛИНА О. А.<br>12 бригада БУРКИНА А. С.<br>13 бригада ЧУПРИЯНОВА Ж. А.<br>26 бригада БУХАЛО Е. В. |                   |       |                                        |                    |       |           |       |       |       |                   |       |                |           |
| Информация по состояниям вызовов и бригад                                                                                                    |                   |       |                                        |                    |       |           |       |       |       |                   |       | $\overline{1}$ | Ħ         |

*Пример сформированного отчета по хронологии* 

Для просмотра справки по цветовому оформлению данных в отчете используется команда «Информация по состояниям вызовов и бригад».

| Информация по состояниям вызовов и бригад |        |                   |  |                                              |  |                  |  |                    |  |                                                                                                    |  |                       |  |
|-------------------------------------------|--------|-------------------|--|----------------------------------------------|--|------------------|--|--------------------|--|----------------------------------------------------------------------------------------------------|--|-----------------------|--|
|                                           | Вызовы | Бригады           |  |                                              |  |                  |  |                    |  |                                                                                                    |  |                       |  |
|                                           |        | - Передан бригаде |  | $\overline{\phantom{a}}$ - В пути            |  | - На вызове      |  | - Вызов закончен   |  | - Отказ                                                                                                    |  | - Передан поликлинике |  |
|                                           |        | - Вызов принят    |  | $\blacksquare$ - В стационаре $\blacksquare$ |  | - Госпитализация |  | - Бригада отозвана |  | $\blacktriangledown$ - Передан др. бригаде/подстанции $\mathbb{Z}\hspace{-0.1cm}\mathbb{Z}\hspace{-0.1cm}\mathbb{Z}$ - Превышение норматива |  |                       |  |

*Просмотр справочной информации по оформлению строк в таблице бригад* 

Кроме того, при нажатии на кнопку «Настройки» откроется окно с дополнительными настройками, где можно указать шаг интервала вывода отчета, различные фильтры вызовов и бригад, настройки отображения завершающих стадий вызова, а также возможности скрыть одну из таблиц.

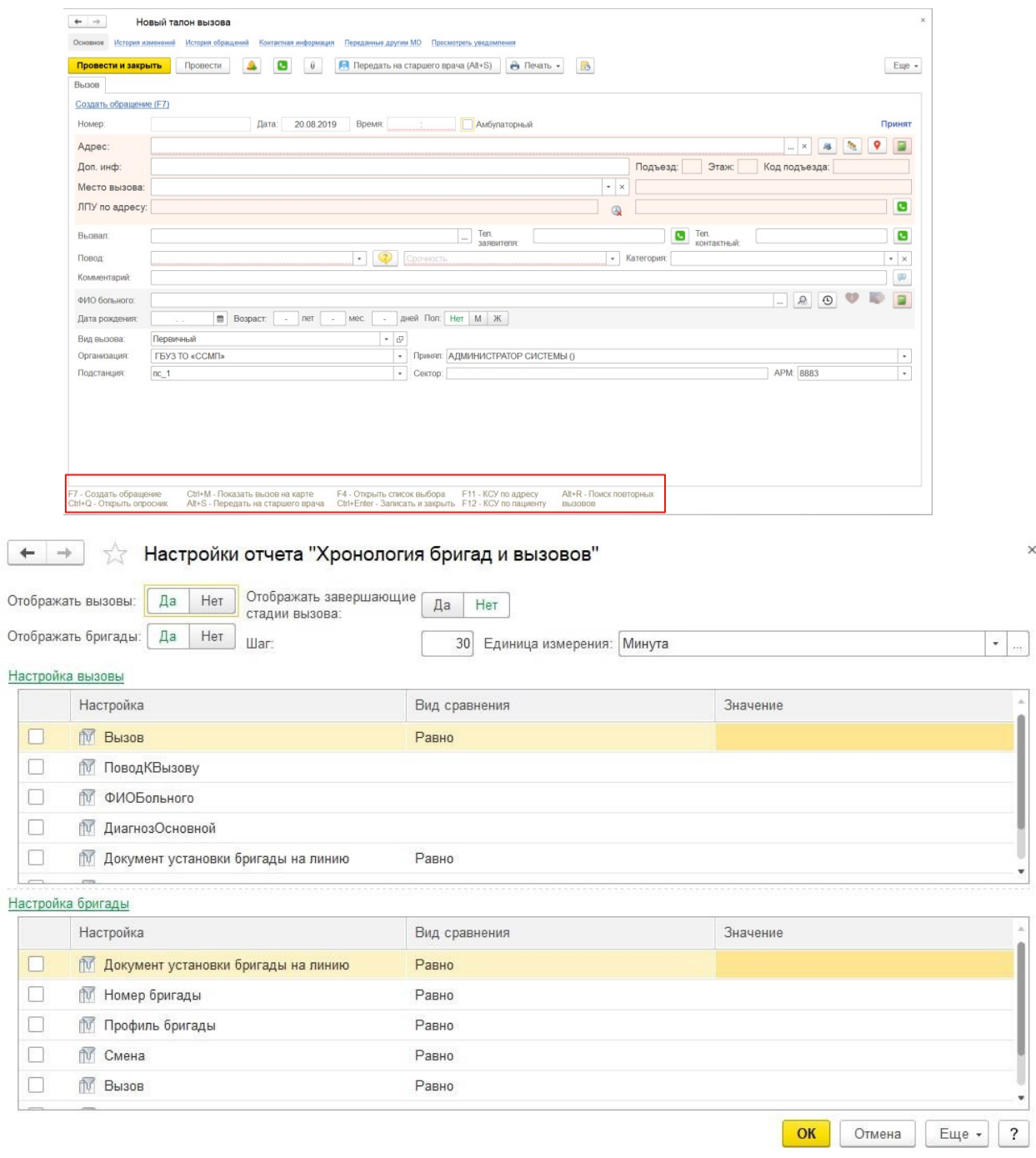

*Дополнительные настройки отчета* 

## **Действия при нештатных ситуациях**

# **Восстановление данных вызова после аварийного завершения работы программы**

Если в процессе заполнения диспетчером нового талона вызова произошло аварийное завершение работы с Системой, при последующем восстановлении связи необходимо выполнить вход в ЕРИАС СМП ТО с того же компьютера под любым пользователем с ролью диспетчера приема вызовов. При открытии раздела «Прием вызовов» подсистемы Диспетчера приема вызовов дождитесь системного сообщения с предложением восстановления несохраненных данных талона. По кнопке «ОК» или клавишей Enter пользователь подтверждает продолжение ввода данных незаписанного талона вызова.

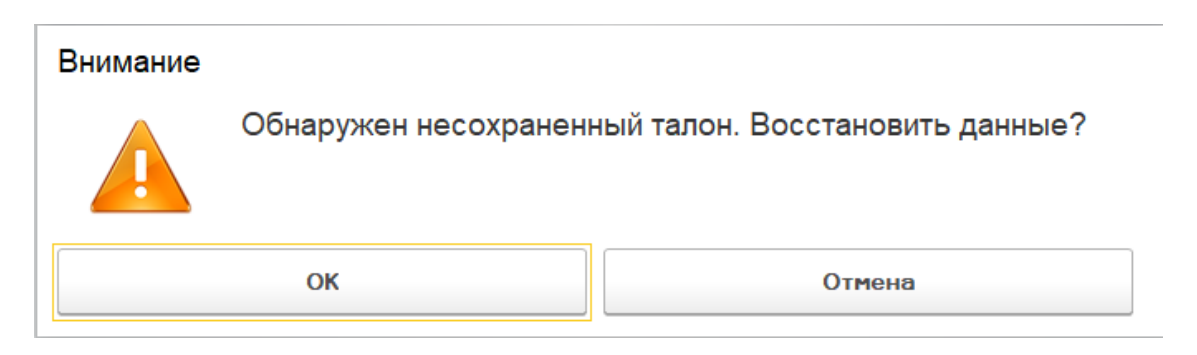

*Сообщение о восстановлении незаписанных данных талона* 

### **Работа с выгрузкой оперативной обстановки**

В случае, если программа недоступна, информацию о зарегистрированных вызовах и бригадах, можно оперативно получить из файла Ambulance.xml, доступному с рабочего стола пользователя (доступ к выгрузке оперативной обстановки настраивается системным администратором медицинской организации). Каждые 5-10 секунд (в зависимости от настроек) файл обновляется актуальными данными из рабочей базы.

При недоступности программы в файле можно увидеть таблицу с данными по бригадам и вызовам на последний момент работоспособности системы.

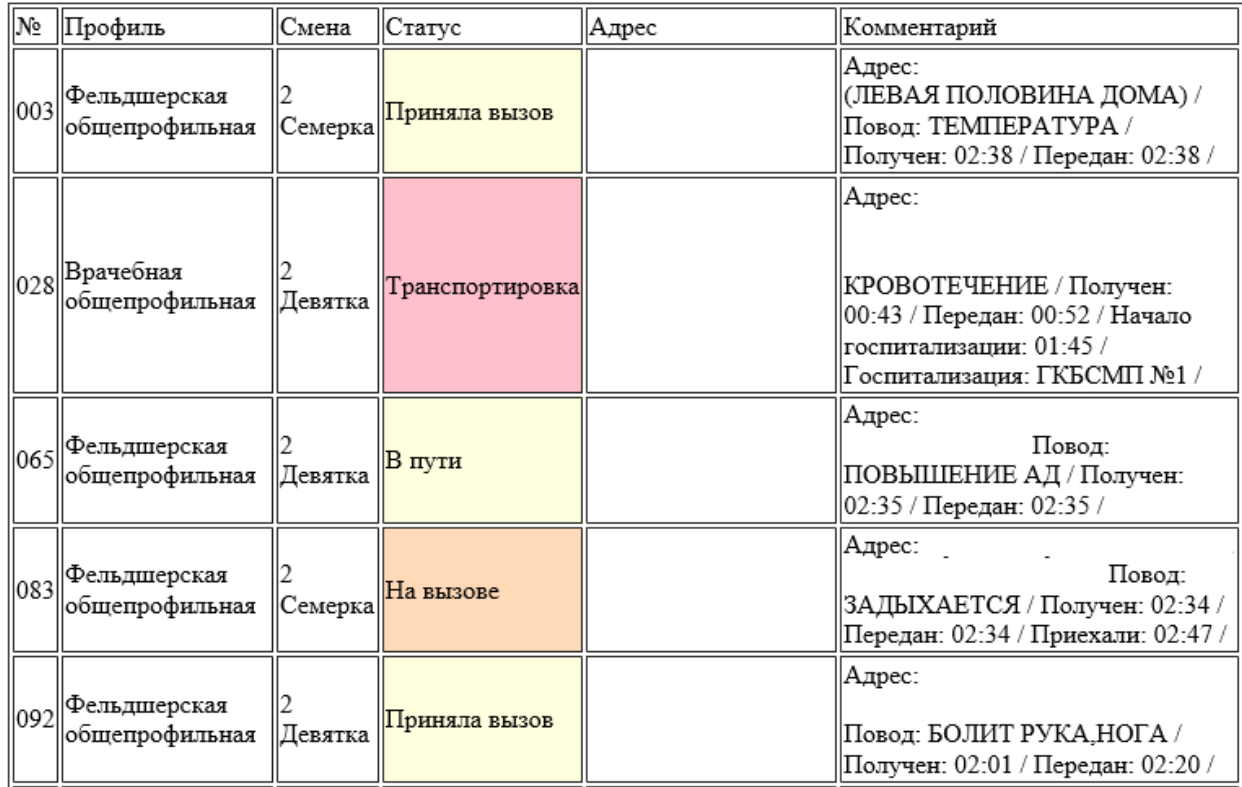

#### Бригады

Состояние бригад на момент выгрузки

### Вызовы

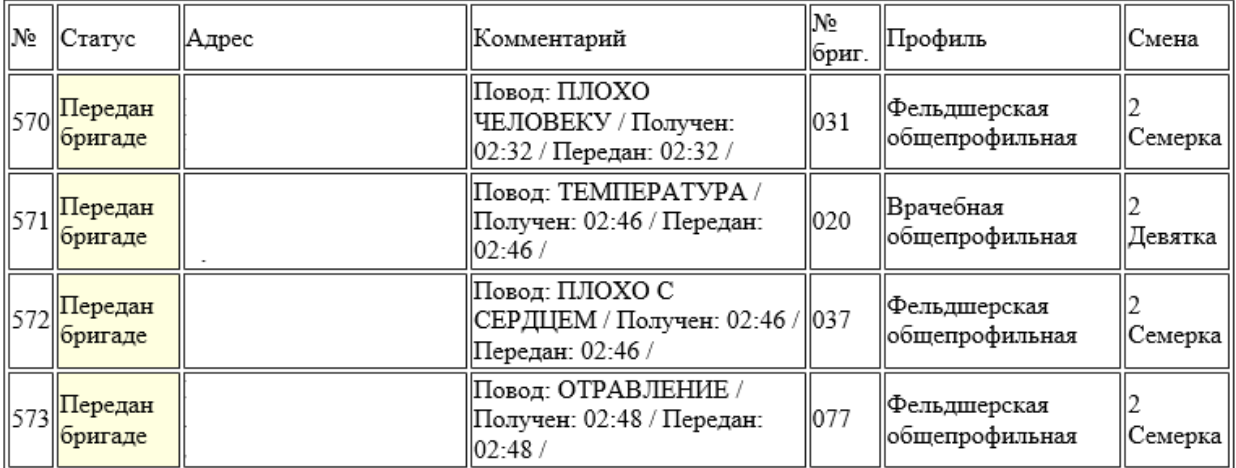

Состояние вызовов на момент выгрузки

# **Порядок оказания консультаций и обращения в службу технической поддержки**

За консультациями по функционалу ЕРИАС СМП ТО, требующими незамедлительного решения, необходимо обращаться в службу технической поддержки по телефону +7 (345) 221-70-81, линия консультаций работает круглосуточно.

Заявки на консультацию по функционалу, не требующие незамедлительного решения, а также заявки на настройку системы необходимо оформлять через службу технической поддержки Тюменской области, оставив заявку в личном кабинете https://sd.72to.ru выбрав проект «Скорая помощь». Перед подачей заявки рекомендуется повторно ознакомиться с руководством пользователя. Возможно, вы найдёте там ответ на свой вопрос. В заявке должны быть чётко сформулированы вопросы к технической поддержке, или проблемы, возникающие при использовании «ЕРИАС СМП ТО».